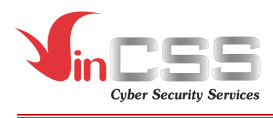

# **HƯỚNG DẪN SỬ DỤNG VINCSS FIDO2® TOUCH 1**

**Ngày:** 23/02/2023 **Số hiệu:** CSS-PRD-PQMC-USG-230223-002 **Phiên bản:** 2.0 **Phân loại tài liệu:** Tài liệu công bố **Thực hiện:** Trung tâm Sản phẩm, VinCSS

### **CÔNG TY CỔ PHẦN DỊCH VỤ AN NINH MẠNG VINCSS**

Số 7 Đường Bằng Lăng 1, Khu đô thị sinh thái Vinhomes Riverside, Phường Việt Hưng, Quận Long Biên, Thành phố Hà Nội.

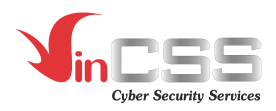

# **THEO DÕI PHIÊN BẢN**

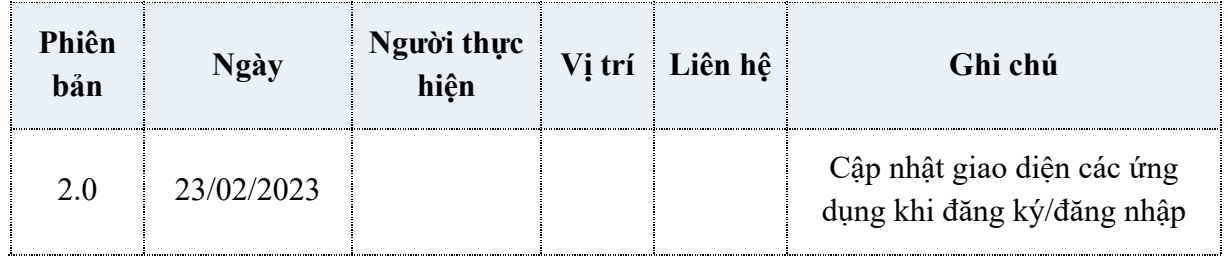

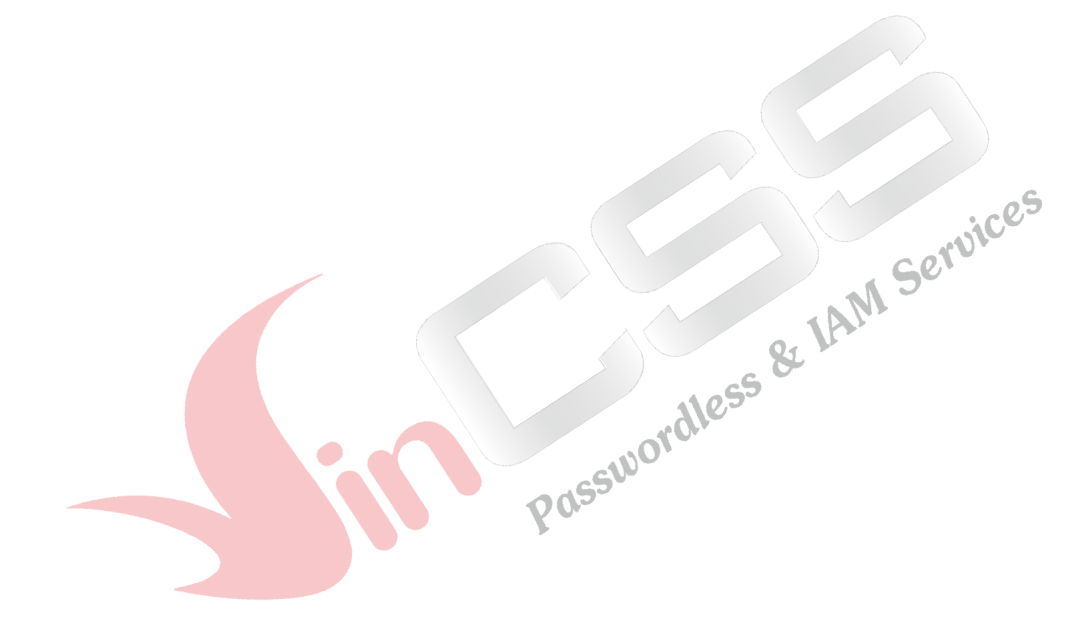

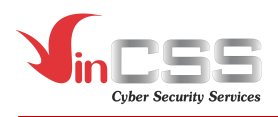

# **MỤC LỤC**

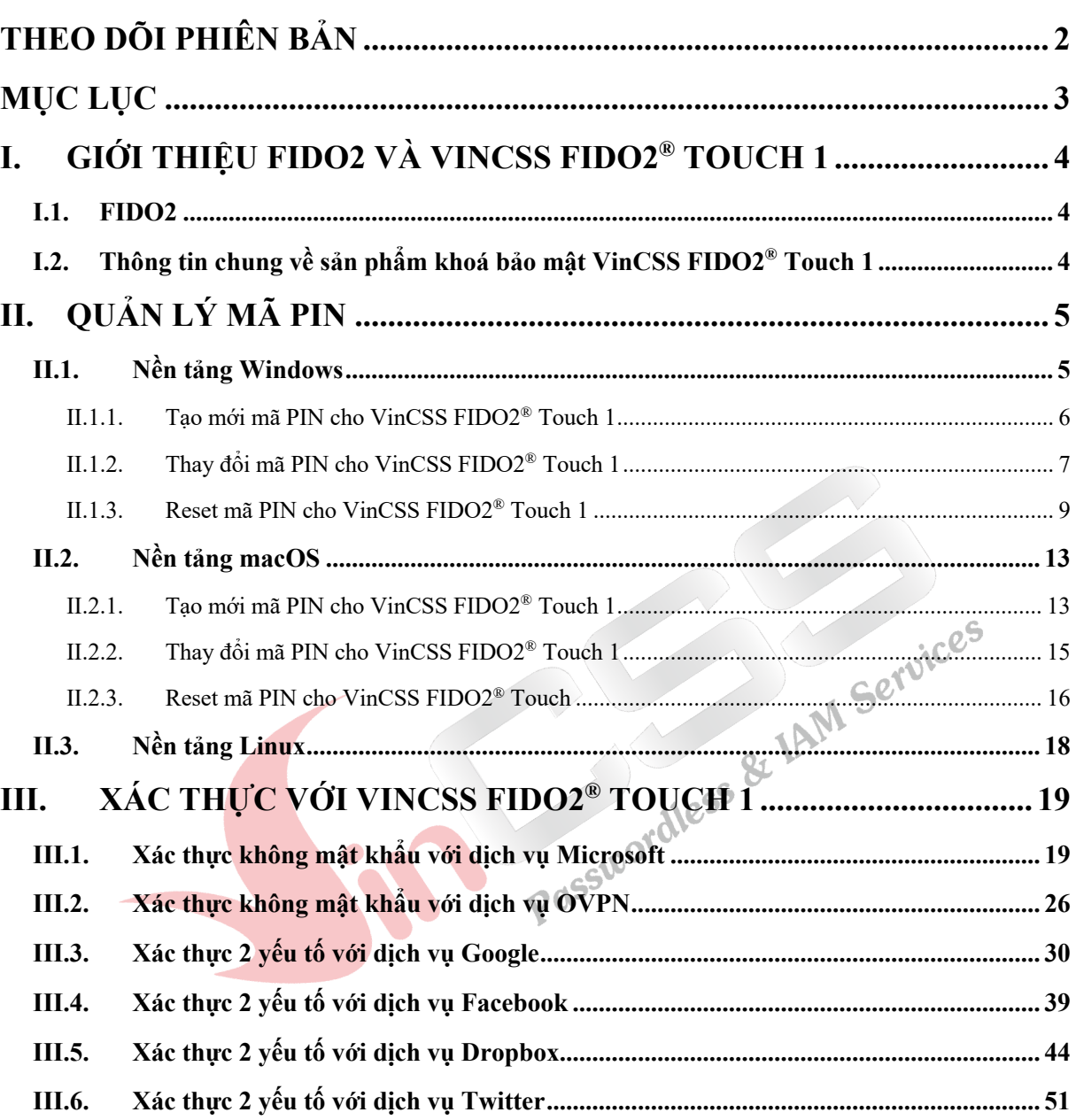

# **I. GIỚI THIỆU FIDO2 VÀ VINCSS FIDO2® TOUCH 1 I.1. FIDO2**

FIDO2 là thuật ngữ cho bộ thông số kỹ thuật mới nhất của Liên minh Xác thực trực tuyến thế giới *(FIDO Alliance)*. Với FIDO2, thay vì xác thực tên đăng nhập và mật khẩu ở các hệ thống, ứng dụng khác nhau, người dùng chỉ xác thực một lần duy nhất với khóa, có thể bằng vân tay hay khuôn mặt.

VinCSS cũng đã ghi dấu ấn trong giới công nghệ thế giới khi cho ra đời sản phẩm khoá xác thực "*VinCSS FIDO2® Touch 1*" đạt tiêu chuẩn FIDO2.

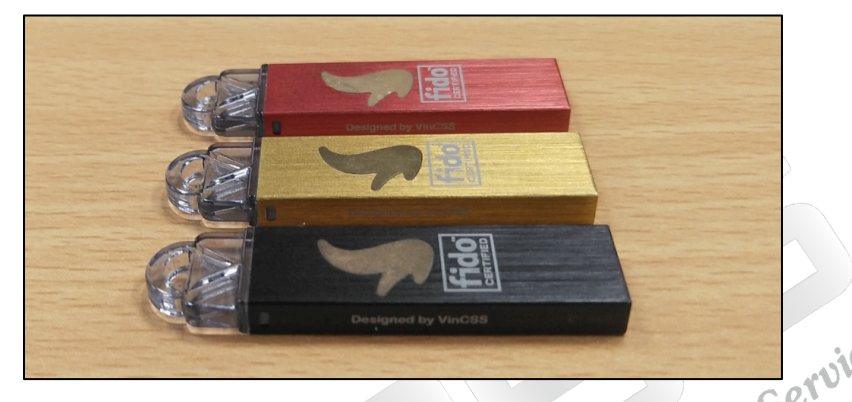

**I.2. Thông tin chung về sản phẩm khoá bảo mật VinCSS FIDO2® Touch 1**

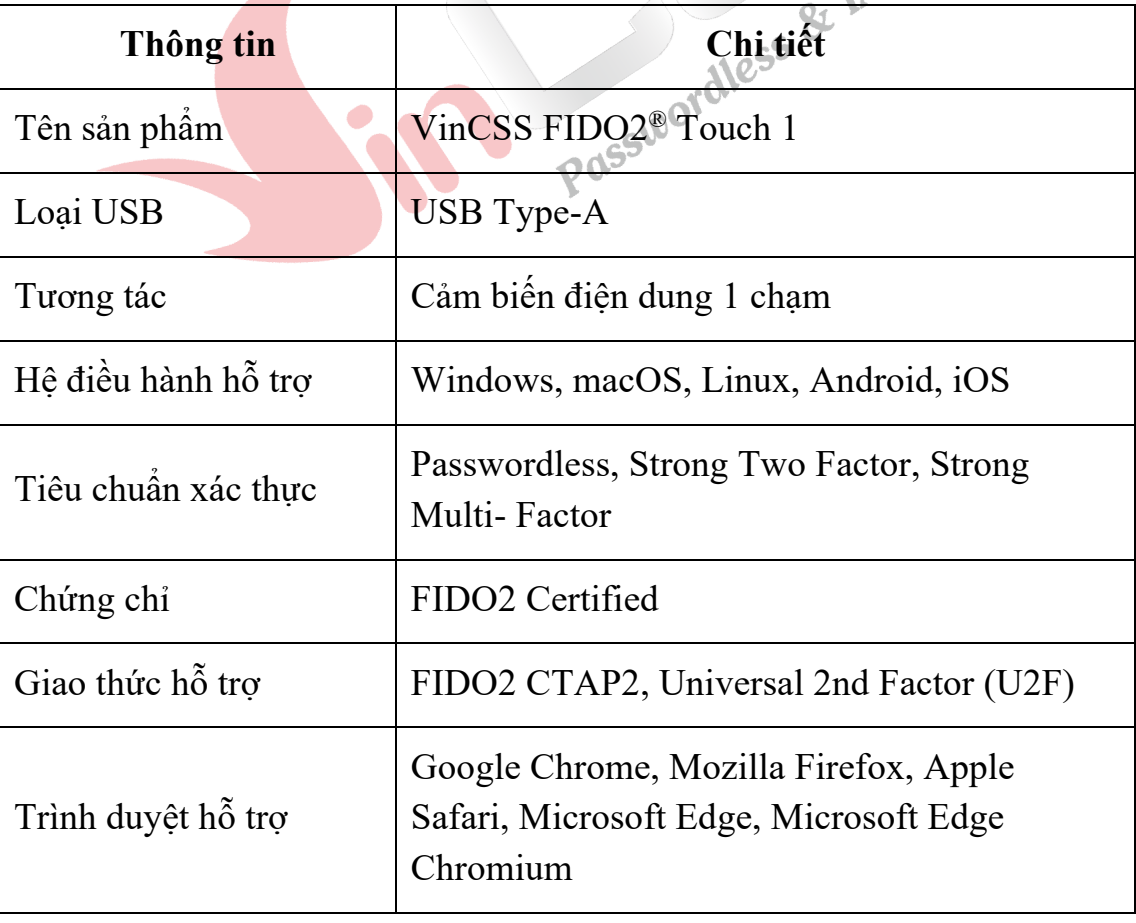

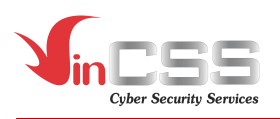

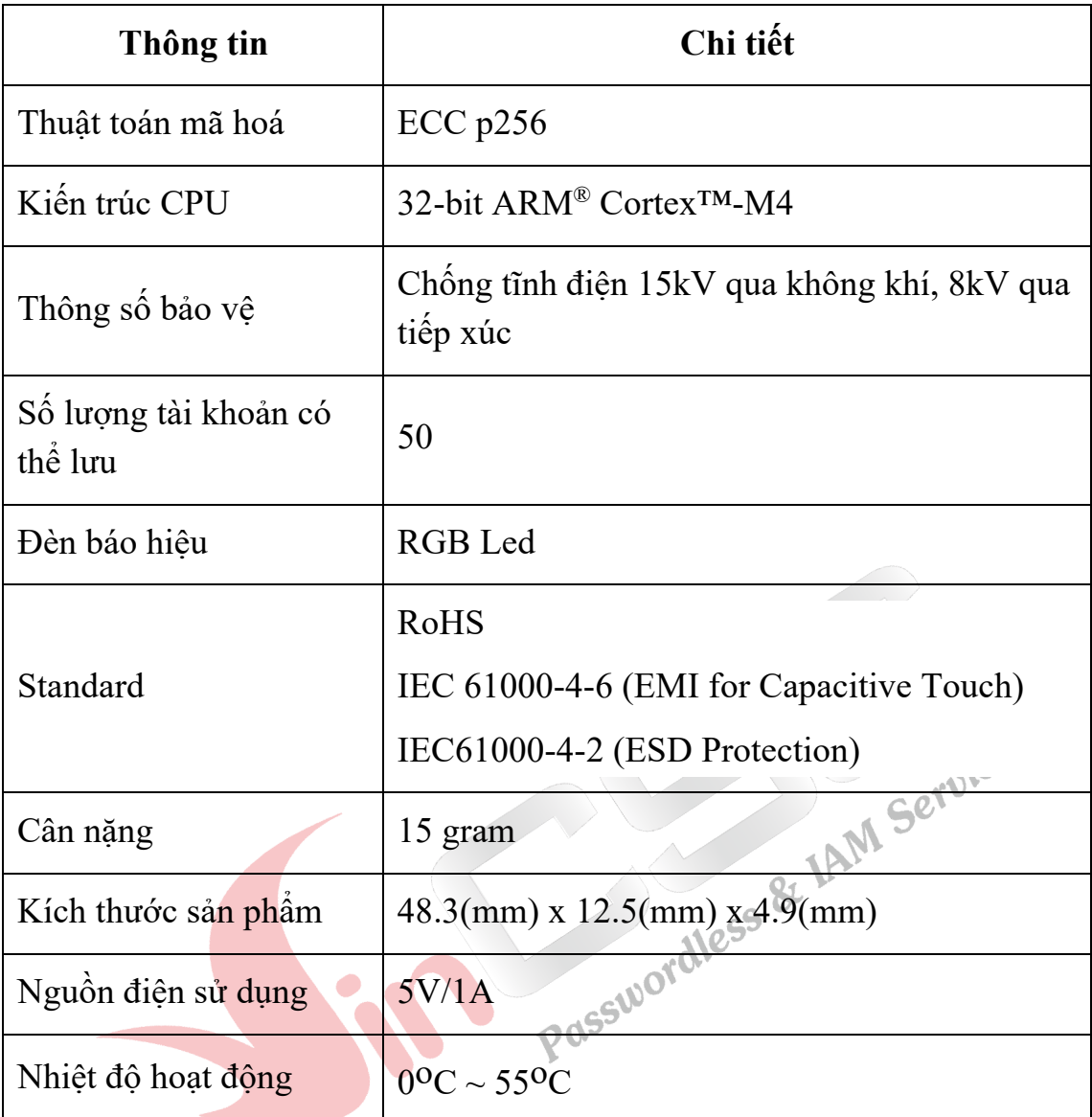

*Chi tiết xem tại: https://passwordless.vincss.net.*

# **II. QUẢN LÝ MÃ PIN**

Việc đặt mã PIN cho VinCSS FIDO2® Touch 1 nhằm đảm bảo an toàn cho thiết bị, tránh trường hợp VinCSS FIDO2® Touch 1 bị sử dụng trái phép hoặc người sử dụng bị thất lạc thiết bị. Trường hợp người dùng cần tạo mới, thay đổi hoặc reset mã PIN cho VinCSS FIDO2® Touch 1 thì có thể thực hiện theo các bước dưới đây.

### **II.1. Nền tảng Windows**

*Lưu ý: Với Windows 10 phiên bản cũ hơn 1803, các thao tác quản lý khóa bảo mật được thực hiện trên trình duyệt Chrome (tương tự như nền tảng macOS).*

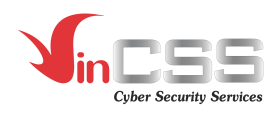

# **II.1.1. Tạo mới mã PIN cho VinCSS FIDO2® Touch 1**

- Truy cập **Start > Settings**.

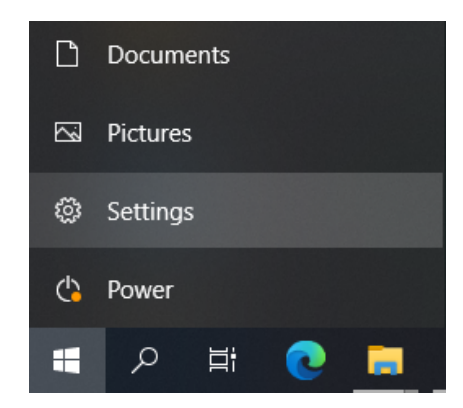

- Chọn **Account > Sign-in options > Security Key**. Sau đó nhấn vào nút **Manage**.

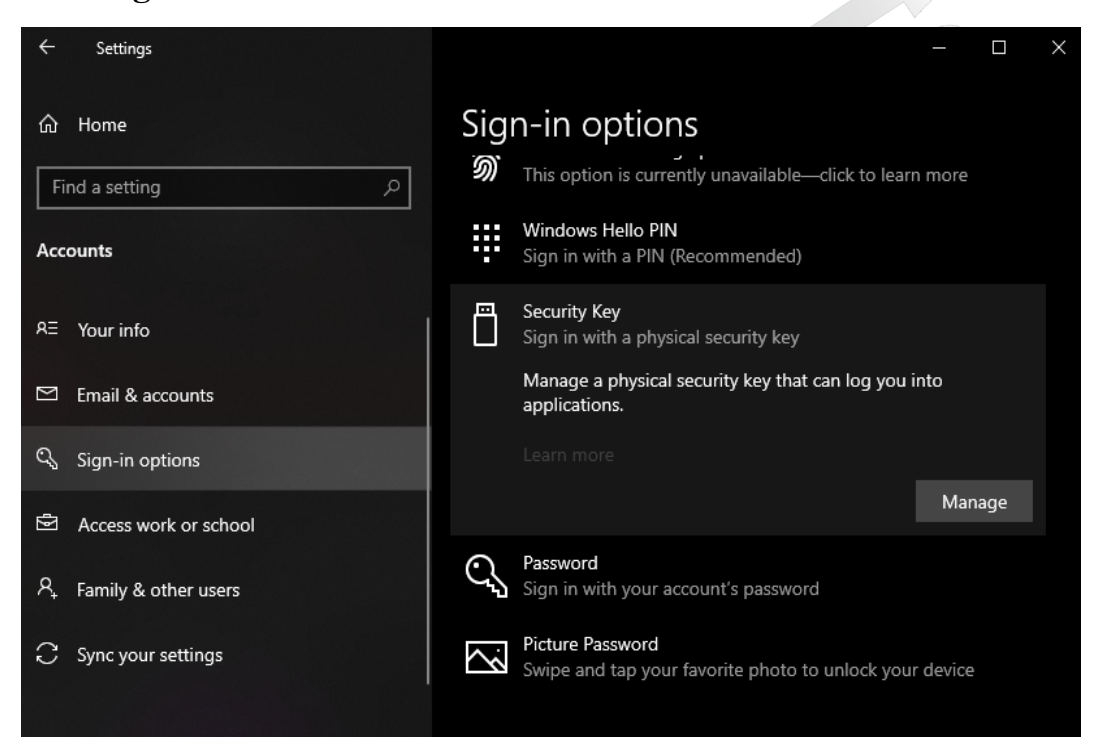

- Chạm vào logo màu vàng trên khóa bảo mật.

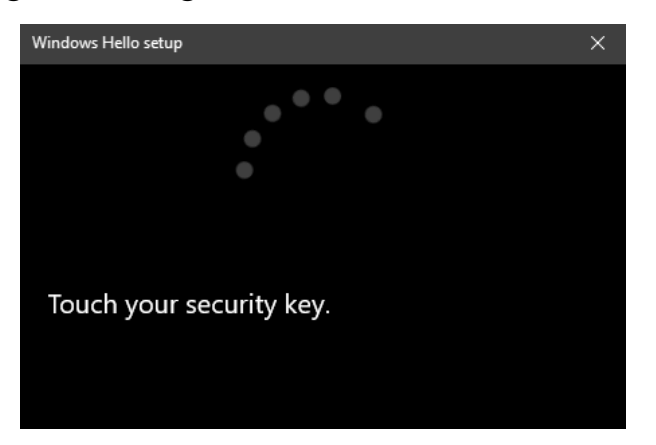

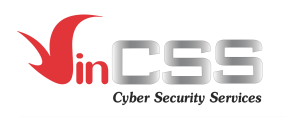

- Mặc định ban đầu, VinCSS FIDO2® Touch 1 không có mã PIN, để tạo mới mã PIN cho VinCSS FIDO2® Touch 1, tại mục **Security Key PIN**, nhấn vào **Add**.

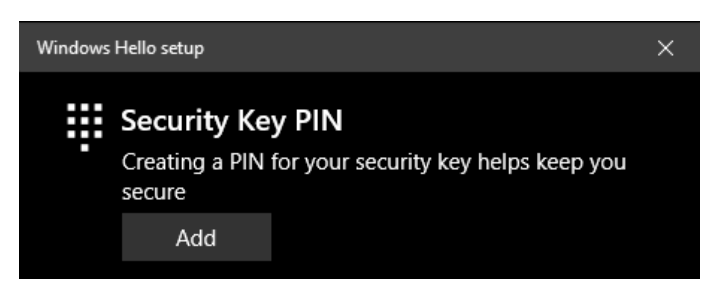

- Điền vào thông tin mã PIN *(Tối thiểu 4 ký tự, tối đa 63 ký tự; bao gồm chữ (chữ thường, chữ hoa), số và ký tự đặc biệt*) mới, sau đó nhấn **OK**.

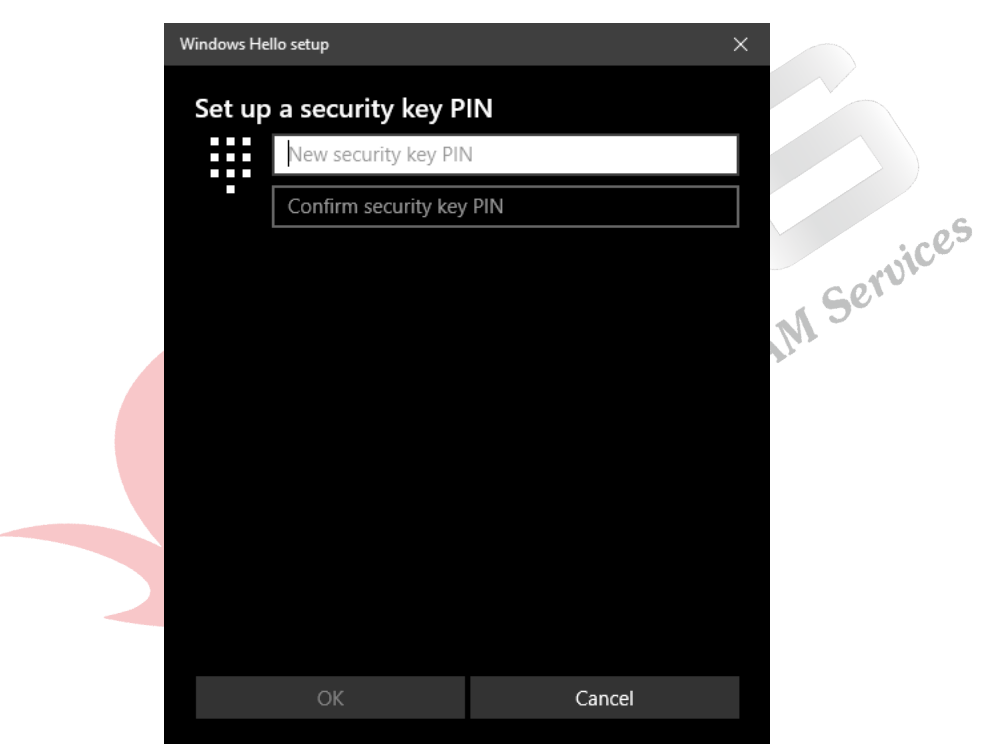

- **II.1.2. Thay đổi mã PIN cho VinCSS FIDO2® Touch 1**
	- Truy cập **Start > Settings**.

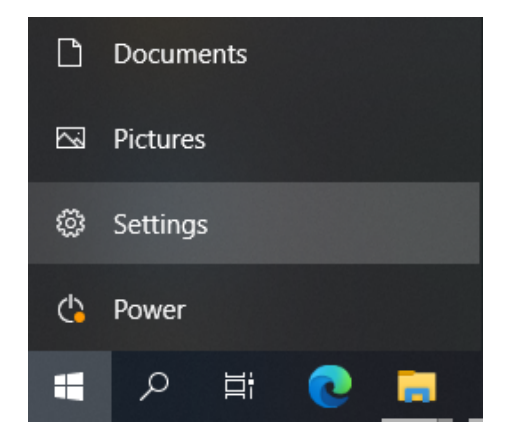

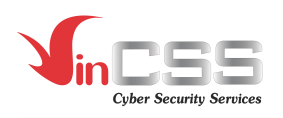

- Chọn **Account > Sign-in options > Security Key**. Sau đó nhấn vào nút **Manage**.

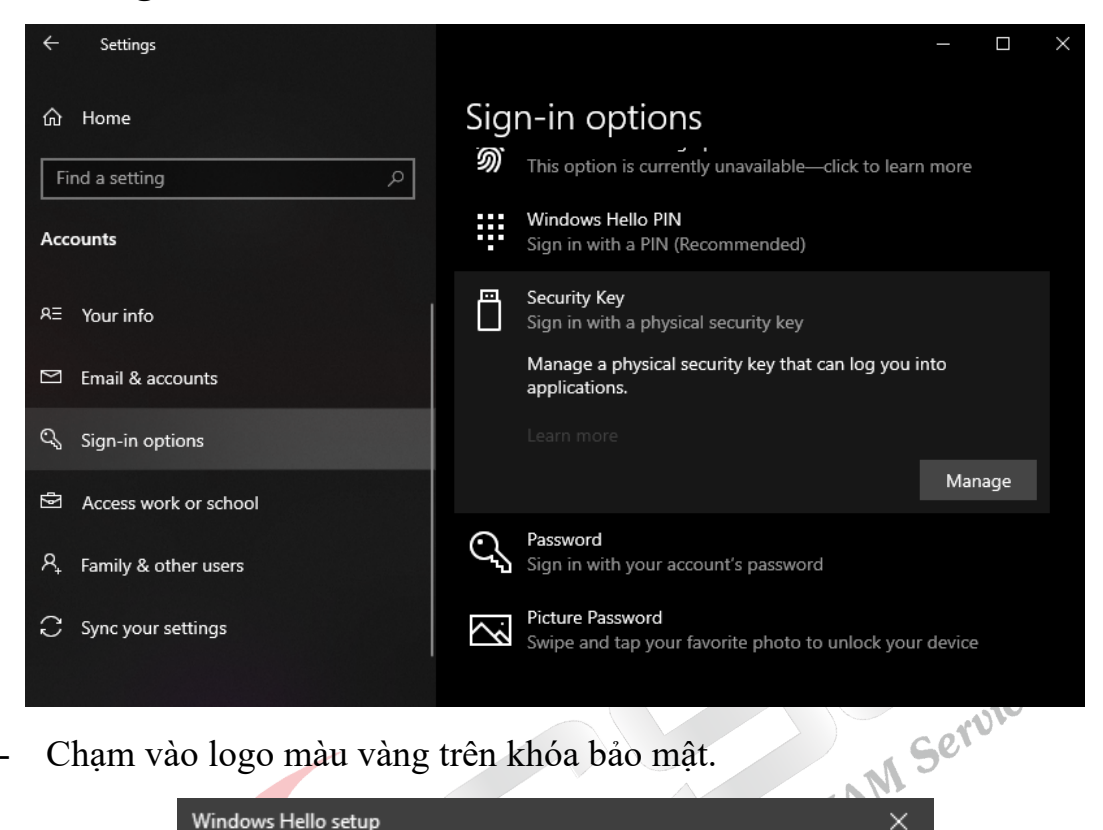

- Chạm vào logo màu vàng trên khóa bảo mật.

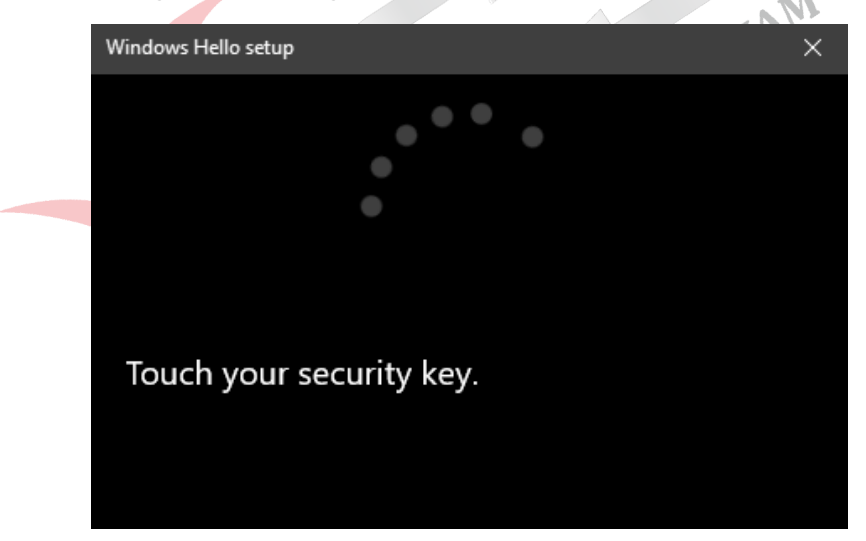

- Tại mục **Security Key PIN**, nhấn vào **Change** để thay đổi mã PIN của khóa bảo mật.

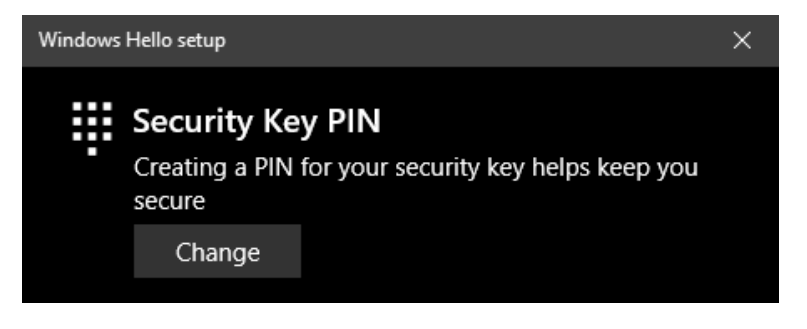

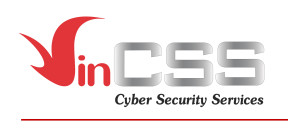

- Điền các thông tin theo thứ tự: mã PIN cũ, mã PIN mới, xác nhận mã PIN mới (*Tối thiểu 4 ký tự, tối đa 63 ký tự; bao gồm chữ (chữ thường, chữ hoa), số và ký tự đặc biệt)*. Sau đó nhấn **OK**.

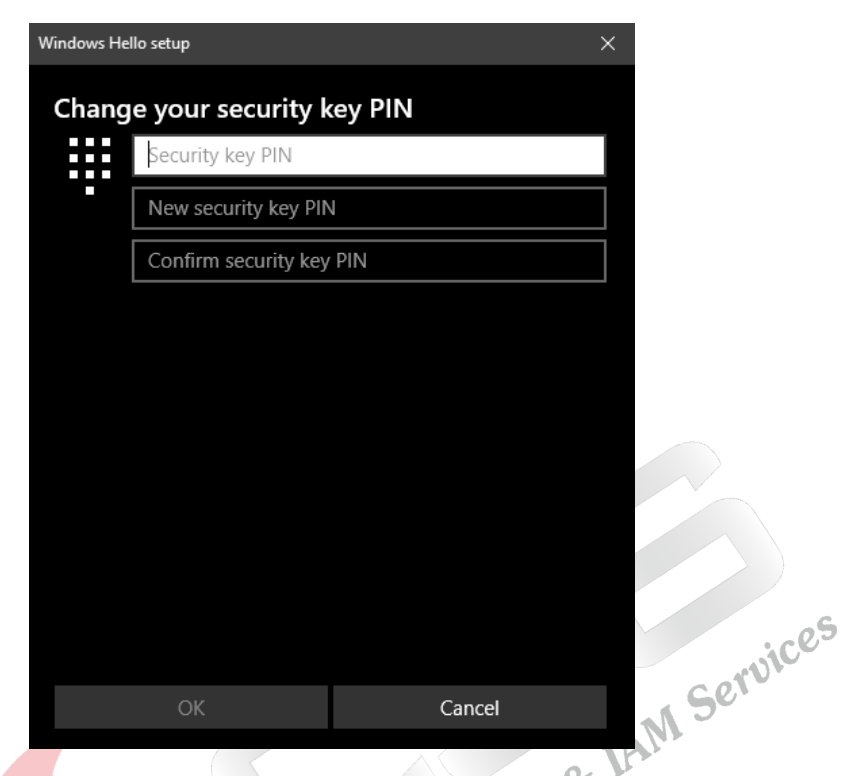

# **II.1.3. Reset mã PIN cho VinCSS FIDO2® Touch 1**

Trong trường hợp quên mã PIN của VinCSS FIDO2® Touch 1, người dùng có thể reset lại mã PIN, việc này đồng nghĩa với mọi thông tin xác thực trên khóa bảo mật bị hủy và người dùng cần đăng ký lại như sử dụng một khóa mới. Trong trường hợp nhập sai mã PIN nhiều lần *(trên 8 lần)* thì thiết bị sẽ bị khóa vĩnh viễn, người dùng cũng buộc phải reset để có thể sử dụng lại khóa bảo mật VinCSS FIDO2® Touch 1 như một thiết bị mới.

Để reset khoá bảo mật VinCSS FIDO2® Touch 1, người dùng thực hiện các bước sau:

- Documents ∩ 闷 **Pictures** හූ Settings ረኴ Power Ω 単
- Truy cập **Start > Settings**.

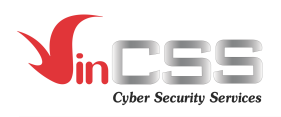

- Chọn **Account > Sign-in options > Security Key**. Sau đó nhấn vào nút **Manage**.

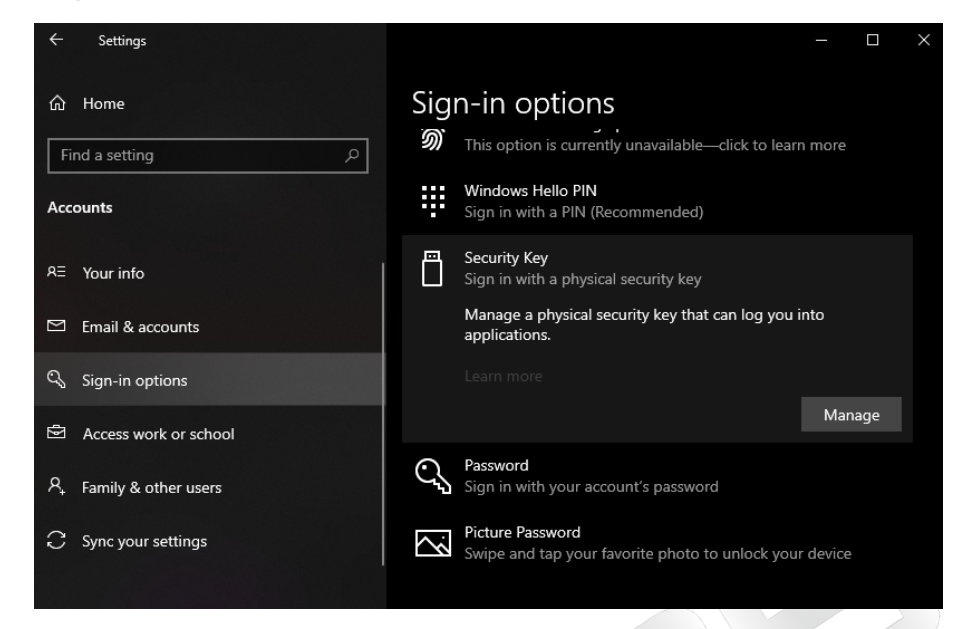

- **Chạm** vào logo màu vàng trên khóa bảo mật.

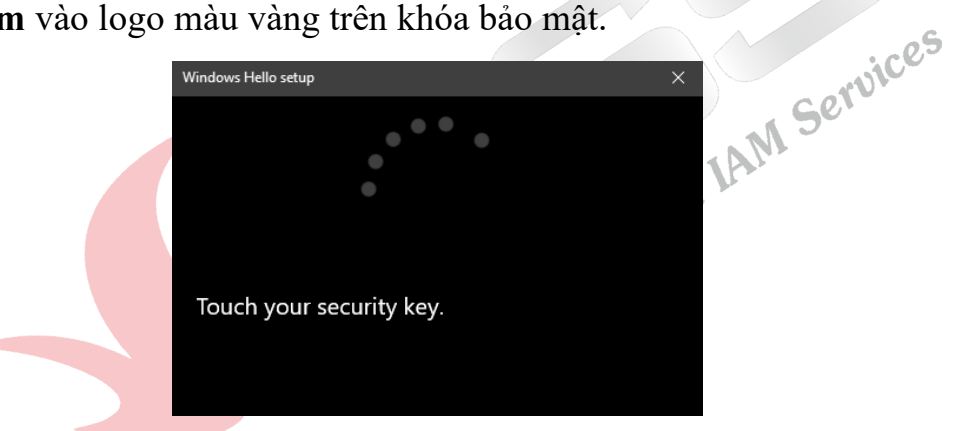

- Tại mục **Reset Security Key**, nhấn **Reset**.

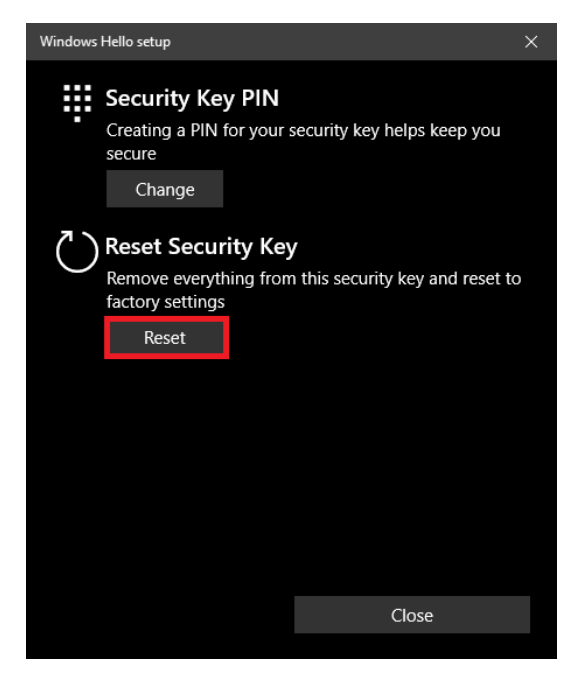

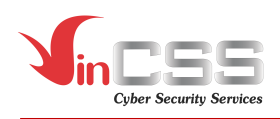

- Nhấn **Proceed** để tiến hành reset mã PIN cho khoá bảo mật VinCSS FIDO2® Touch 1.

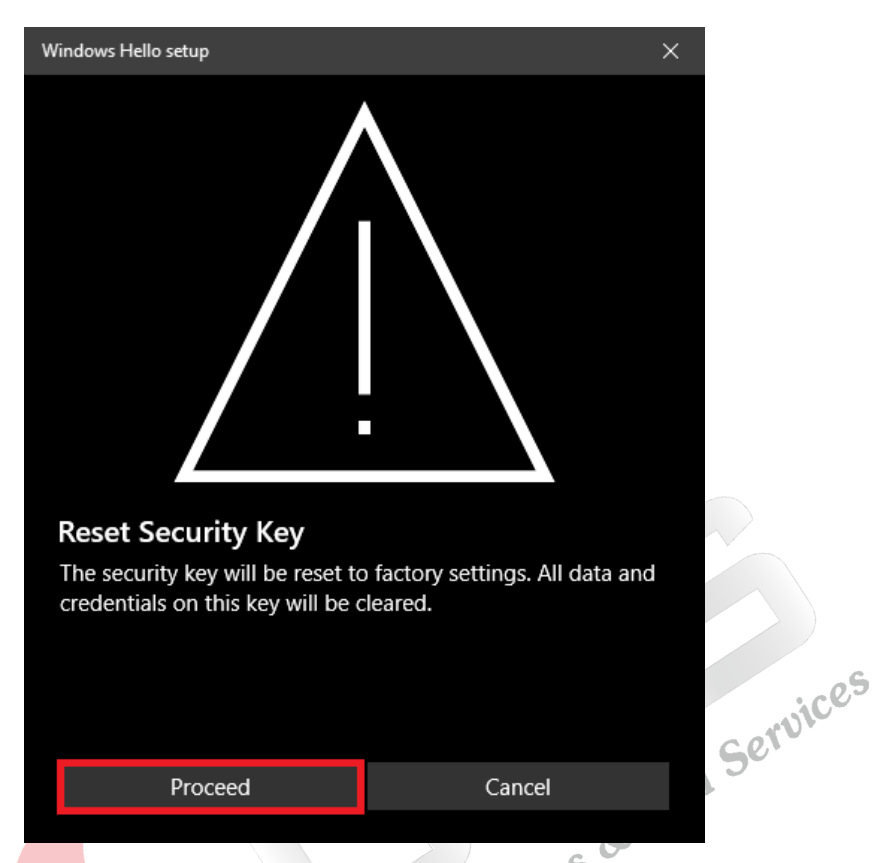

- Rút khóa bảo mật VinCSS FIDO2<sup>®</sup> Touch 1 ra khỏi máy tính, sau đó cắm lại.

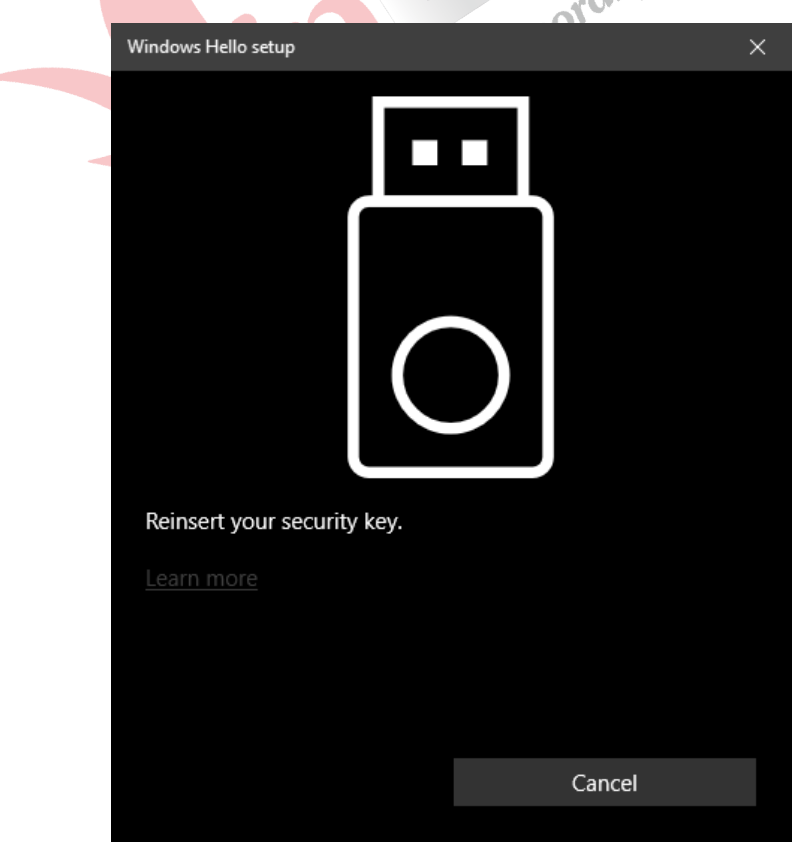

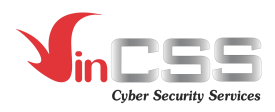

- Chạm 2 lần vào logo màu vàng trên khóa bảo mật trong 10s.

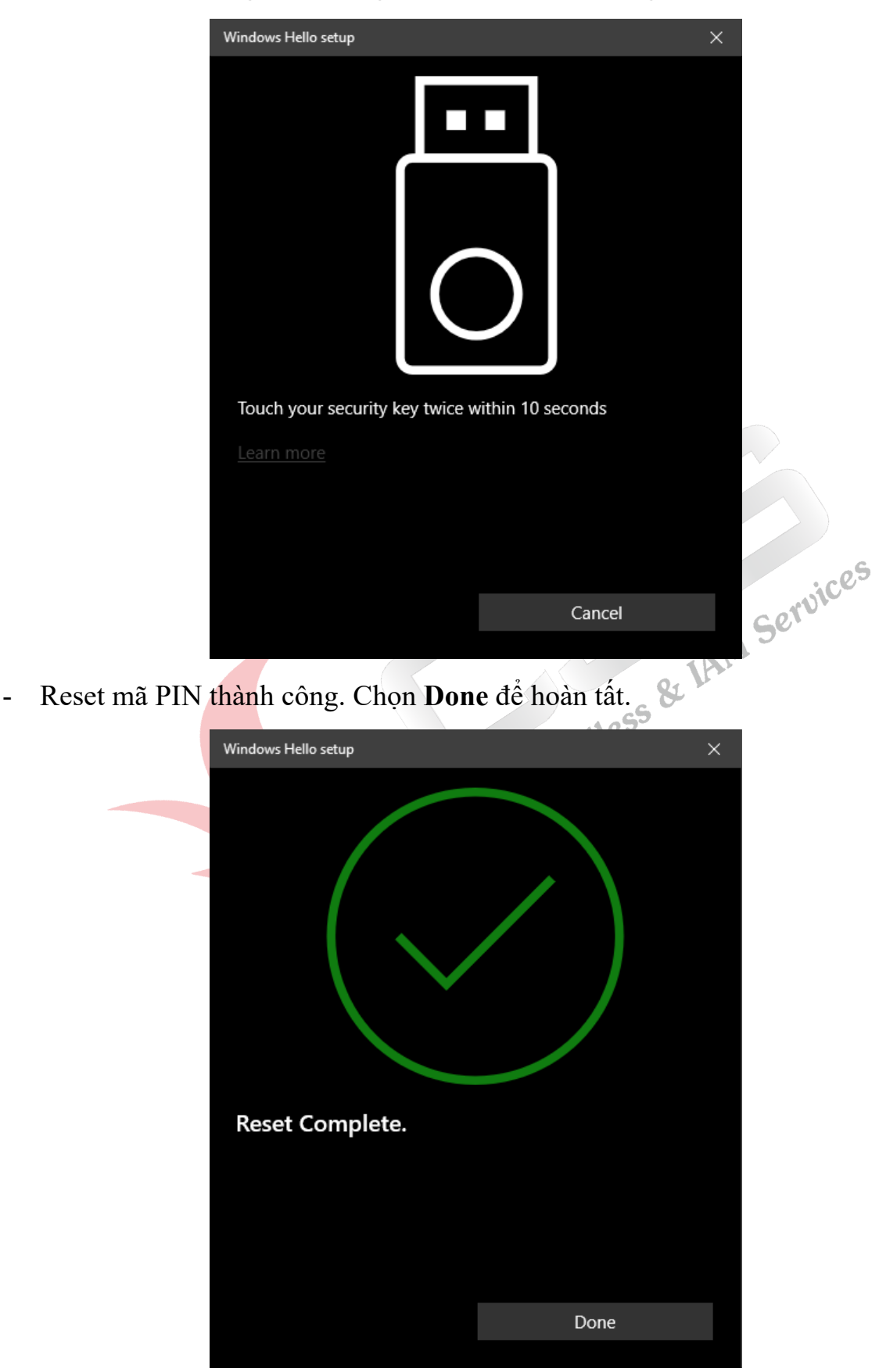

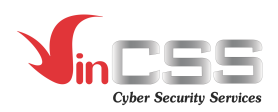

### **II.2. Nền tảng macOS**

# **II.2.1. Tạo mới mã PIN cho VinCSS FIDO2® Touch 1**

- Mở trình duyệt Chrome, vào **Setting > Privacy and security > Security.**

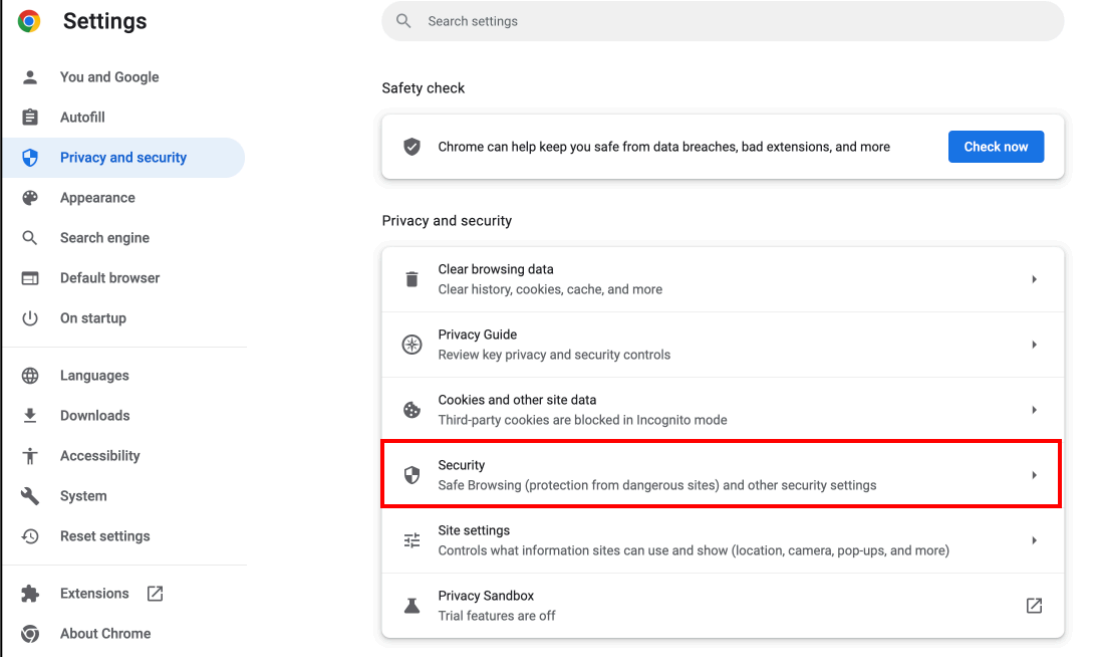

- Chọn **Security > Manage security keys**.

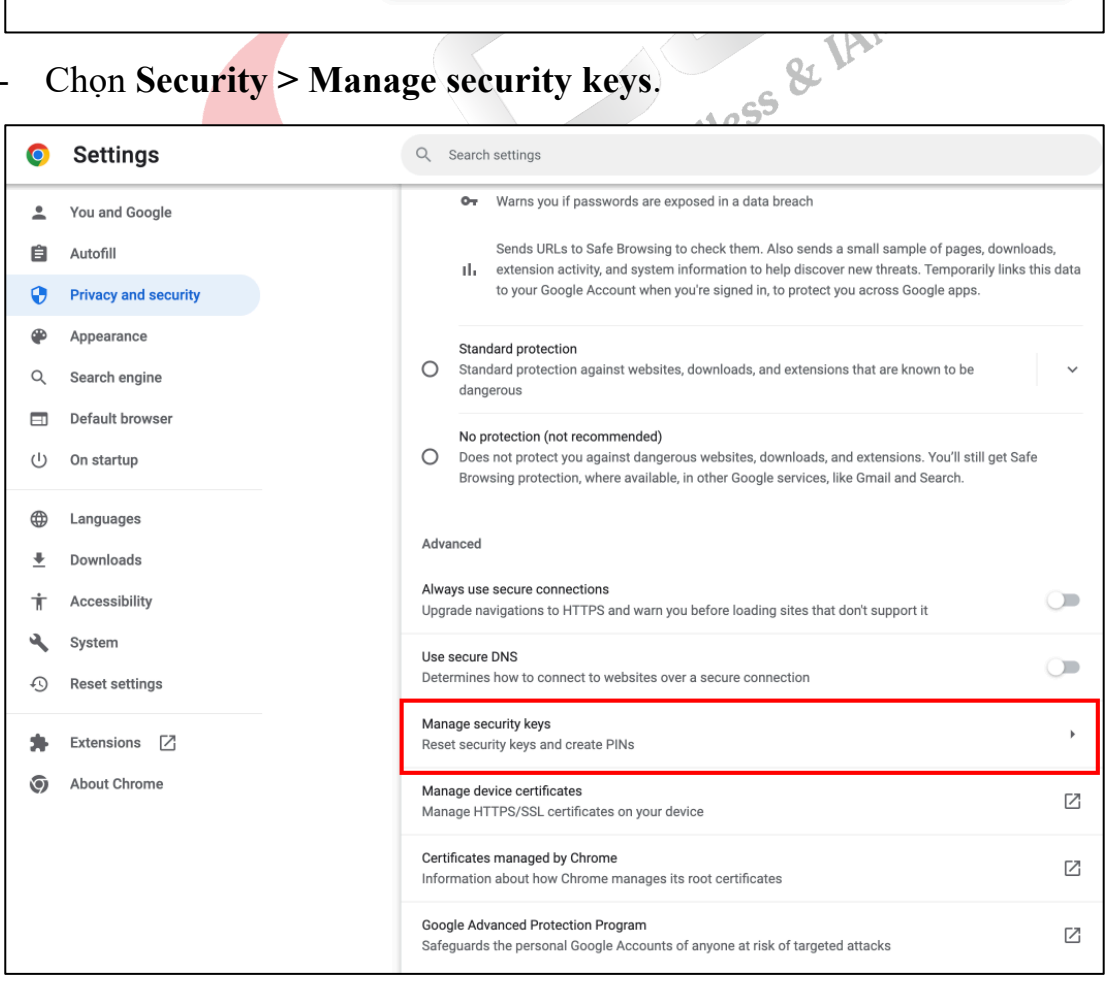

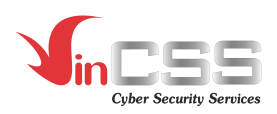

- Giao diện **Manage security keys** được mở lên.

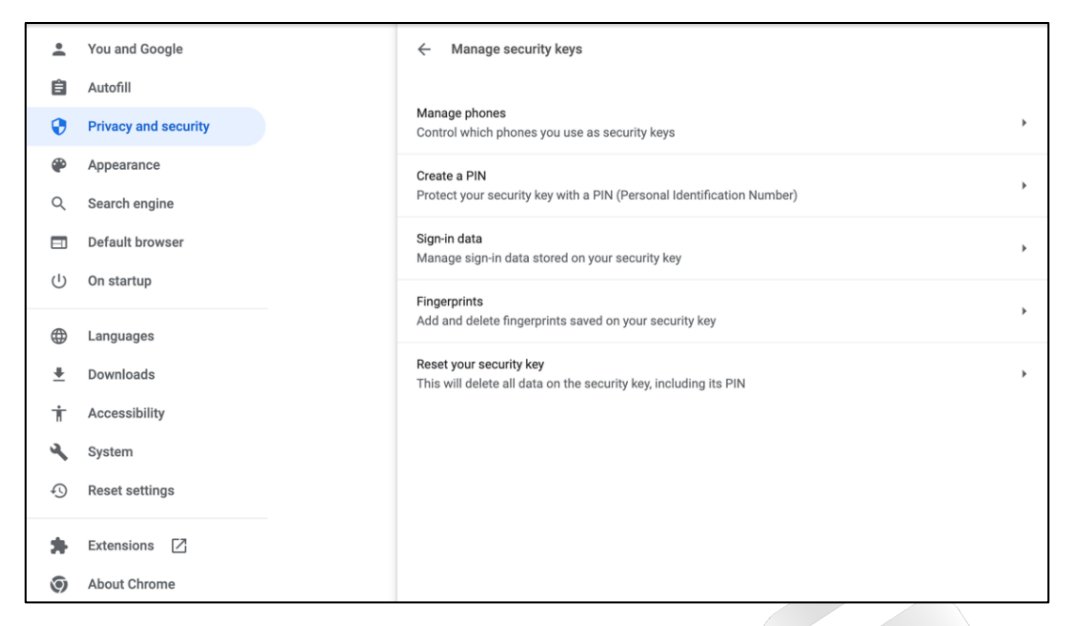

- Mặc định ban đầu, VinCSS FIDO2® Touch 1 không có mã PIN, để thiết lập mã PIN cho VinCSS FIDO2® Touch 1, trên giao diện **Manage security keys**, chọn **Create a PIN.**

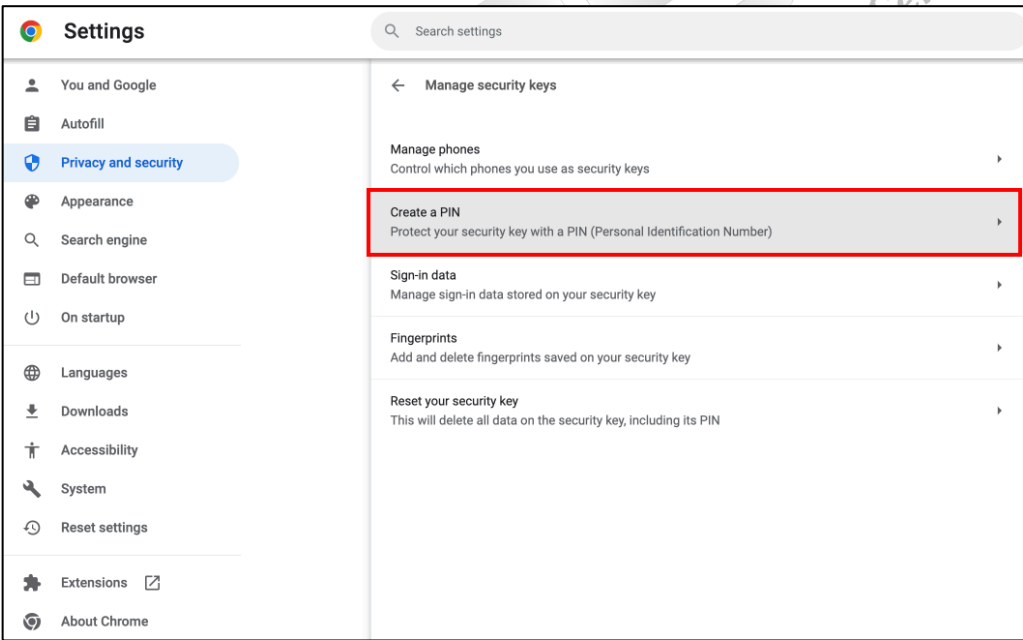

- Chạm vào logo màu vàng trên khoá bảo mật để xác nhận.

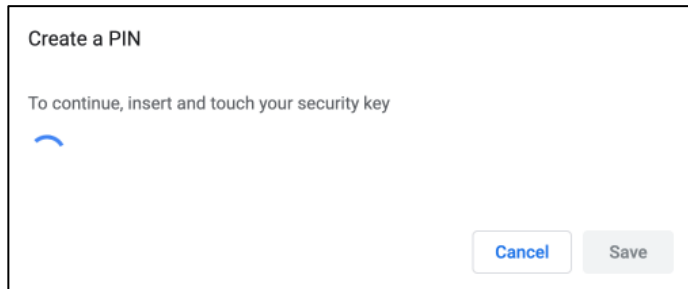

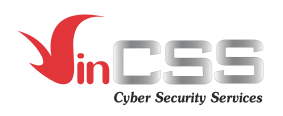

- Nhập mã PIN *(Tối thiểu 4 ký tự, tối đa 63 ký tự; bao gồm chữ (chữ thường, chữ hoa), số và ký tự đặc biệt)* và xác nhận lại rồi nhấn **Save** để tạo mã PIN.

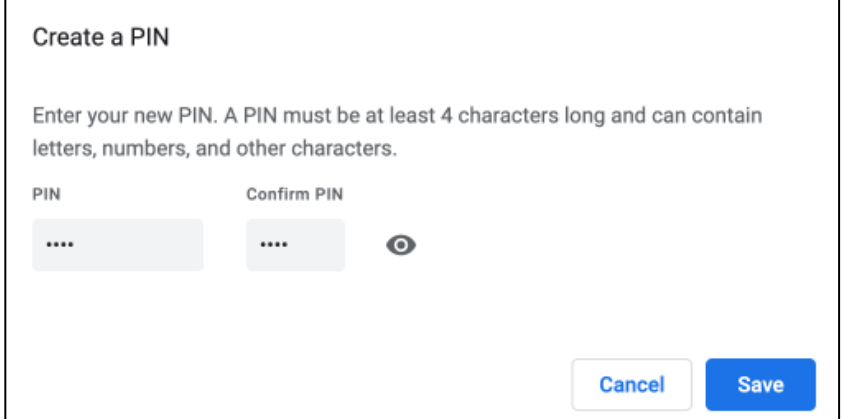

- Nhấn **OK** để hoàn thành việc thiết lập mã PIN cho khoá bảo mật.

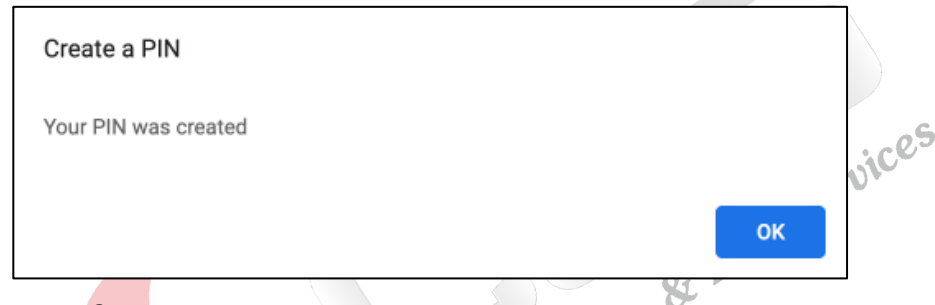

- **II.2.2. Thay đổi mã PIN cho VinCSS FIDO2® Touch 1**
	- Để thay đổi mã PIN cho VinCSS FIDO2® Touch 1, trên giao diện **Manage security keys**, chọn **Create a PIN**.

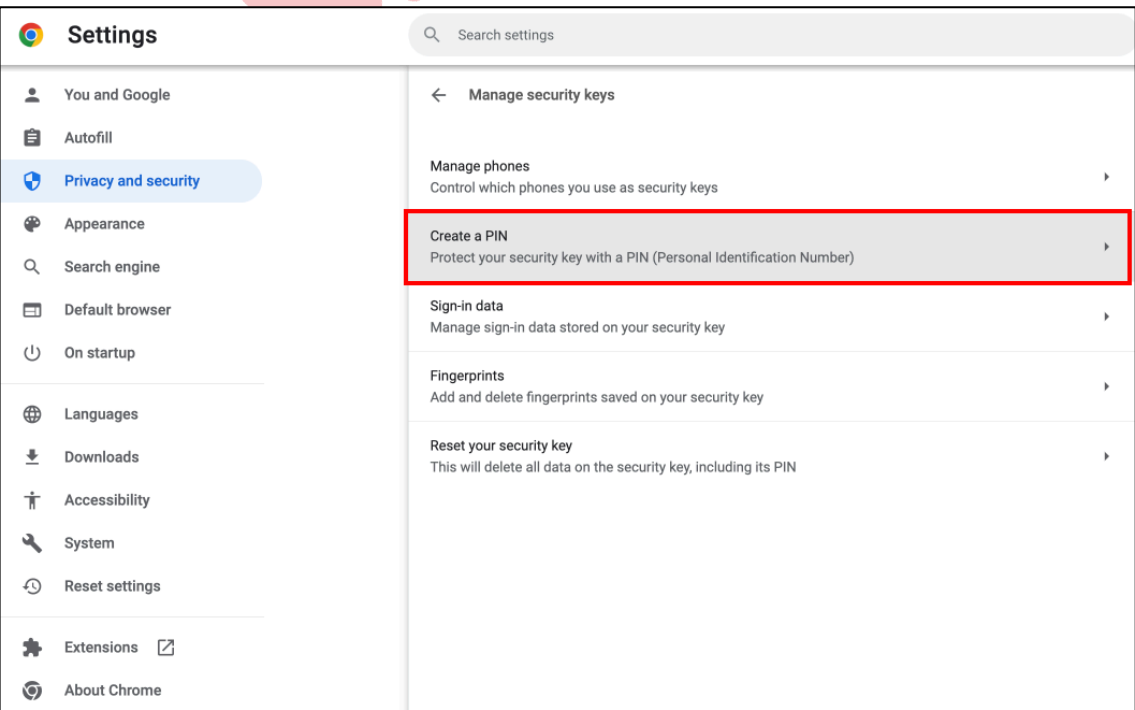

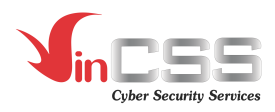

- Chạm vào logo màu vàng để xác nhận.

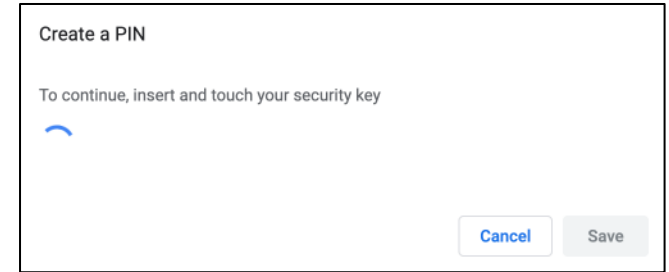

- Tại cửa sổ **Change a PIN** nhập mã PIN hiện tại đang sử dụng, ở phía dưới nhập mã PIN mới cần thay đổi và xác nhận lại *(Tối thiểu 4 ký tự, tối đa 63 ký tự; bao gồm chữ (chữ thường, chữ hoa), số và ký tự đặc biệt)*, sau đó chọn **Save** để thay đổi.

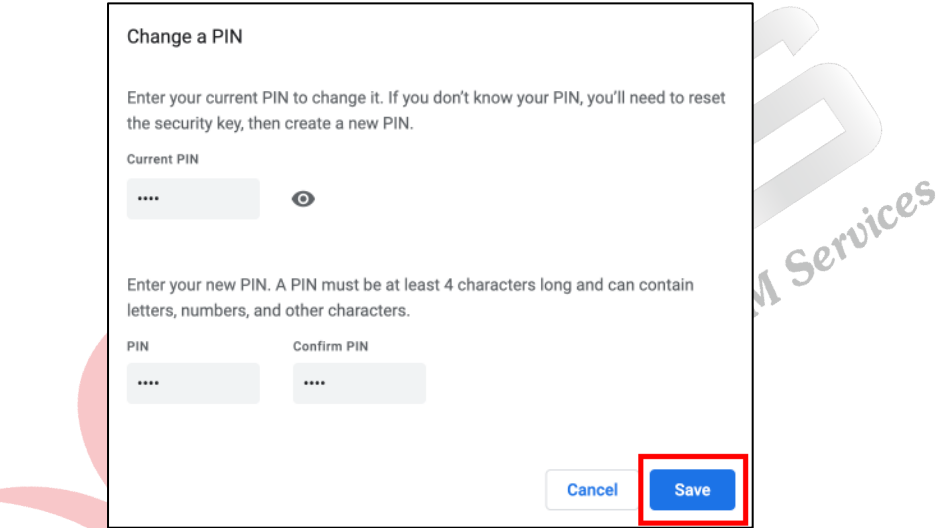

- Nhấn **OK** để hoàn thành việc thay đổi mã PIN cho khoá bảo mật VinCSS FIDO2® Touch 1.

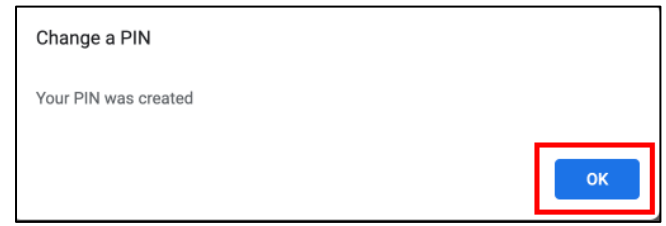

#### **II.2.3. Reset mã PIN cho VinCSS FIDO2® Touch**

Trong trường hợp quên mã PIN của VinCSS FIDO2® Touch 1, người dùng có thể reset lại mã PIN, việc này đồng nghĩa với mọi thông tin xác thực trên khóa bảo mật bị hủy và người dùng cần đăng ký lại như sử dụng một khóa mới. Trong trường hợp nhập sai mã PIN nhiều lần *(trên 8 lần)* thì thiết bị sẽ bị khóa vĩnh viễn, người dùng cũng buộc phải reset để có thể sử dụng lại khóa bảo mật VinCSS FIDO2® Touch 1 như một thiết bị mới.

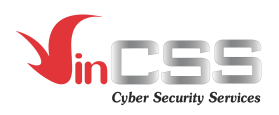

Để reset khoá bảo mật VinCSS FIDO2® Touch 1, thực hiện các bước sau:

- Trên giao diện **Manage security keys**, chọn **Reset your security keys**.

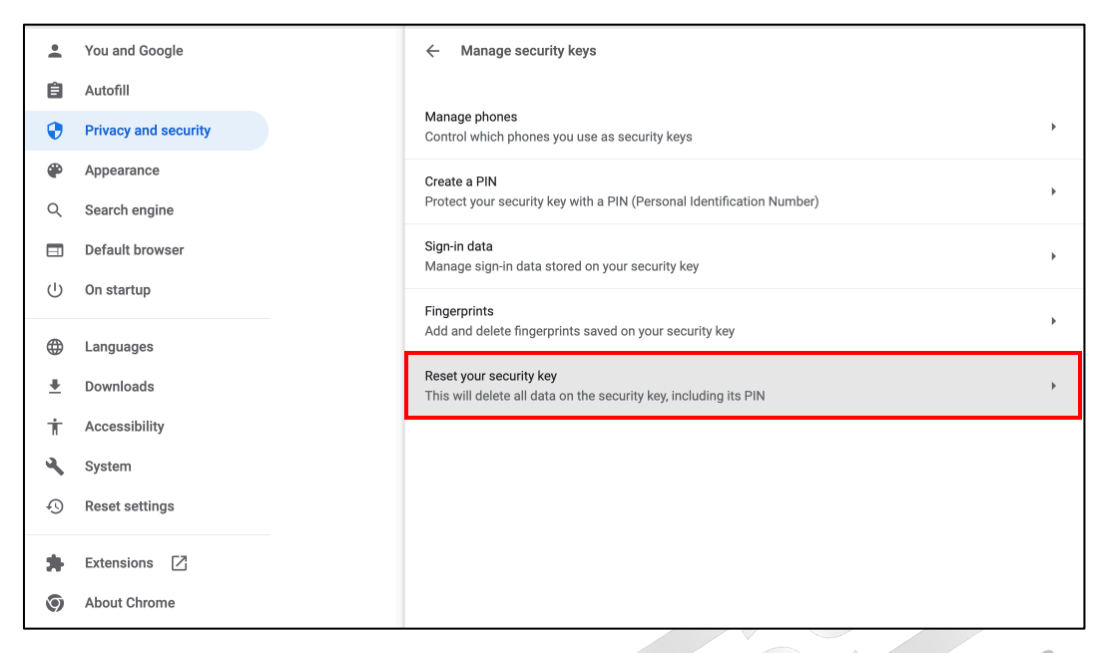

- Chạm vào logo màu vàng trên khoá bảo mật VinCSS FIDO2® Touch 1 để xác nhận.

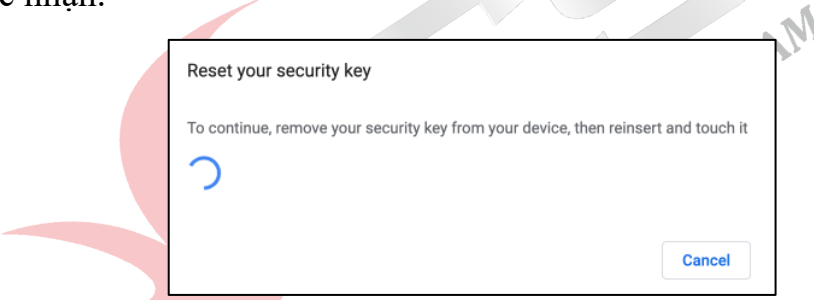

- Chạm tiếp vào logo màu vàng trên khoá bảo mật VinCSS FIDO2® Touch 1 lần nữa để xác nhận và kết thúc việc reset khoá bảo mật VinCSS FIDO2® Touch 1.

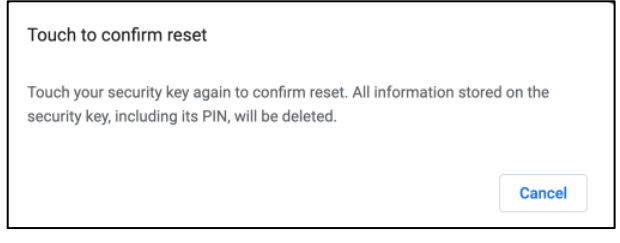

- Quá trình reset thành công. Nhấn **OK** để kết thúc.

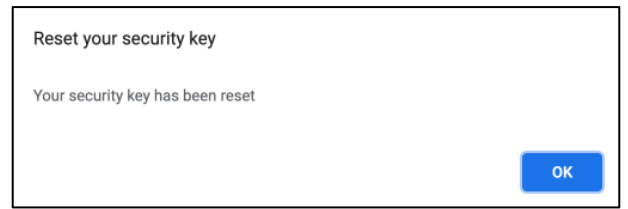

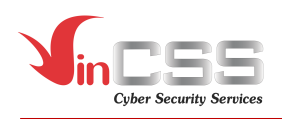

#### **II.3. Nền tảng Linux**

Các phiên bản dưới đây hiện tại đã hỗ trợ sẵn khóa xác thực VinCSS FIDO2<sup>®</sup> Touch 1:

- Ubuntu 20.04
- Debian 10.5
- CentOS 8

Với phiên bản Ubuntu 18.04 trở xuống, ta cần thiết lập cấu hình "udev rules". Các thao tác khác để quản lý khóa bảo mật được thực hiện trên trình duyệt Chrome *(tương tự như nền tảng macOS).*

Cấu hình udev rules cho Ubuntu 18.04 trở xuống.

- Tạo file có tên 66-vincss-fido2-access.rules trong thư mục /etc/udev/rules.d với nội dung như sau:

```
ACTION!="add|change|move", GOTO="mm_usb_device_blacklist_end"
SUBSYSTEM!="usb", GOTO="mm_usb_device_blacklist_end"
ENV{DEVTYPE}!="usb_device", GOTO="mm_usb_device_blacklist_end"
```

```
# VinCSS FIDO2 Touch 1
ATTRS{idVendor}=="0483",ATTRS{idProduct}=="a2ca", ENV{ID_MM_DEVICE_IGNORE}="1"
# VinCSS FIDO2 VOS Aris Pro
ATTRS{idVendor}=="18d1", ATTRS{idProduct}=="4ee1", ENV{ID_MM_DEVICE_IGNORE}="1"
# VinCSS FIDO2 VOS Aris
ATTRS{idVendor}=="18d1", ATTRS{idProduct}=="4ee7", ENV{ID_MM_DEVICE_IGNORE}="1"
```
LABEL="mm\_usb\_device\_blacklist\_end"

```
# VinCSS FIDO2 Touch 1
SUBSYSTEM=="hidraw", ATTRS{idVendor}=="0483", ATTRS{idProduct}=="a2ca", 
TAG+="uaccess"
# VinCSS FIDO2 VOS Aris Pro
SUBSYSTEM=="hidraw", ATTRS{idVendor}=="18d1", ATTRS{idProduct}=="4ee1", 
TAG+="uaccess"
# VinCSS FIDO2 VOS Aris
SUBSYSTEM=="hidraw", ATTRS{idVendor}=="18d1", ATTRS{idProduct}=="4ee7", 
TAG+="uaccess"
```
- Sau khi tạo xong file, truy cập Terminal và tiến hành chạy câu lệnh sau:

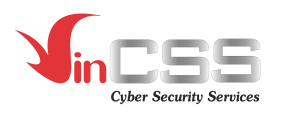

sudo udevadm control --reload-rules && sudo udevadm trigger

Hoặc có thể truy cập đường dẫn: "https://github.com/VinCSS-Public-Projects/FIDO2-Support/tree/main/Linux" để tải file rules VinCSS đã cập nhật mới nhất.

**III. XÁC THỰC VỚI VINCSS FIDO2® TOUCH 1**

#### **III.1. Xác thực không mật khẩu với dịch vụ Microsoft**

- Truy cập https://microsoft.com, chọn **Đăng nhập**.

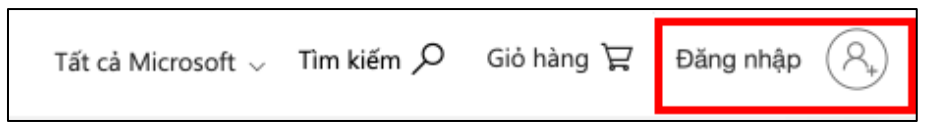

- Nhập thông tin account *(username/password)* để đăng nhập.

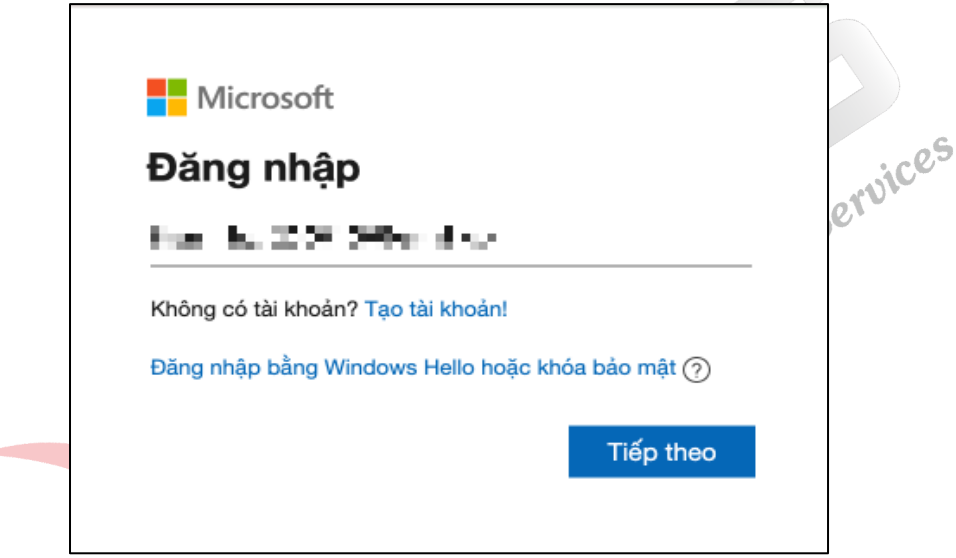

- Sau khi đăng nhập thành công, Chọn **Tài khoản Microsoft của tôi**.

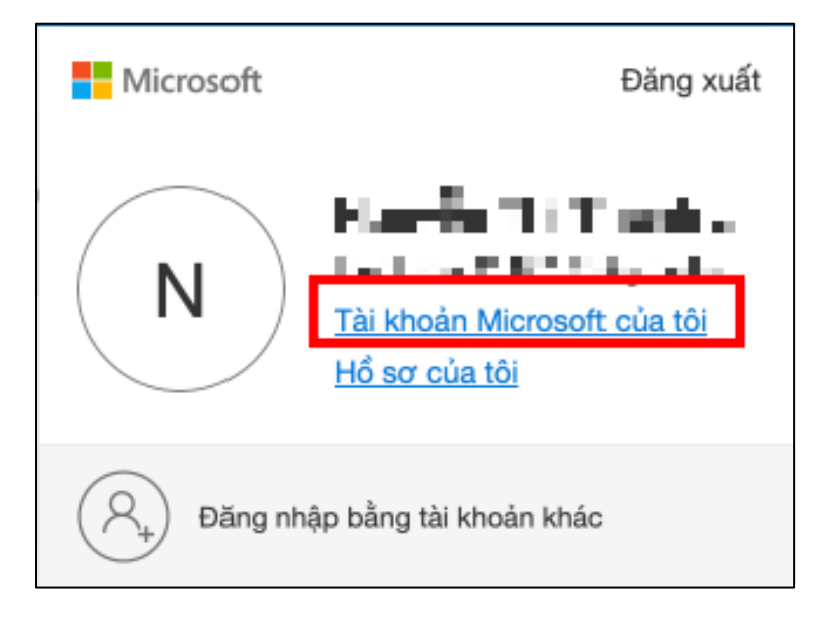

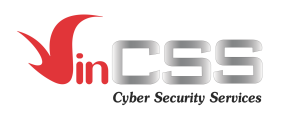

#### - Chọn mục **Bảo mật**.

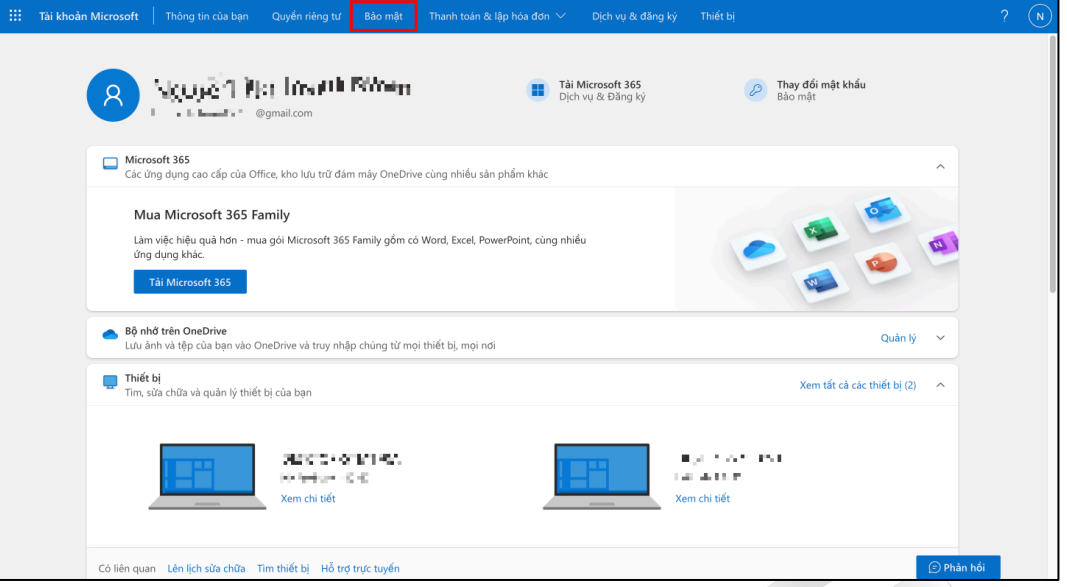

- Chọn **Các tuỳ chọn bảo mật nâng cao** để thay đổi phương thức bảo mật.

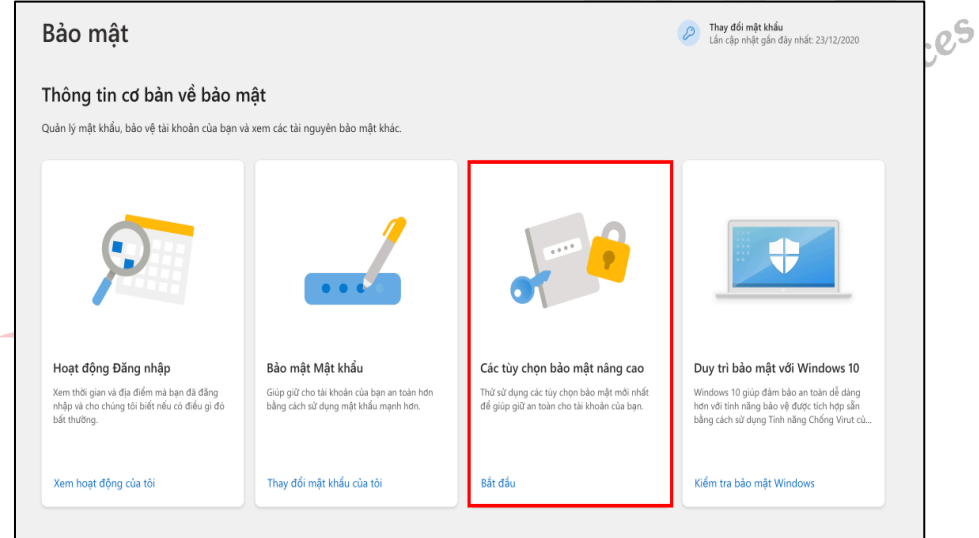

- Chọn **Thêm cách mới để đăng nhập hoặc xác minh.**

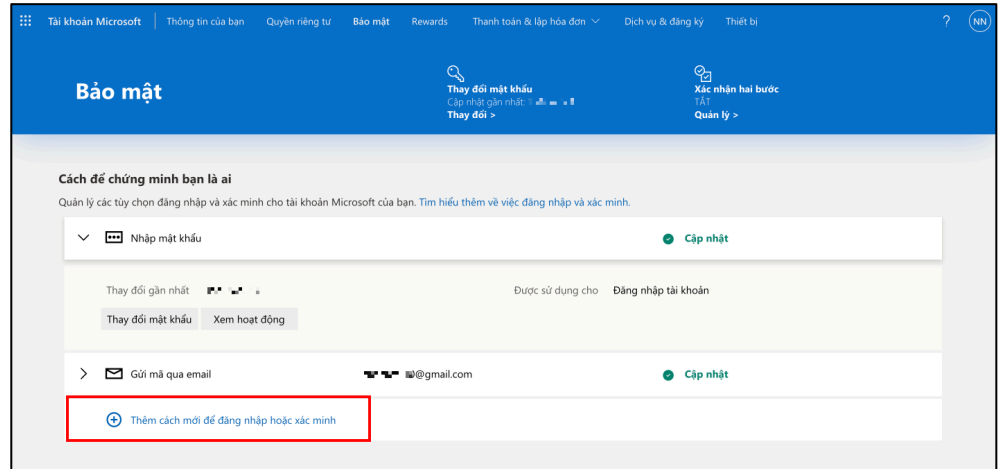

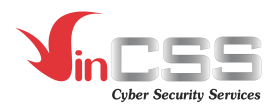

- Trong ô tùy chọn, chọn **Sử dụng khóa bảo mật**.

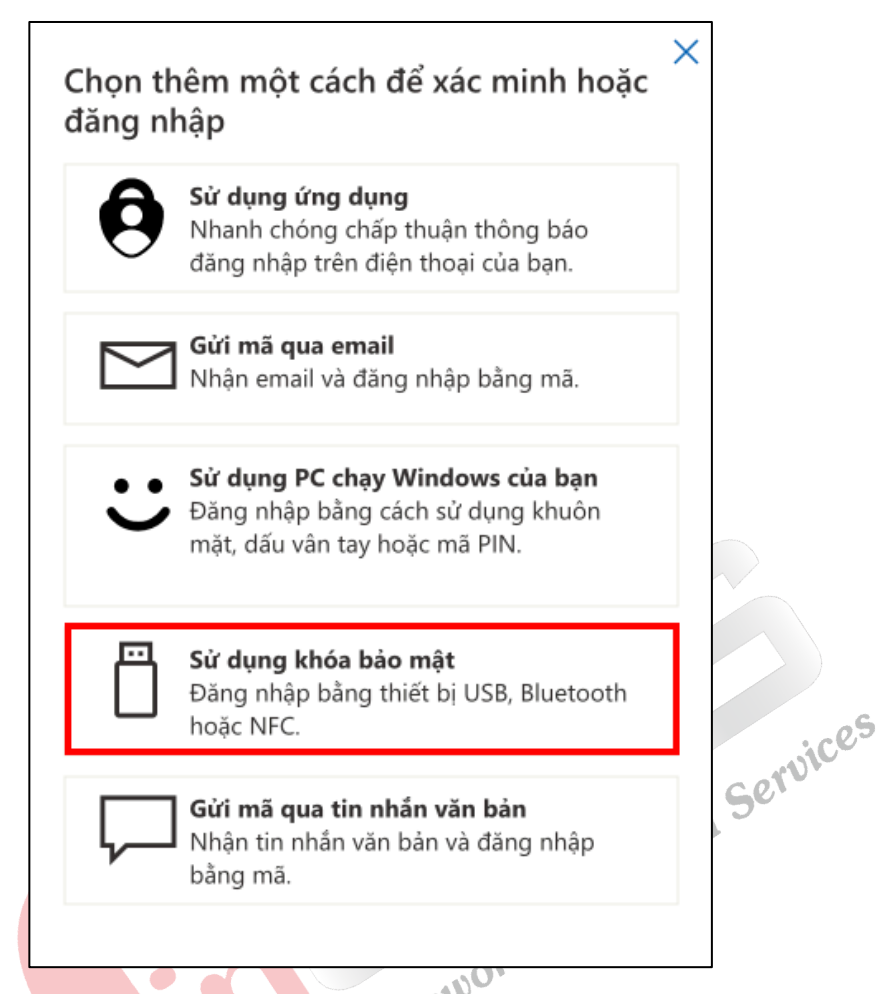

- Chọn **USB device**, gắn khoá bảo mật VinCSS FIDO2® Touch 1 vào máy tính và chọn **Tiếp theo.**

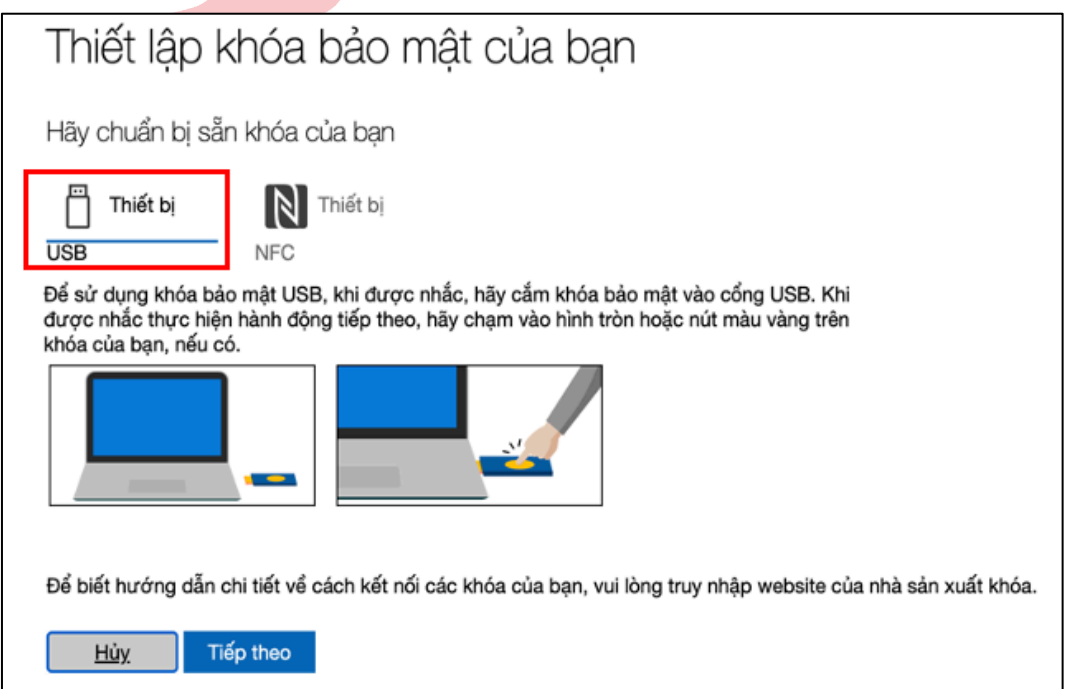

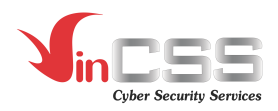

- Chọn **External security key or built-in sensor** để thiết lập khoá bảo mật.

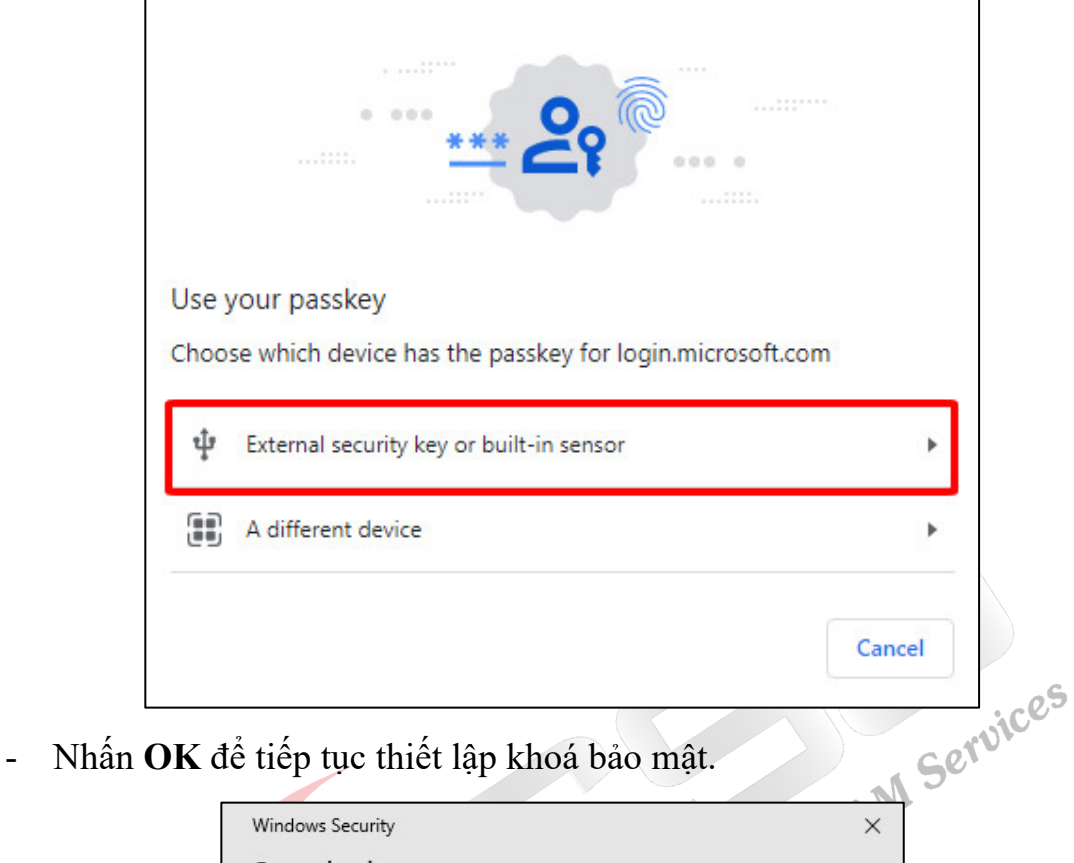

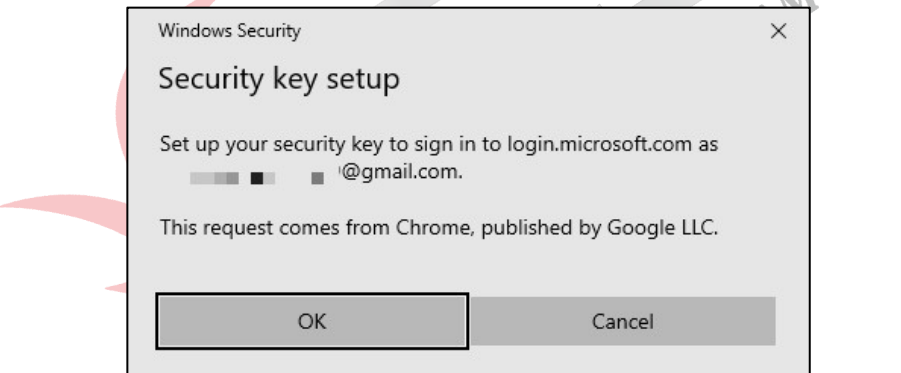

- Nhấn **OK** để tiếp tục.

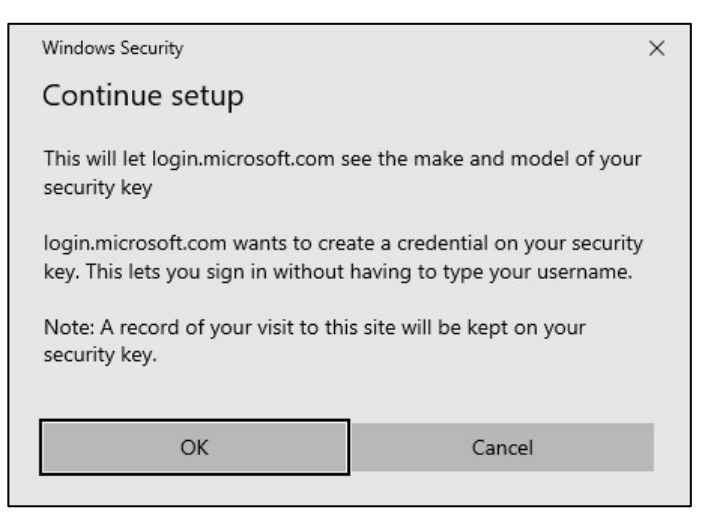

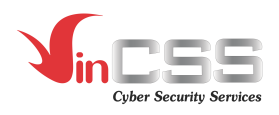

Kết nối khoá bảo mật với máy tính, chạm vào khoá bảo mật khi nhận được thông báo.

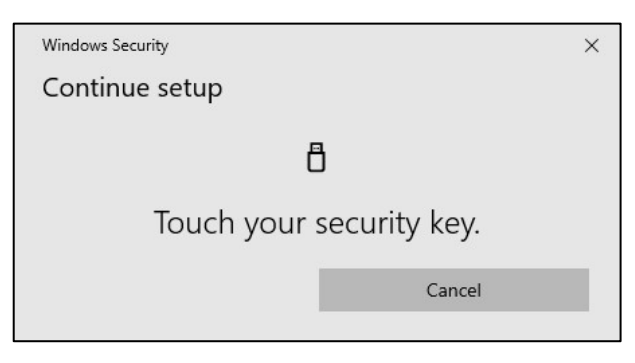

- Nhập mã PIN đã được thiết lập trước đó và nhấn **OK.**

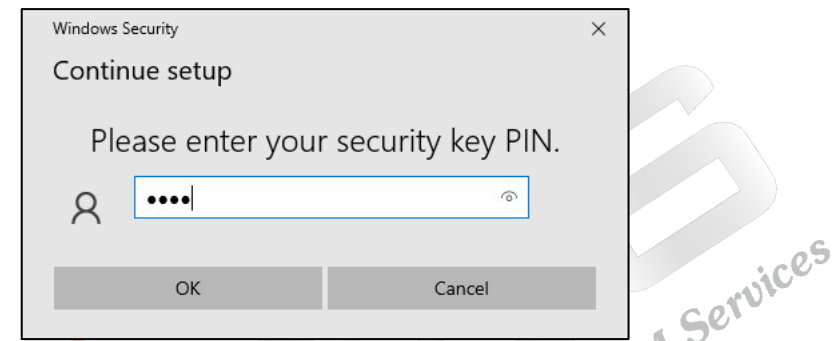

- Chạm vào logo màu vàng trên khoá bảo mật VinCSS FIDO2® Touch 1 để Ness tiếp tục.

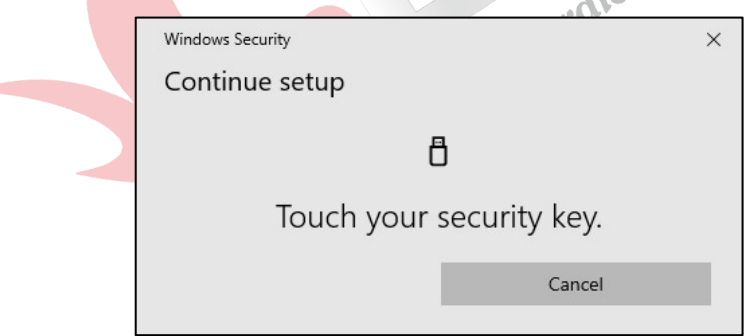

- Đặt tên cho thiết bị khóa bảo mật để dễ phân biệt trong trường hợp người dùng sử dụng đồng thời nhiều khóa, nhấn **Tiếp theo** để xác nhận.

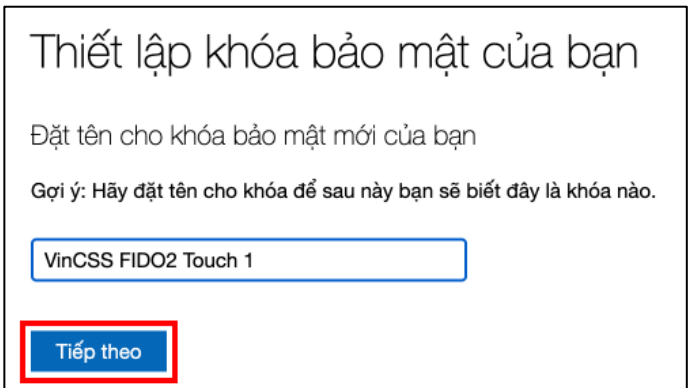

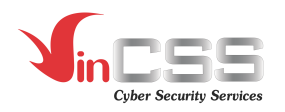

- Nhấn **Đã hiểu** để hoàn tất đăng ký Security key.

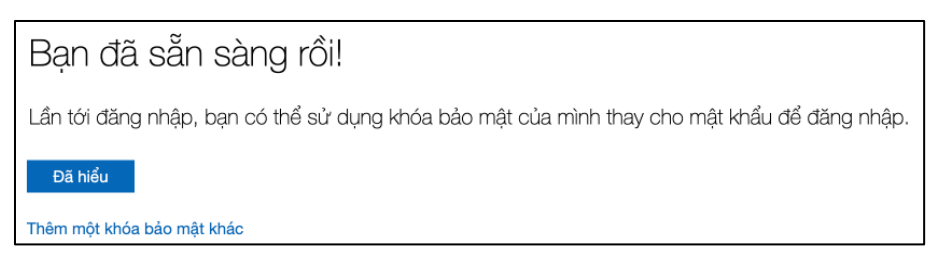

- Để kiểm tra luồng đăng nhập, truy cập vào https://microsoft.com/ rồi chọn **Đăng nhập bằng Windows Hello hoặc khoá bảo mật.**

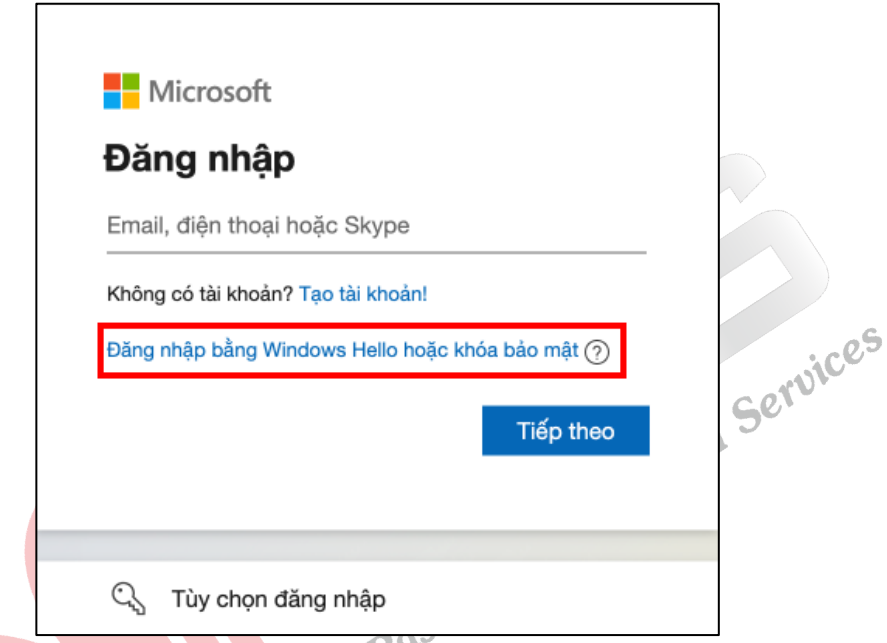

- Chọn **External security key or built-in sensor** để đăng nhập bằng khoá bảo mật.

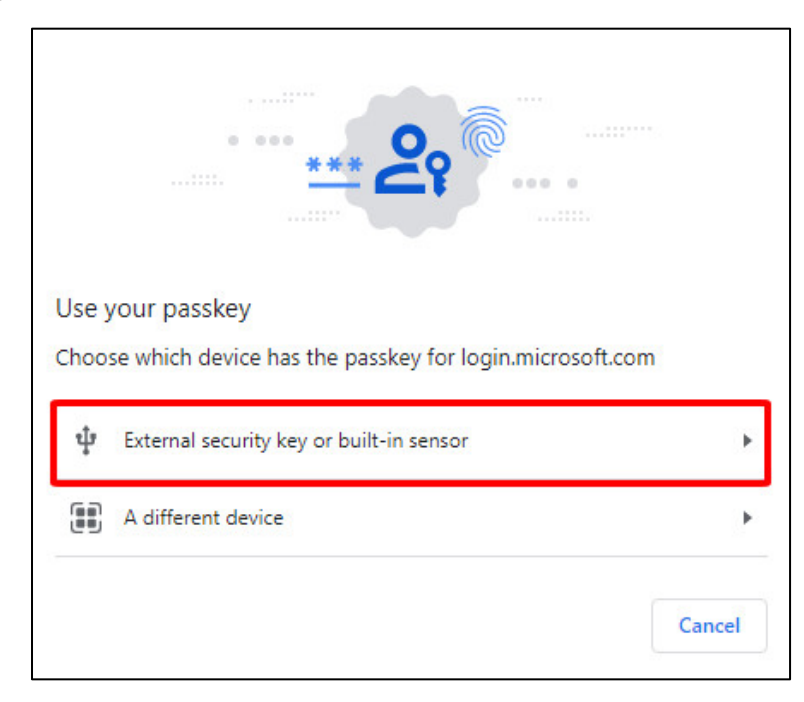

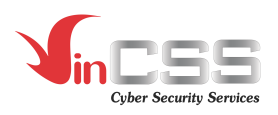

- Chạm vào khoá bảo mật khi nhận được thông báo.

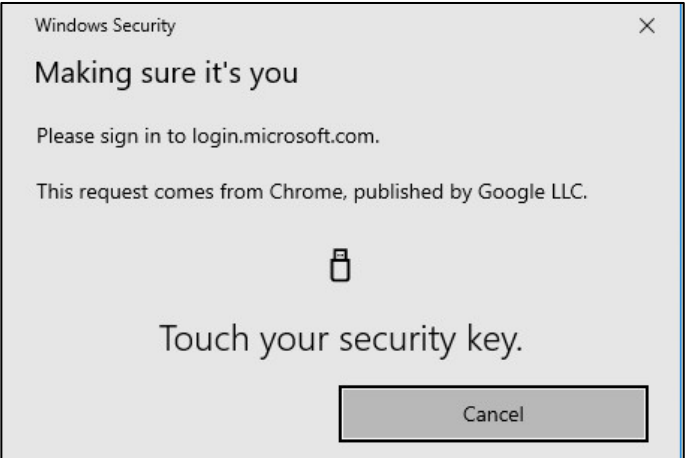

- Nhập mã PIN đã được thiết lập trước đó và nhấn **OK.**

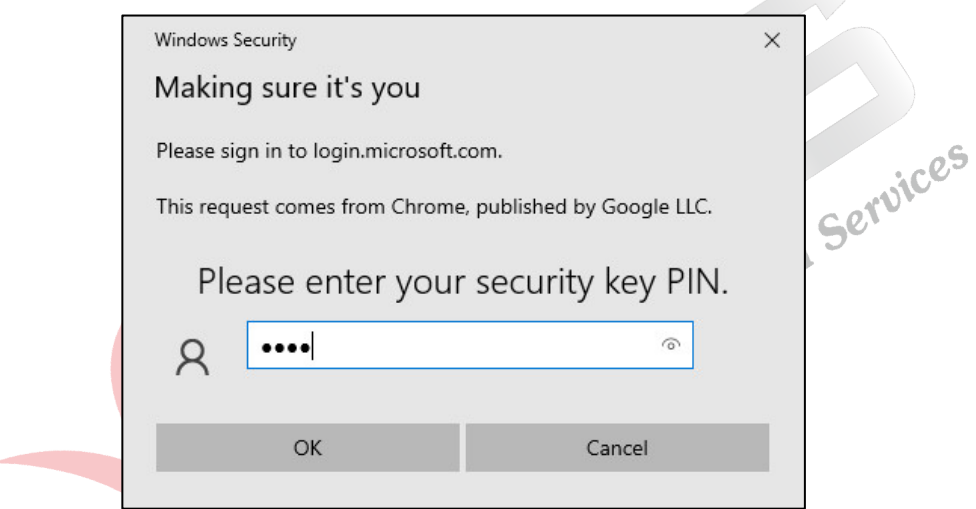

- Chạm vào logo màu vàng trên khoá bảo mật VinCSS FIDO2® Touch 1 để tiếp tục.

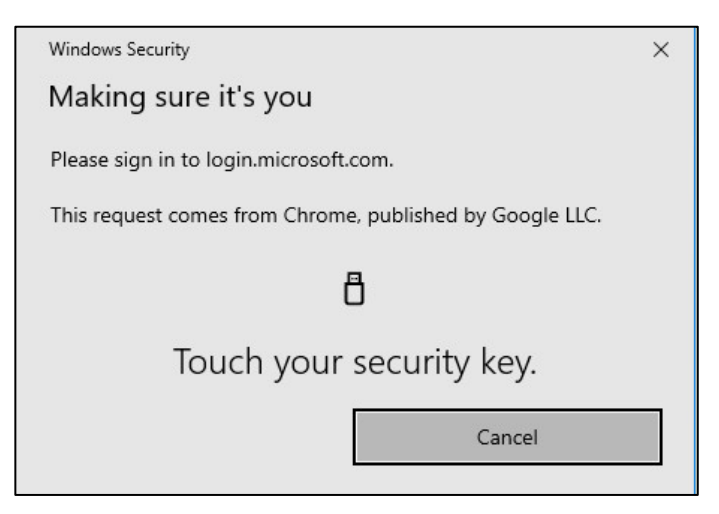

- Quá trình đăng nhập thành công. Người dùng vào được tài khoản.

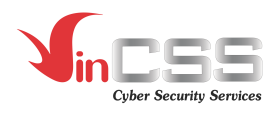

### **III.2. Xác thực không mật khẩu với dịch vụ OVPN**

- Mở ứng dụng VinCSS OVPN Client, trên giao diện của ứng dụng chọn **Import new profile**.

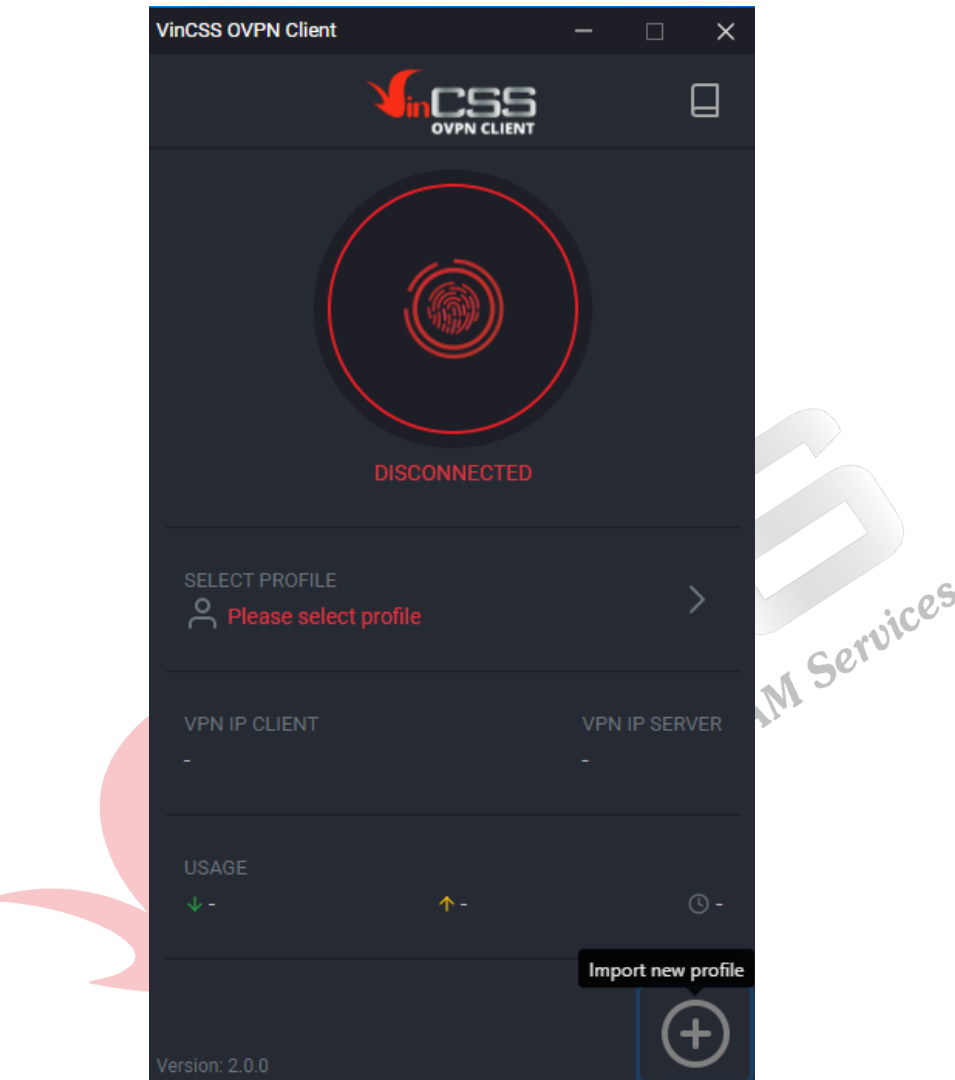

- Hoặc, nhấn chuột phải vào biểu tượng VinCSS OVPN Client trên taskbar, chọn **Import profile**.

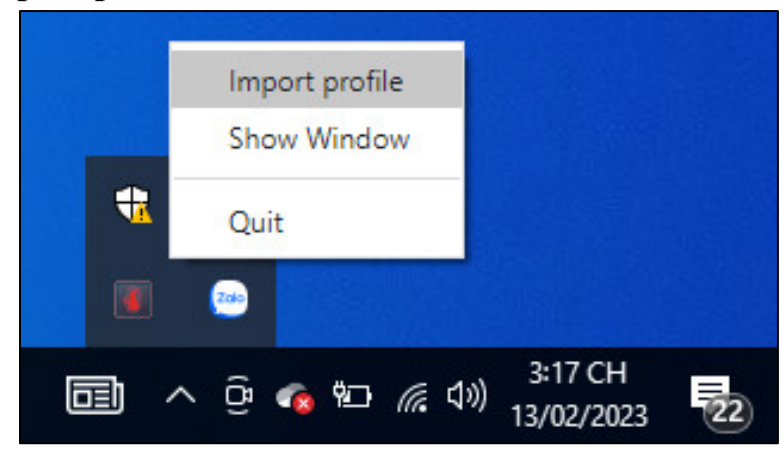

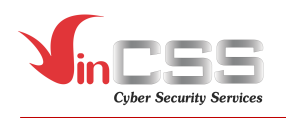

- Trên giao diện của ứng dụng VinCSS OVPN Client, nhấn vào biểu tượng vân tay màu đỏ để tiến hành kết nối VPN*.*

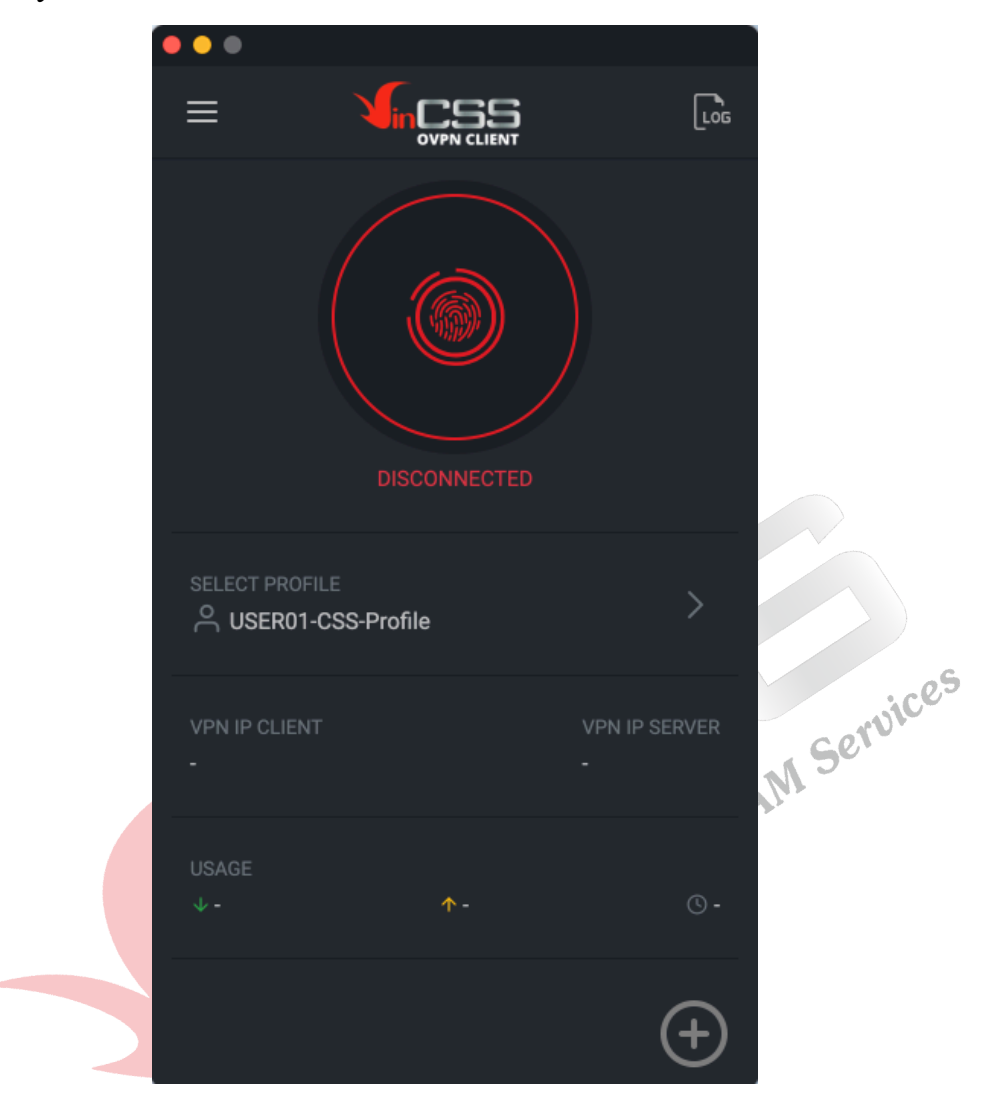

- Hoặc nhấn chuột phải vào biểu tượng VinCSS OVPN Client ở taskbar, chọn VPN profile cần kết nối, sau đó chọn **Connect.**

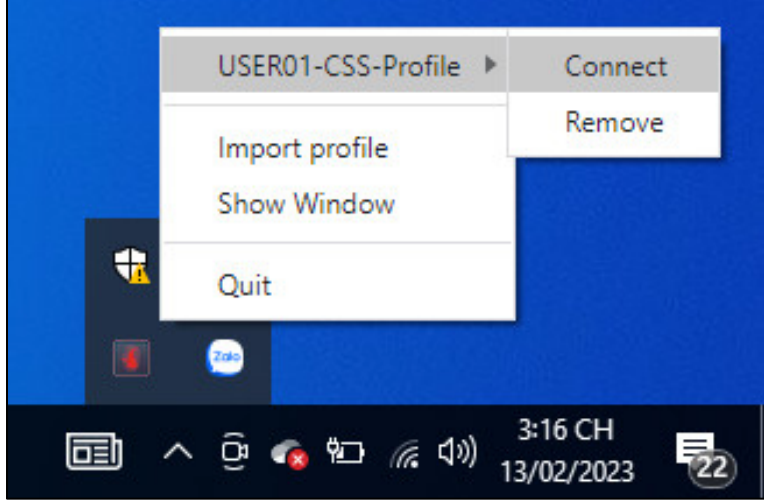

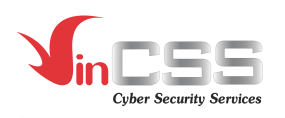

- Gắn khoá bảo mật VinCSS FIDO2® Touch 1 vào máy tính. Nhập Username *(không phân biệt chữ hoa, chữ thường)*, chọn **Next**. Sau đó chọn **Use security key.**

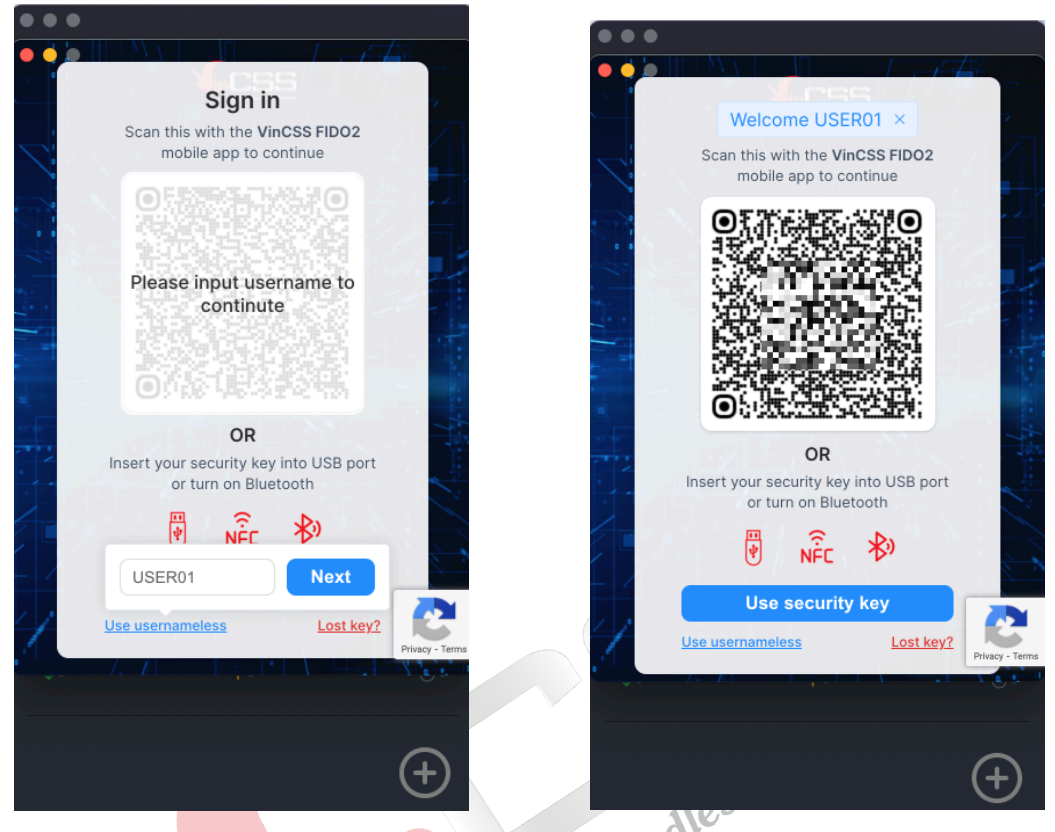

- Hoặc nhấn **Use usernameless** và chọn **Use security key.**

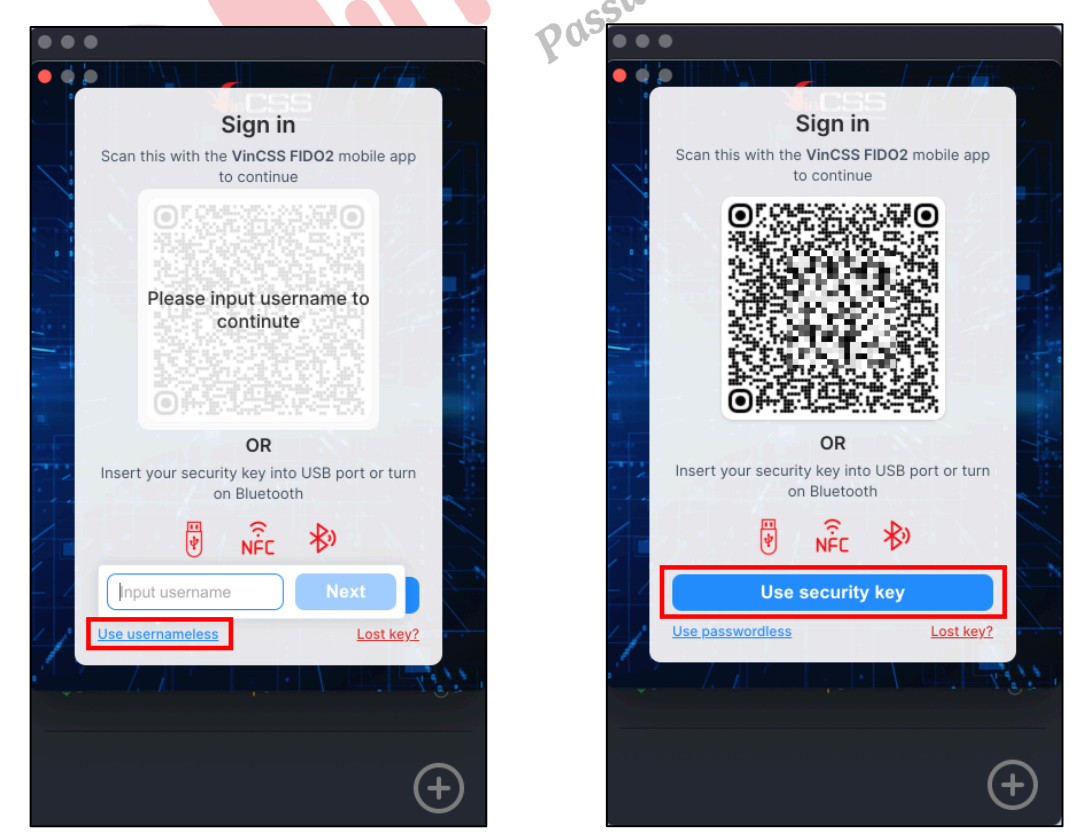

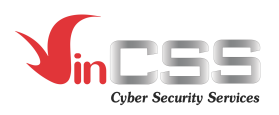

- Chạm vào logo màu vàng trên khoá bảo mật VinCSS FIDO2® Touch 1 khi nhận được thông báo.

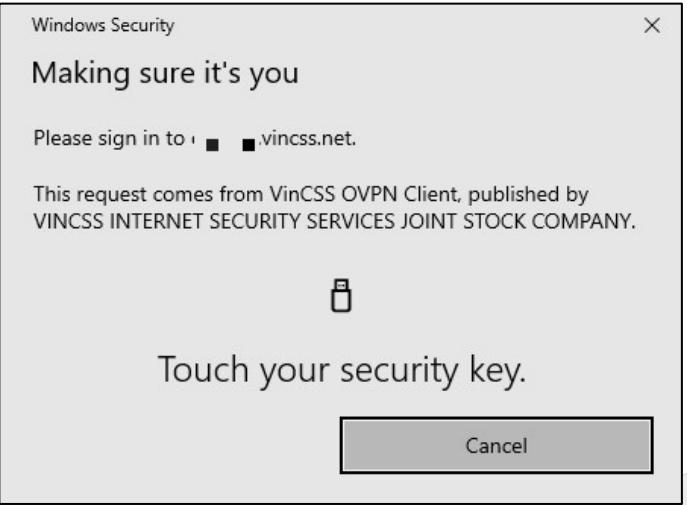

- Nhập mã PIN của khoá bảo mật VinCSS FIDO2® Touch 1 và chọn **OK**.

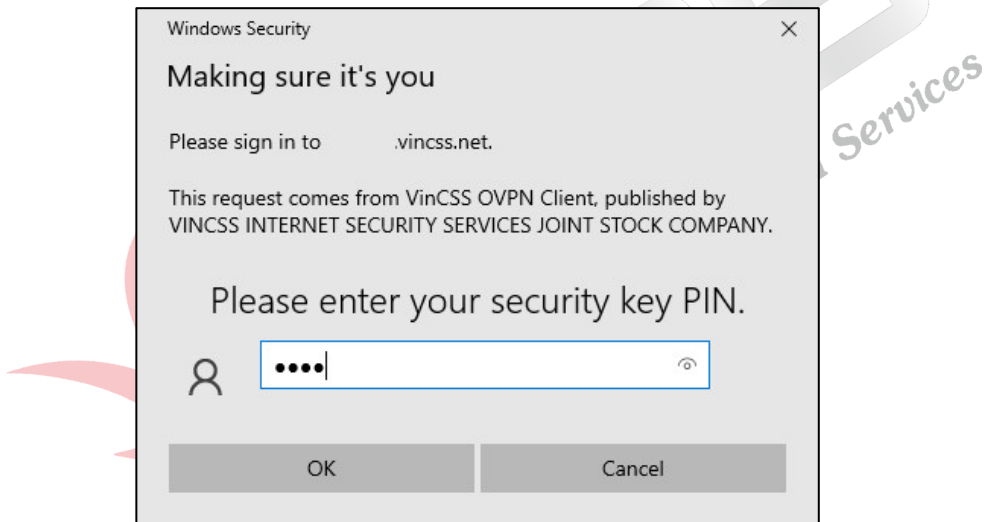

- Chạm vào logo màu vàng trên khoá bảo mật VinCSS FIDO2® Touch 1 khi nhận được thông báo.

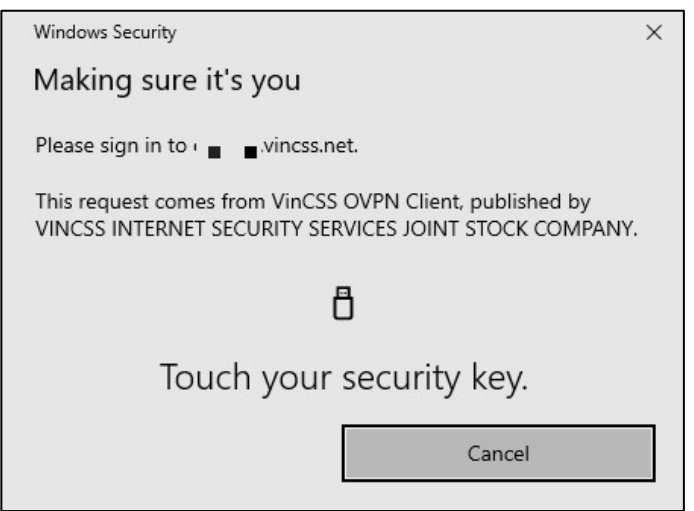

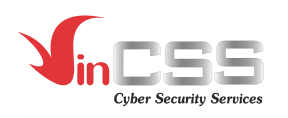

- Màn hình chờ khi đang kết nối tới server. Khi kết nối VPN thành công, trên giao diện ứng dụng hiển thị trạng thái **CONNECTED.**

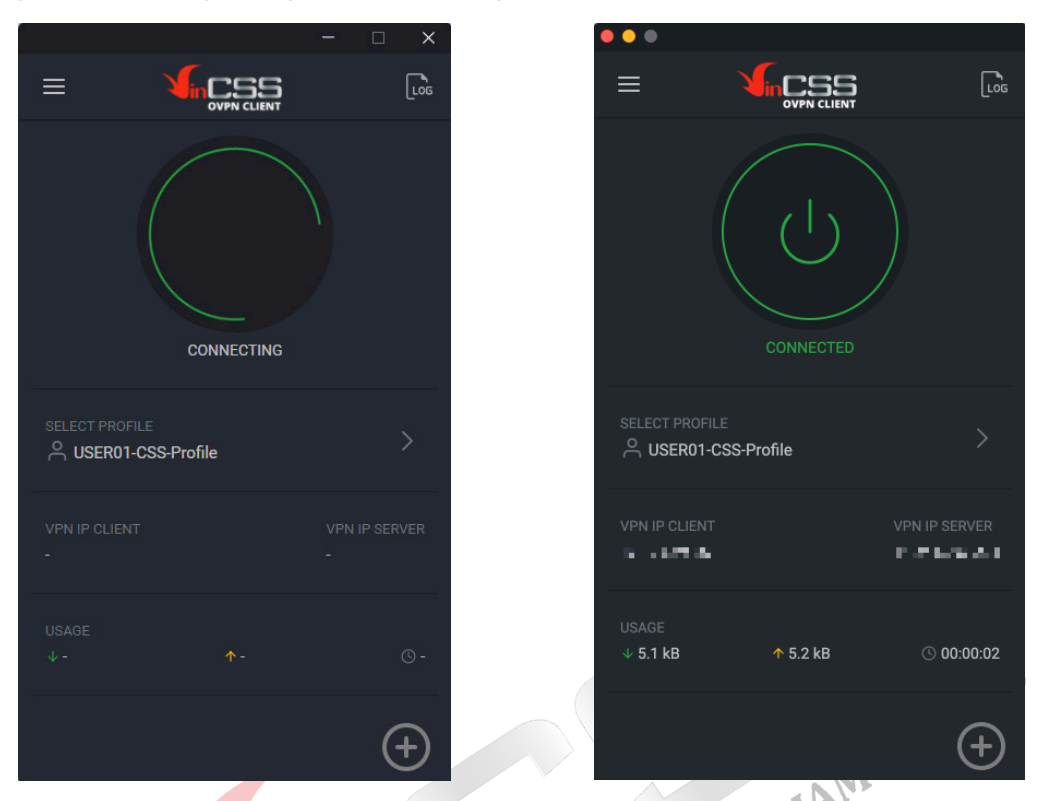

Trên "tray bar" sẽ hiển thị biểu tượng logo ứng dụng màu xanh báo hiệu kết nối thành công. kết nối thành công.

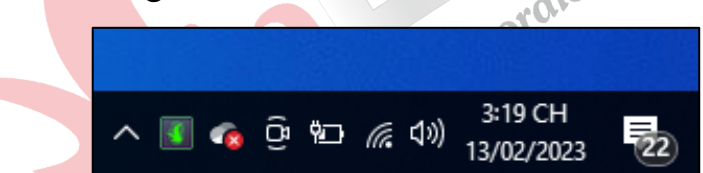

# **III.3. Xác thực 2 yếu tố với dịch vụ Google**

- Truy cập vào https://accounts.google.com, đăng nhập với username và password.

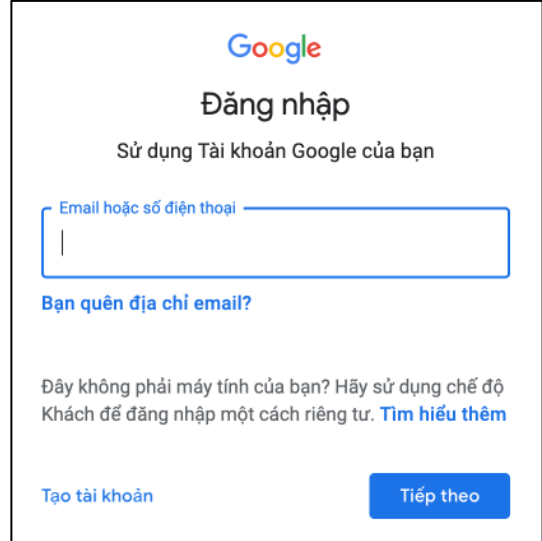

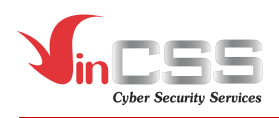

- Bấm vào biểu tượng account góc trên bên phải, chọn **Quản lý Tài khoản Google của bạn.**

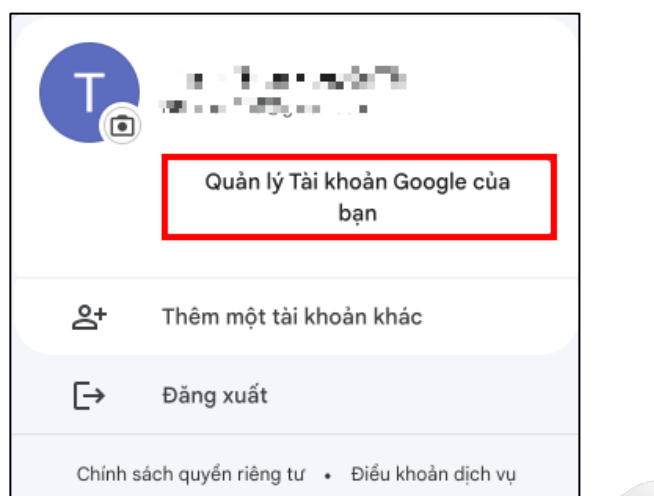

- Chọn mục **Bảo mật** tại menu bên trái.

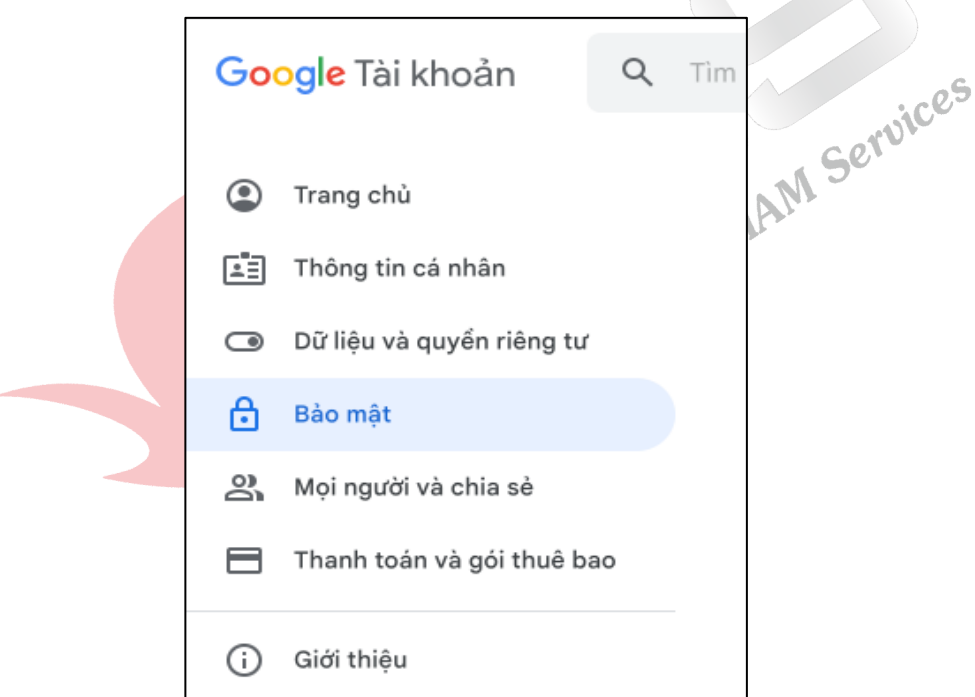

- Chọn mục **Xác minh 2 bước** để thiết lập xác thực hai yếu tố.

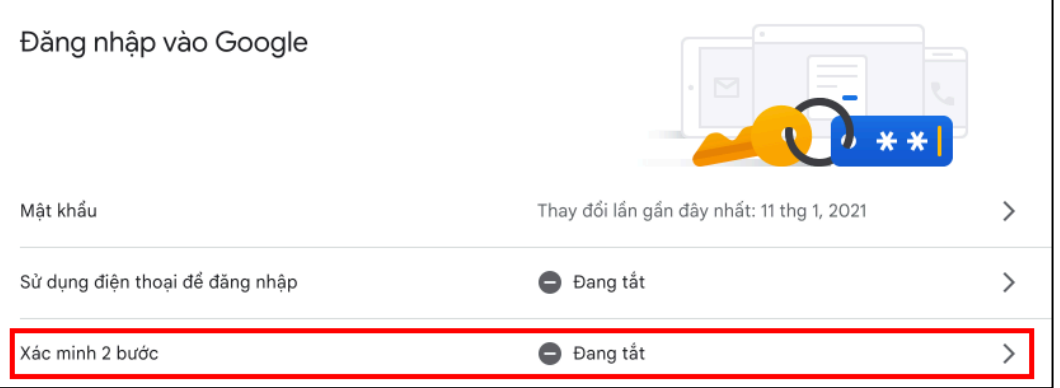

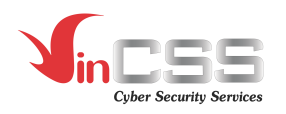

- Trong trường hợp chưa đăng ký xác thực 2 bước trước đó, cần xác minh danh tính của người dùng trước khi thiết lập khoá bảo mật. Nhấn **Bắt Đầu.**

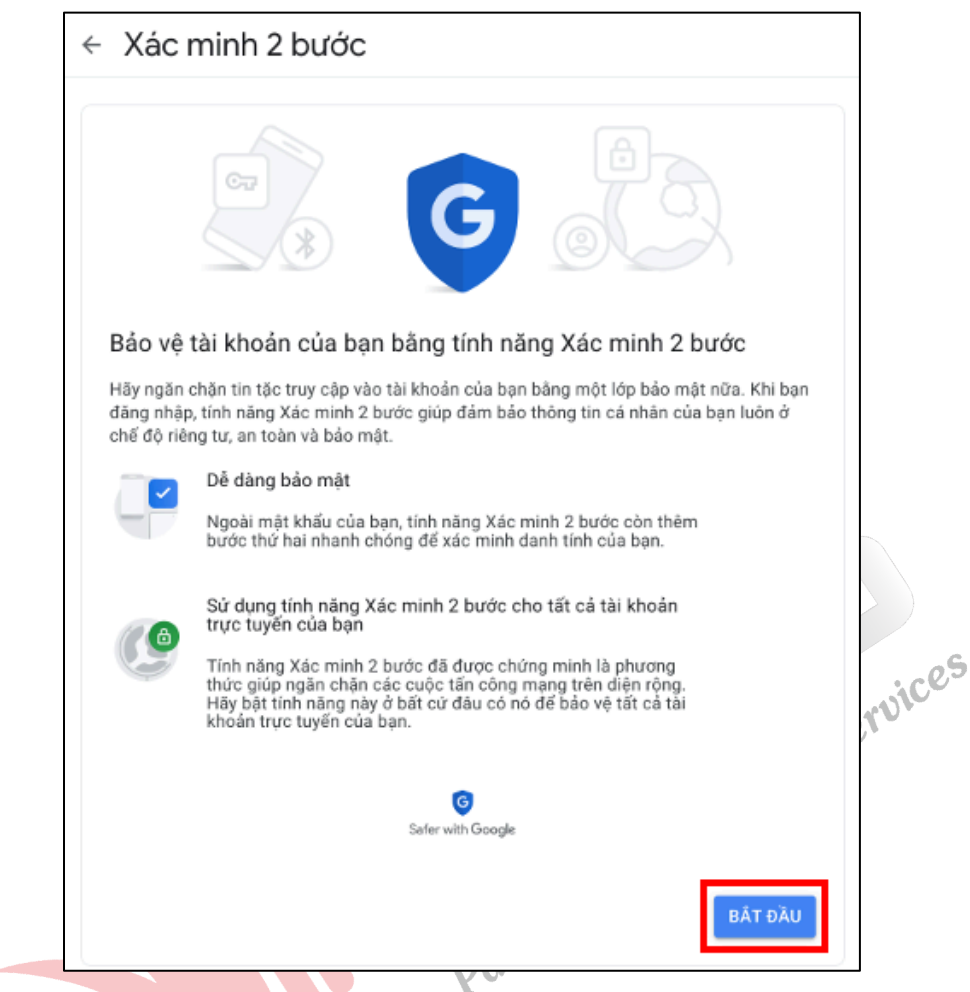

o Nhập mật khẩu để xác minh danh tính và nhấn **Tiếp theo.**

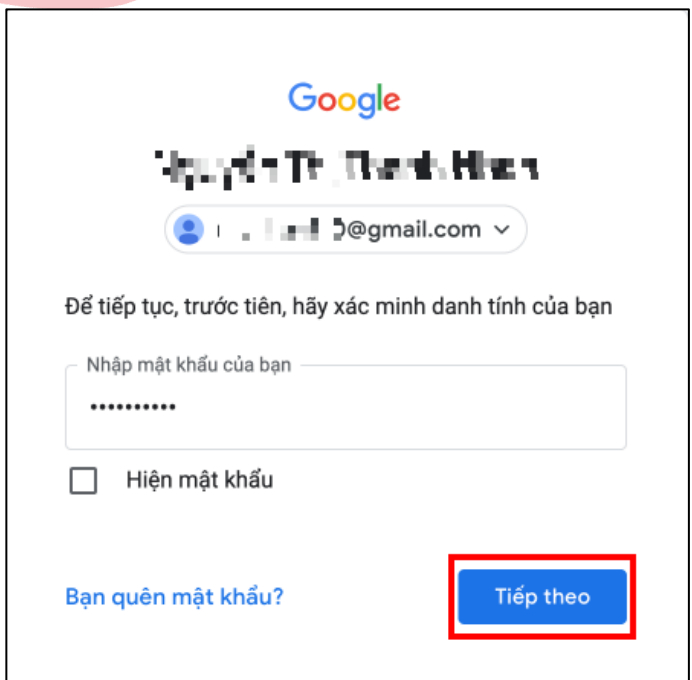

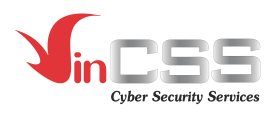

o Nhấn **Tiếp tục** để sử dụng số điện thoại làm bước thứ 2 để đăng nhập.

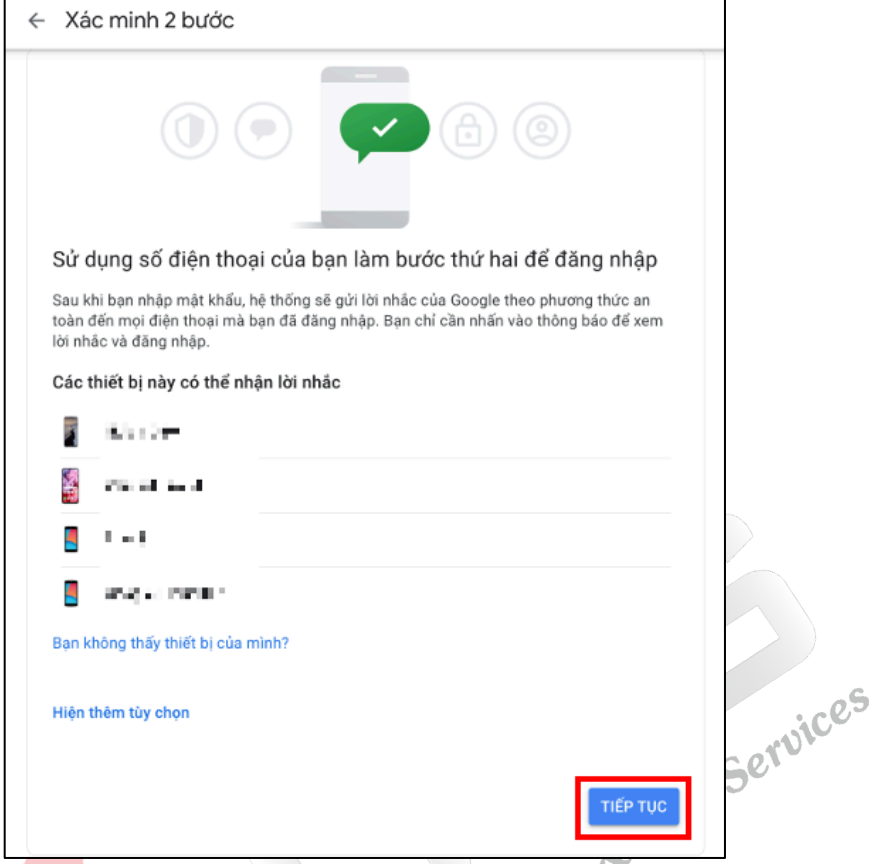

o Nhập số điện thoại và lựa chọn cách nhận mã rồi nhấn **Gửi** *(mặc định nhận bằng tin nhắn văn bản).*

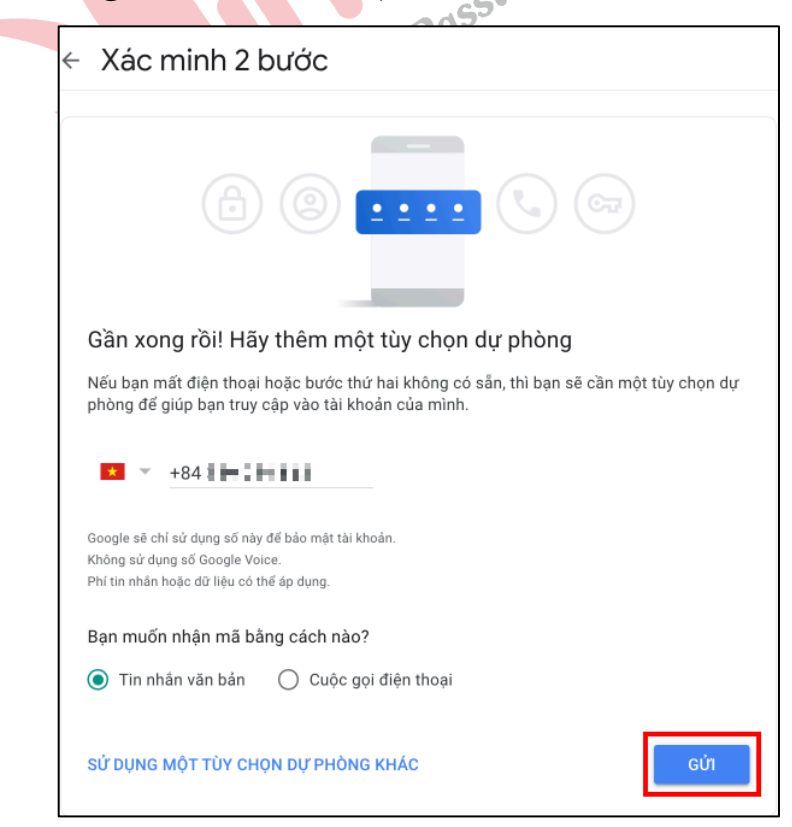

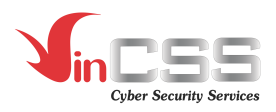

o Nhập mã xác minh được gửi về điện thoại và nhấn **Tiếp theo.**

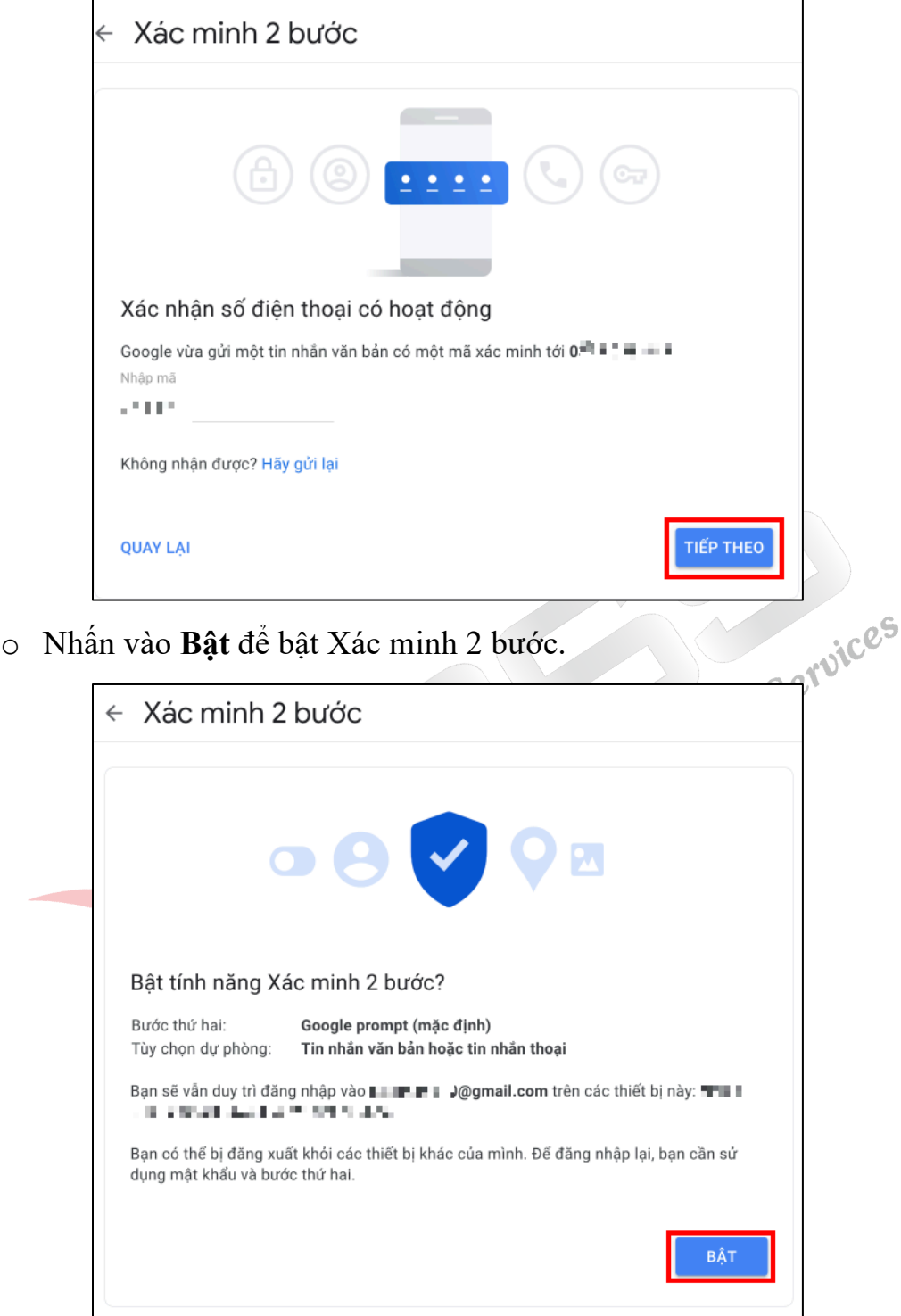

o Hoàn thành bước xác minh.

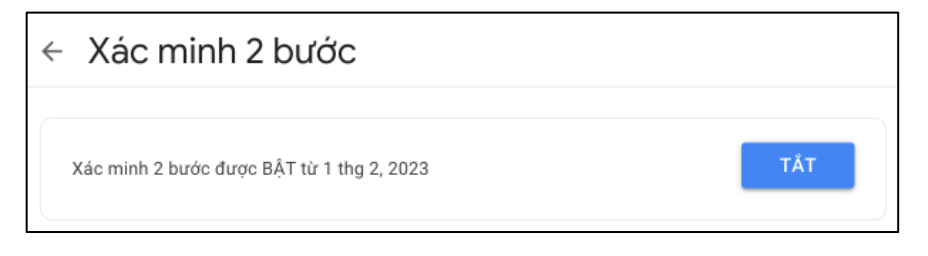

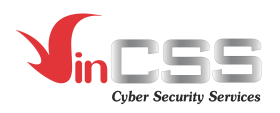

- Ở mục xác minh 2 bước, chọn **Khoá bảo mật.**

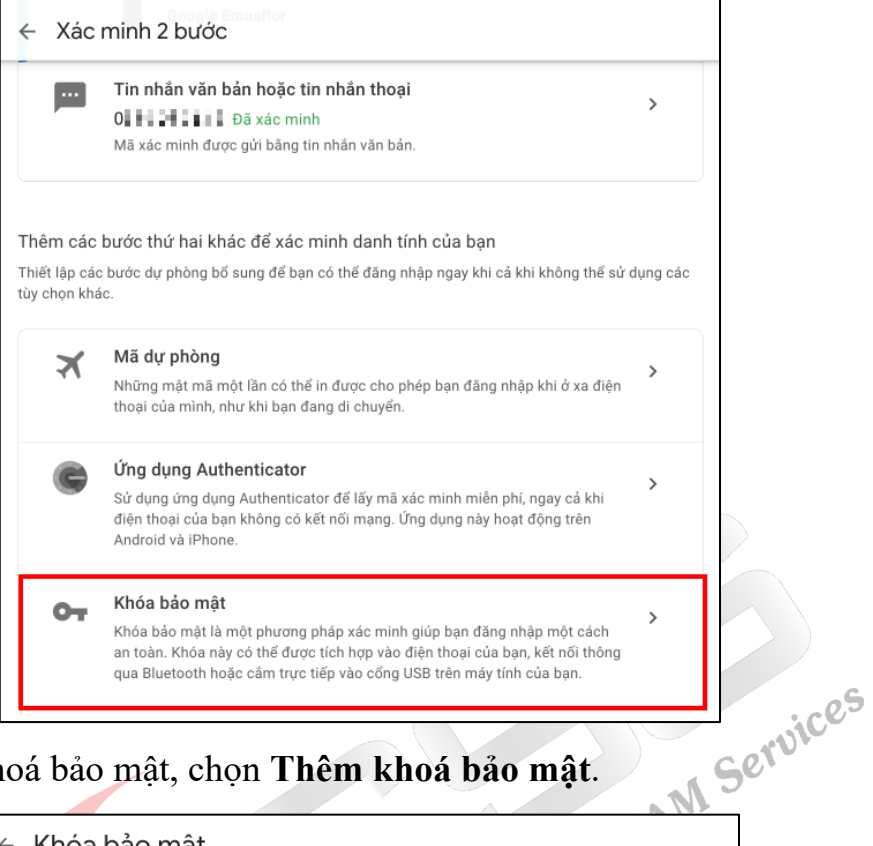

- Ở mục Khoá bảo mật, chọn **Thêm khoá bảo mật**.

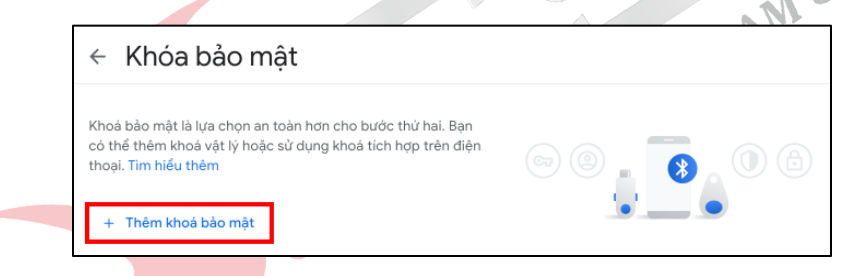

- Chọn **Vật lý** rồi nhấn **Tiếp** để thêm khóa bảo mật.

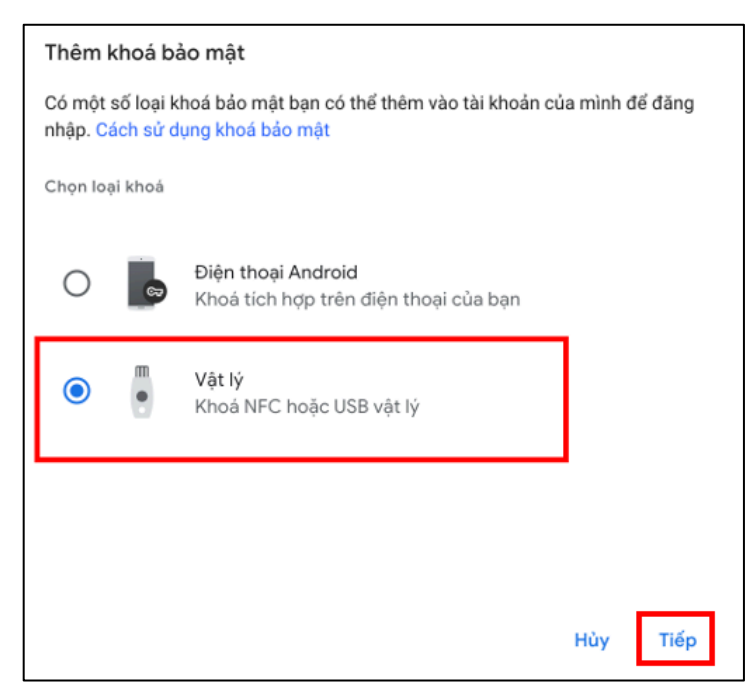

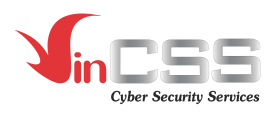

- Nhấn **OK** để tiếp tục thiết lập khoá bảo mật.

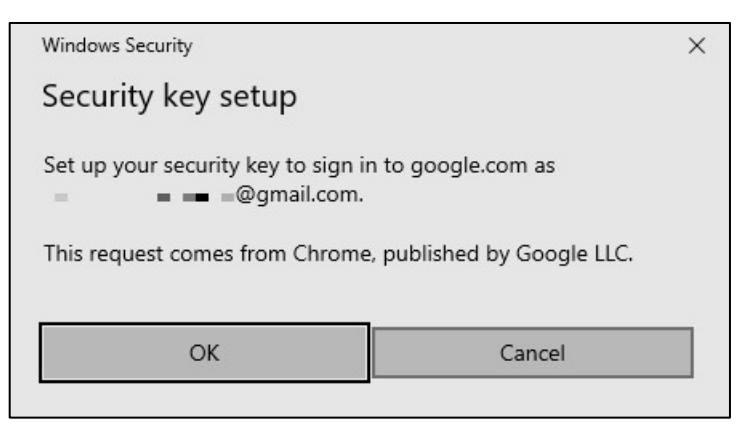

- Nhấn **OK** để tiếp tục.

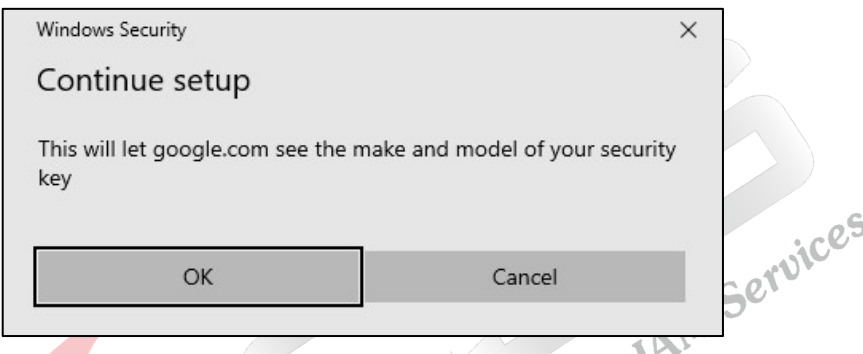

- Kết nối khoá bảo mật với máy tính, chạm vào logo màu vàng trên khoá bảo mật VinCSS FIDO2® Touch 1 khi nhận được thông báo.

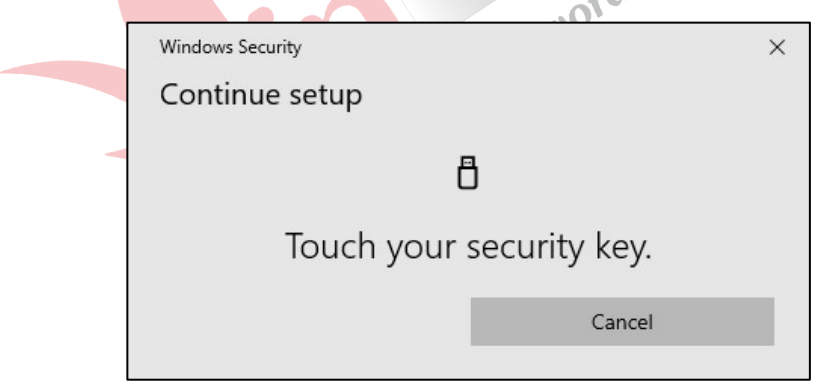

- Nhập mã PIN đã được thiết lập trước đó và nhấn **OK.**

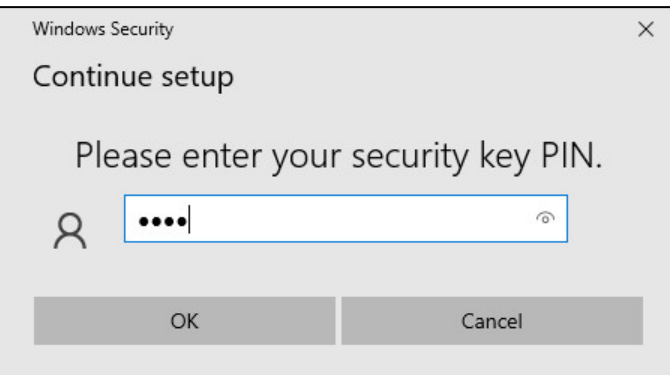

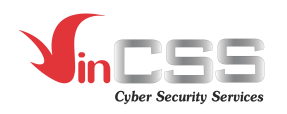

- Đặt tên cho thiết bị khóa bảo mật để dễ phân biệt trong trường hợp người dùng sử dụng đồng thời nhiều khóa *(tối đa 20 ký tự)*, nhấn **Tiếp** để xác nhận.

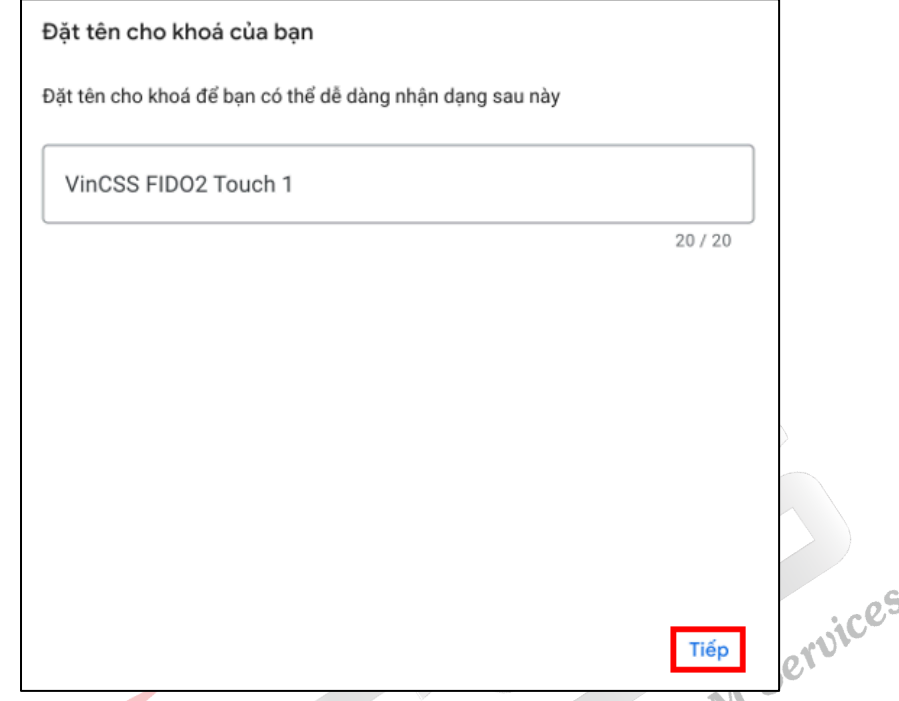

- Chọn **Tiếp** để hoàn tất đăng ký*.* Từ thời điểm này mọi dịch vụ của Google yêu cầu người dùng đăng nhập phải xác thực hai yếu tố.

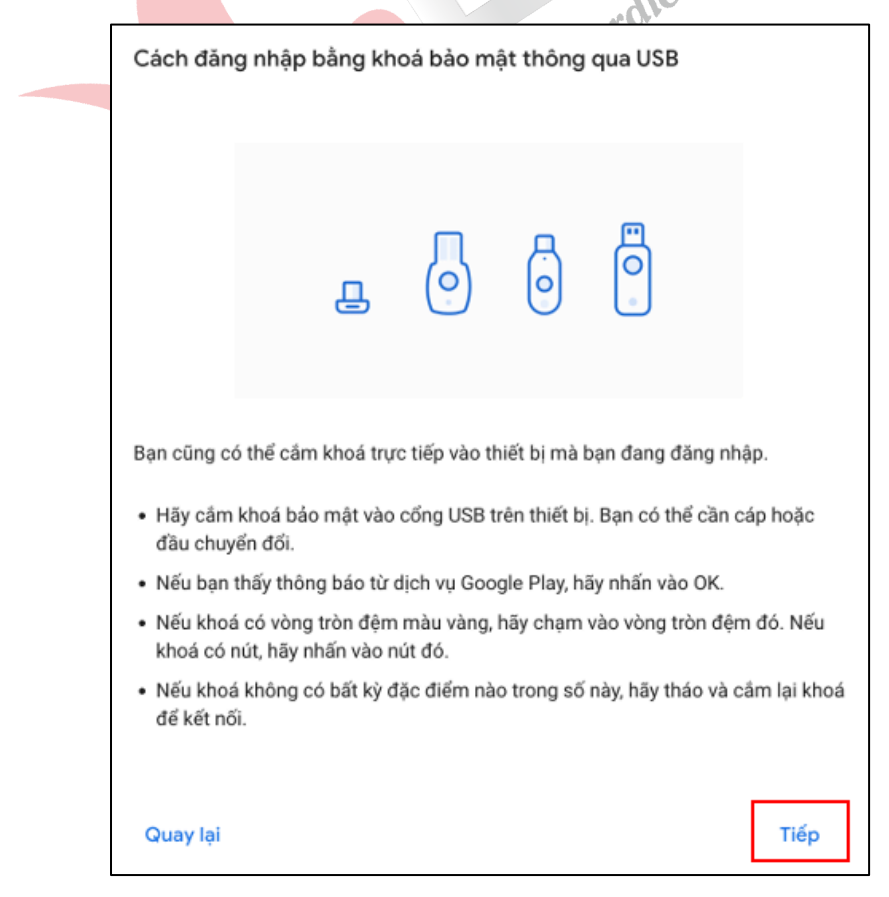

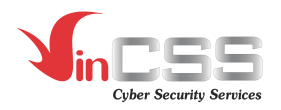

- Đăng ký khoá bảo mật thành công.

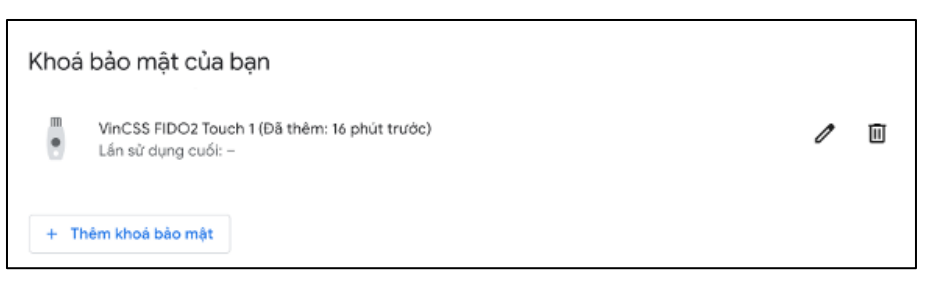

- Để kiểm tra luồng đăng nhập, truy cập vào https://accounts.google.com rồi đăng nhập bằng tài khoản và mật khẩu.

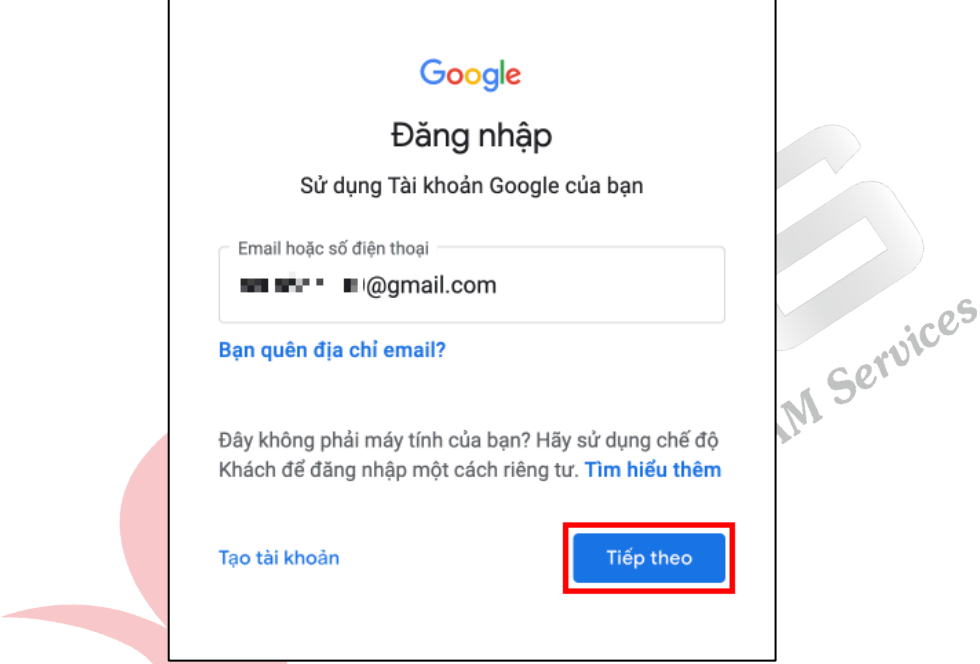

- Sau khi xác thực với mật khẩu, trình duyệt yêu cầu người dùng thực hiện xác thực bằng khóa bảo mật. Người dùng gắn VinCSS FIDO2® Touch 1 vào máy tính, chạm vào logo màu vàng trên khoá bảo mật VinCSS FIDO2® Touch 1 để thực hiện xác thực hai yếu tố.

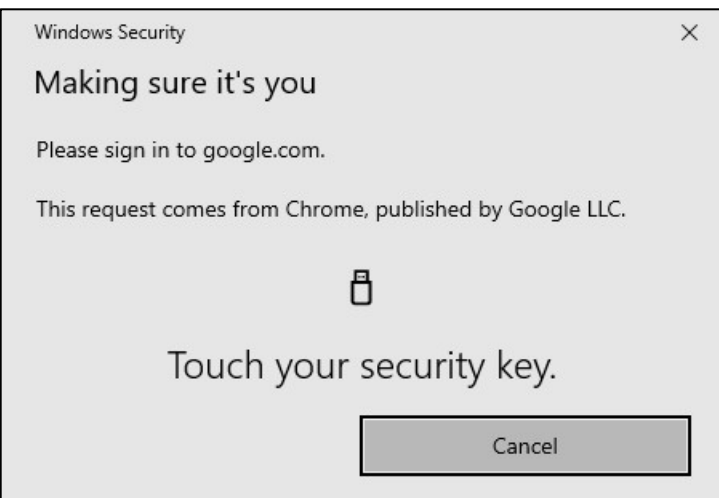

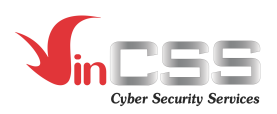

- Quá trình đăng nhập thành công, người dùng vào được tài khoản.

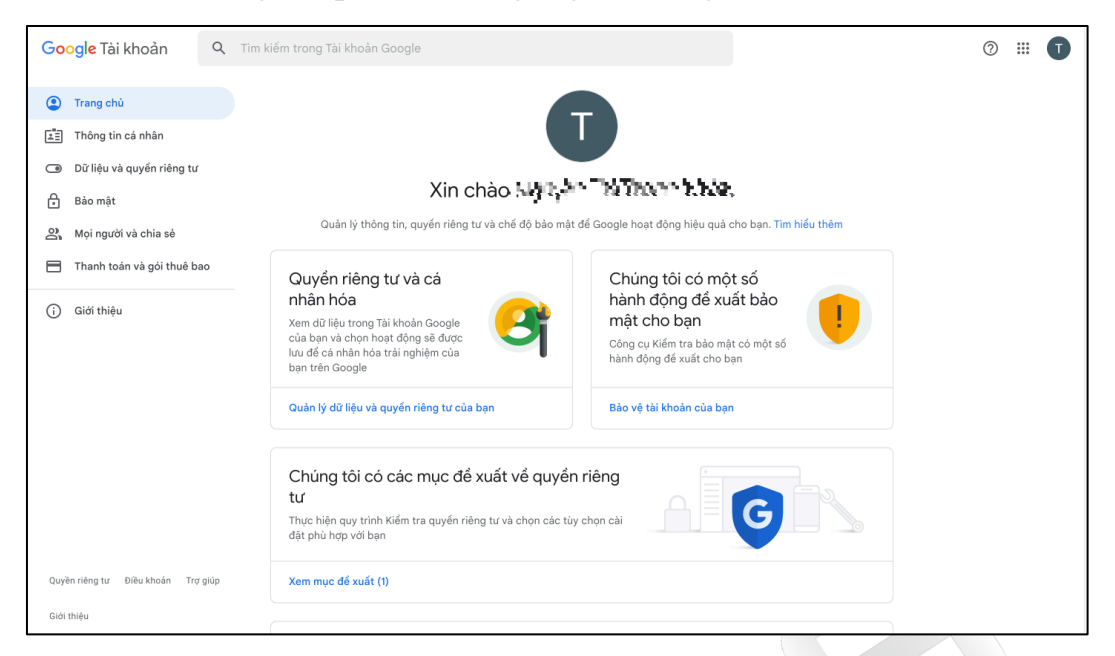

- **III.4. Xác thực 2 yếu tố với dịch vụ Facebook**
	- Đăng nhập vào https://www.facebook.com/ sau đó vào phần **Cài đặt** và chọn Bảo mật và đăng nhập bên menu trái. chọn **Bảo mật và đăng nhập** bên menu trái.

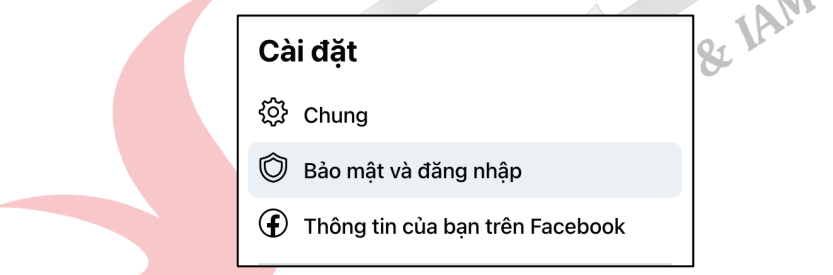

- Chọn **Chỉnh sửa** ở phần **Dùng tính năng xác thực 2 yếu tố**.

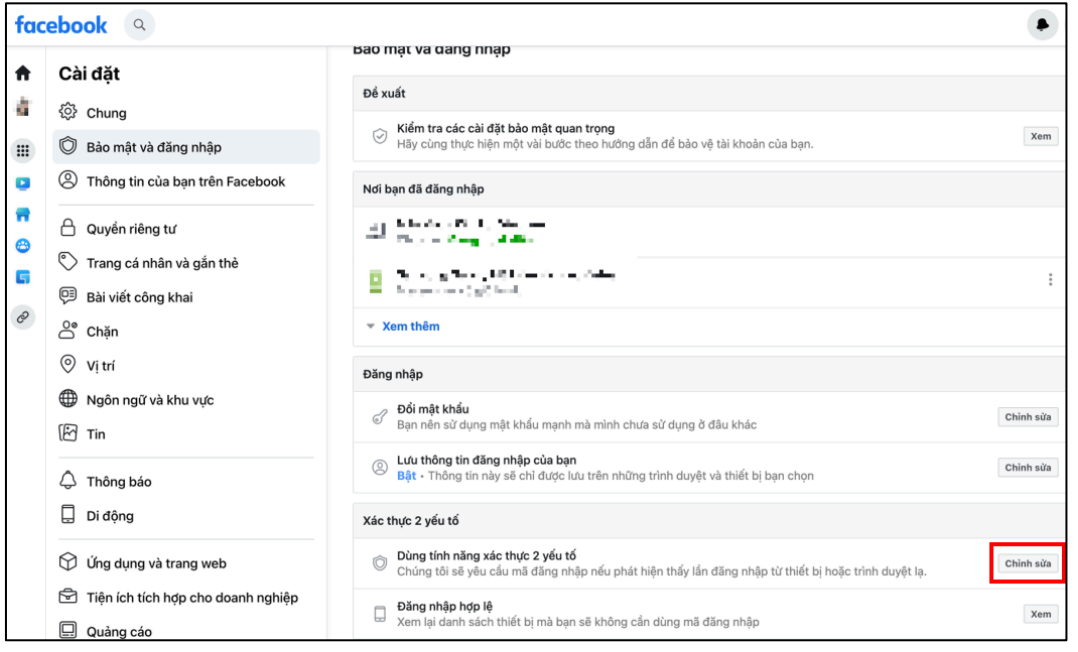

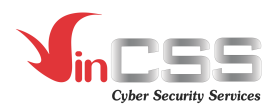

- Từ danh sách **Chọn phương thức bảo mật**, chọn **Sử dụng khóa bảo mật**.

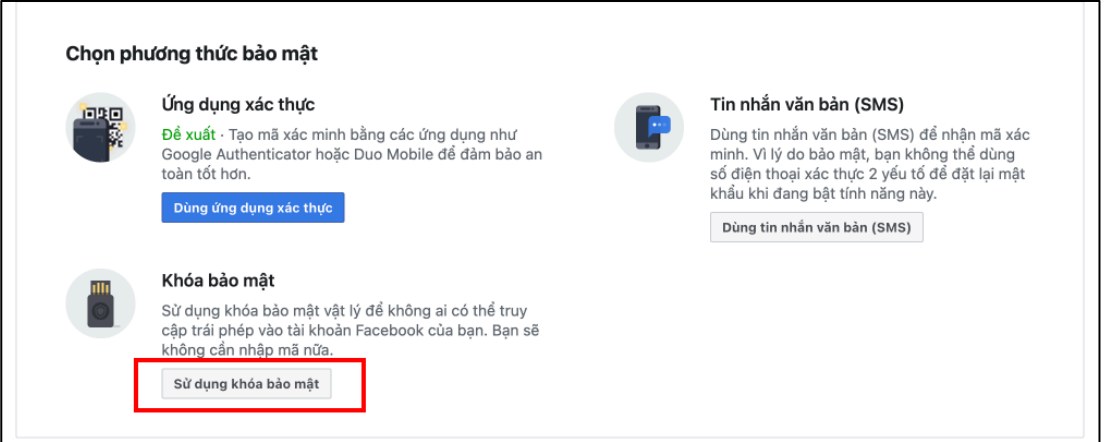

- Gắn khoá bảo mật VinCSS FIDO2® Touch 1 vào máy tính và nhấn **Đăng ký khóa bảo mật.**

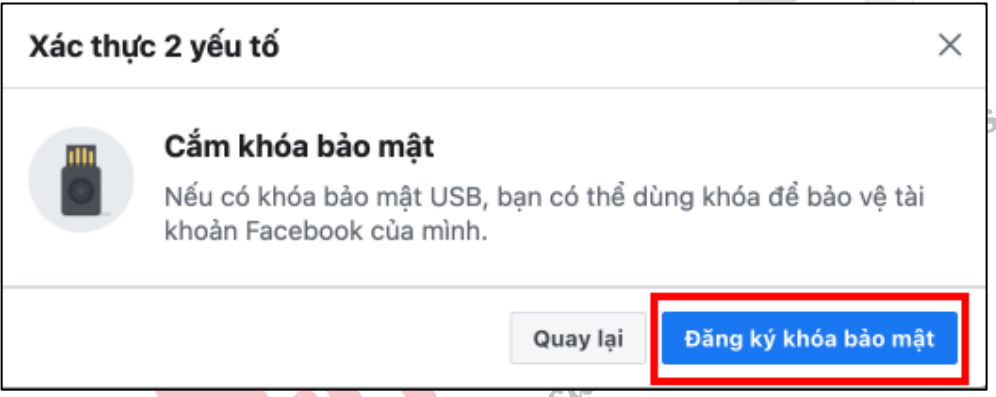

- Chọn **External security key or built-in sensor** để thiết lập khoá bảo mật.

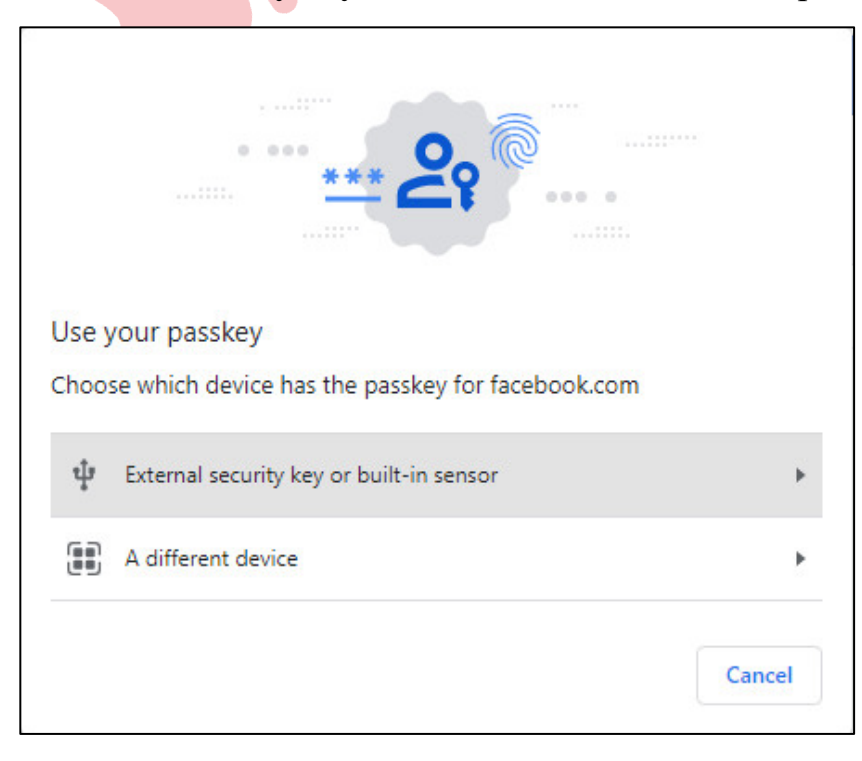

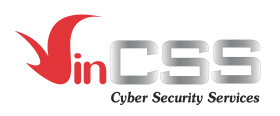

- Để tiếp tục quá trình đăng ký, nhấn **OK**.

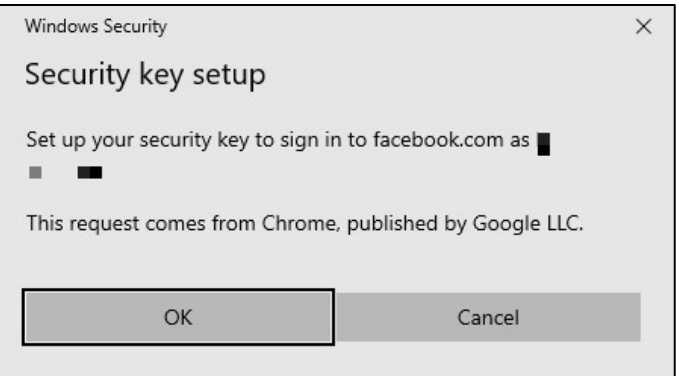

- Nhấn **OK** để tiếp tục.

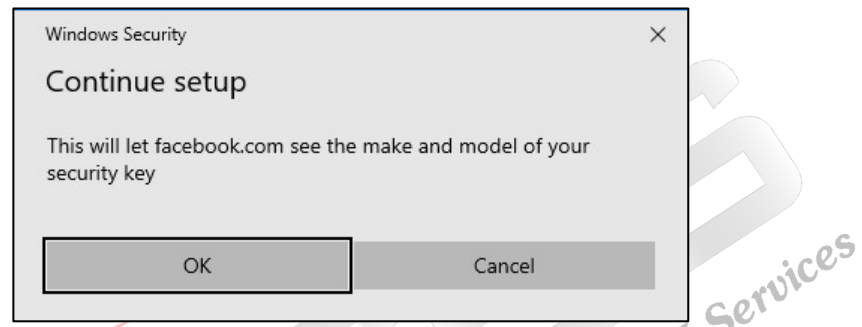

- Kết nối khoá bảo mật với máy tính. Chạm vào biểu tượng màu vàng trên khoá bảo mật khi nhận được thông báo. less

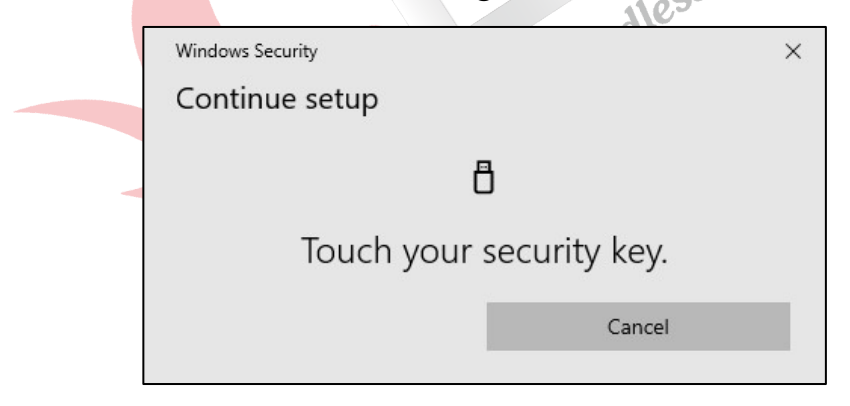

- Nhập mã PIN của khoá bảo mật VinCSS FIDO2® Touch 1 để xác thực. Sau đó nhấn **OK**.

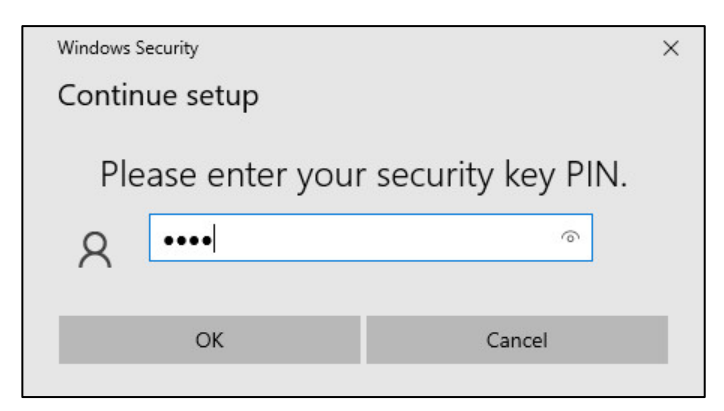

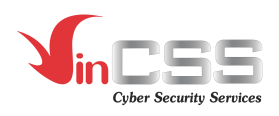

- Chạm vào logo màu vàng trên khoá bảo mật VinCSS FIDO2® Touch 1 để hoàn thành đăng ký.

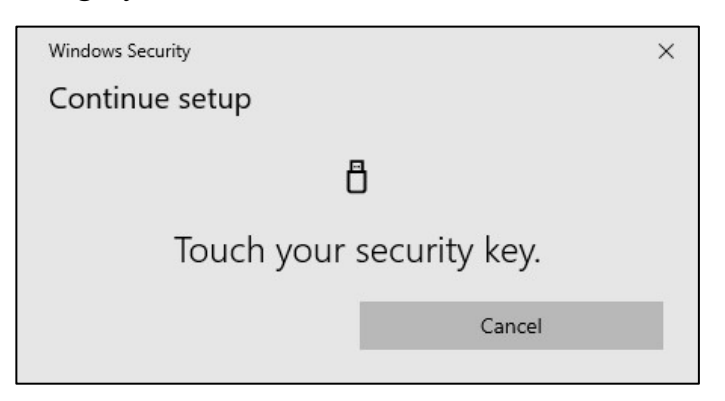

- Đặt tên cho thiết bị khóa bảo mật để dễ phân biệt trong trường hợp người dùng sử dụng đồng thời nhiều khóa, nhấn **Ok** để xác nhận.

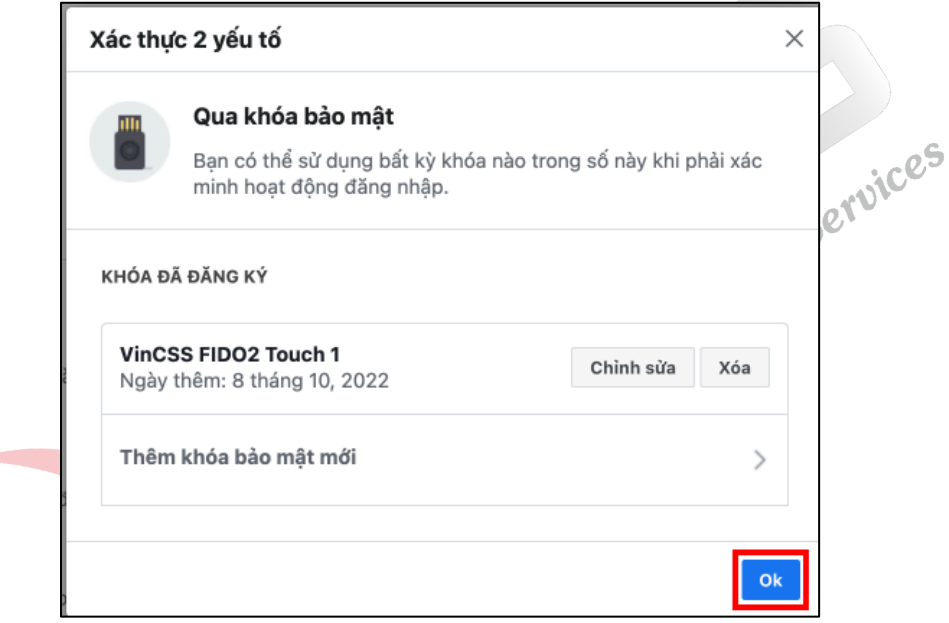

- Để kiểm tra luồng đăng nhập, truy cập vào https://facebook.com/ rồi đăng nhập với tài khoản và mật khẩu.

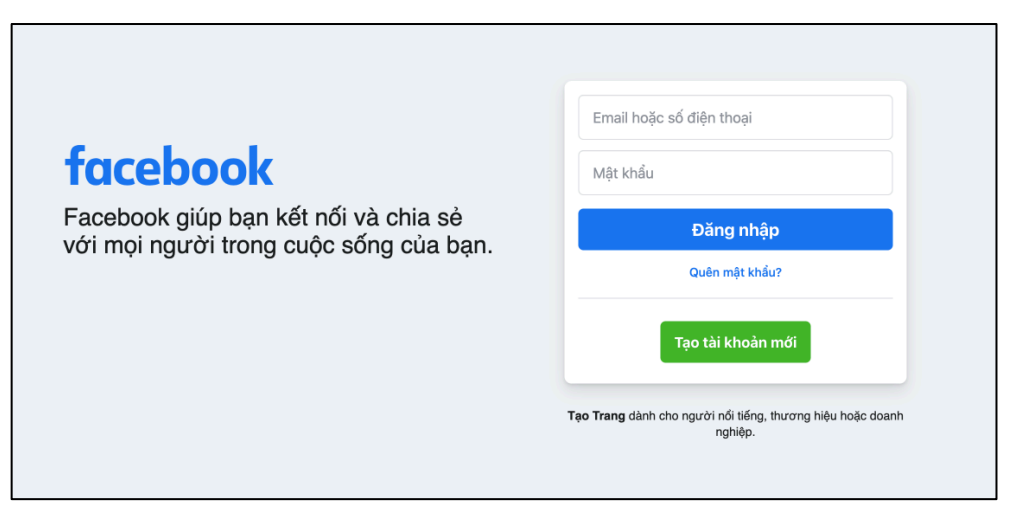

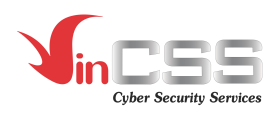

- Chọn **External security key or built-in sensor** để xác thực bằng khoá bảo mật.

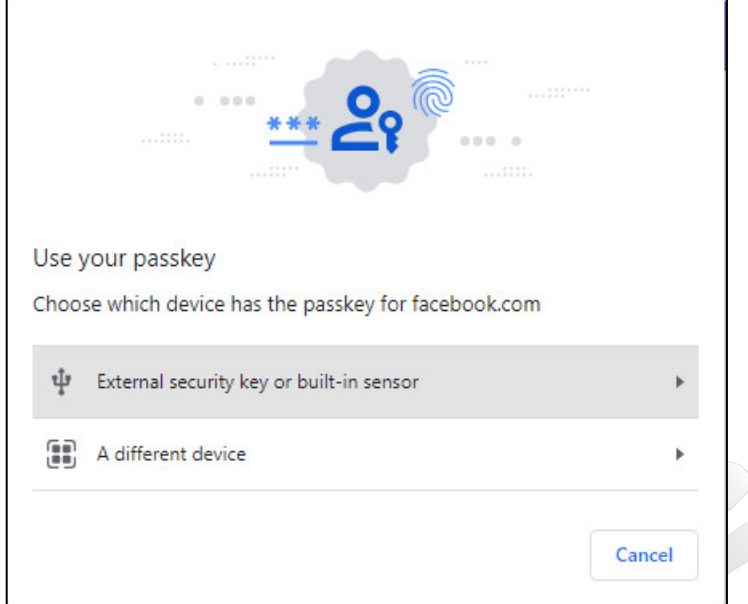

- Người dùng gắn VinCSS FIDO2® Touch 1 vào máy tính. Chạm vào logo màu vàng trên khoá bảo mật để thực hiện xác thực hai yếu tố.

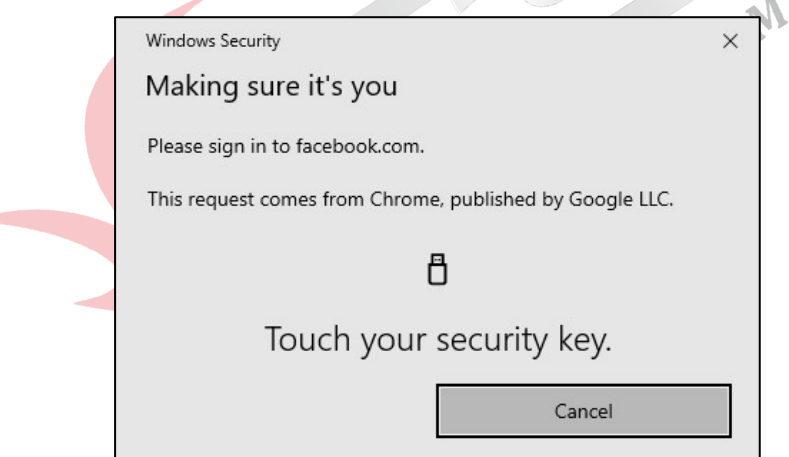

- Nhập mã PIN đã được thiết lập trước đó và nhấn **OK.**

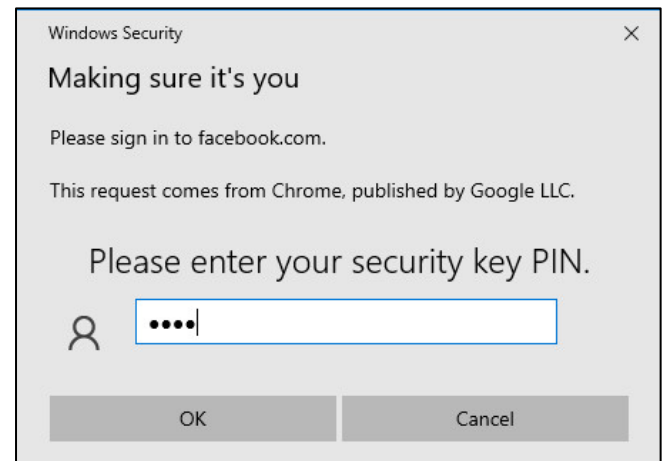

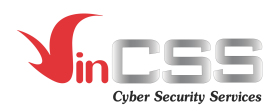

- Xác thực thành công. Chọn **Không lưu** rồi nhấn **Tiếp tục***.*

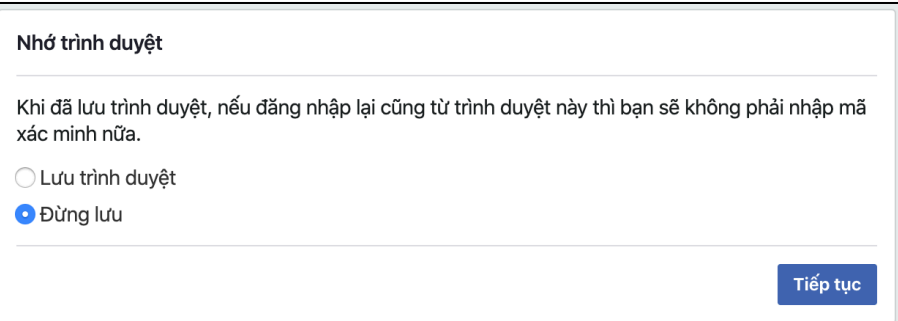

# **III.5. Xác thực 2 yếu tố với dịch vụ Dropbox**

- Truy cập vào dịch vụ Dropbox tại https://dropbox.com/, đăng nhập và chọn **Settings**.

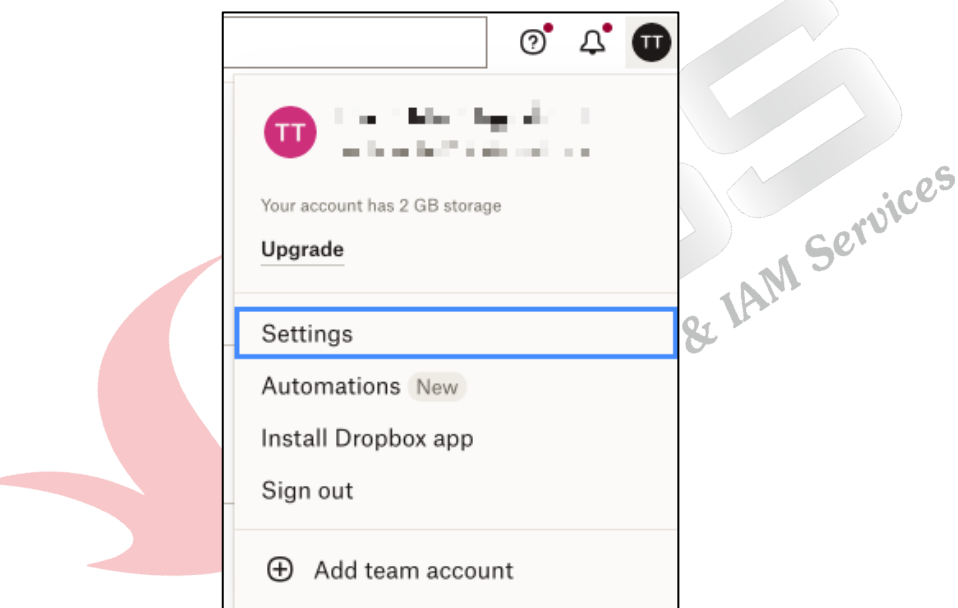

- Tại mục **Security**, bật tính năng **Two-step verification.**

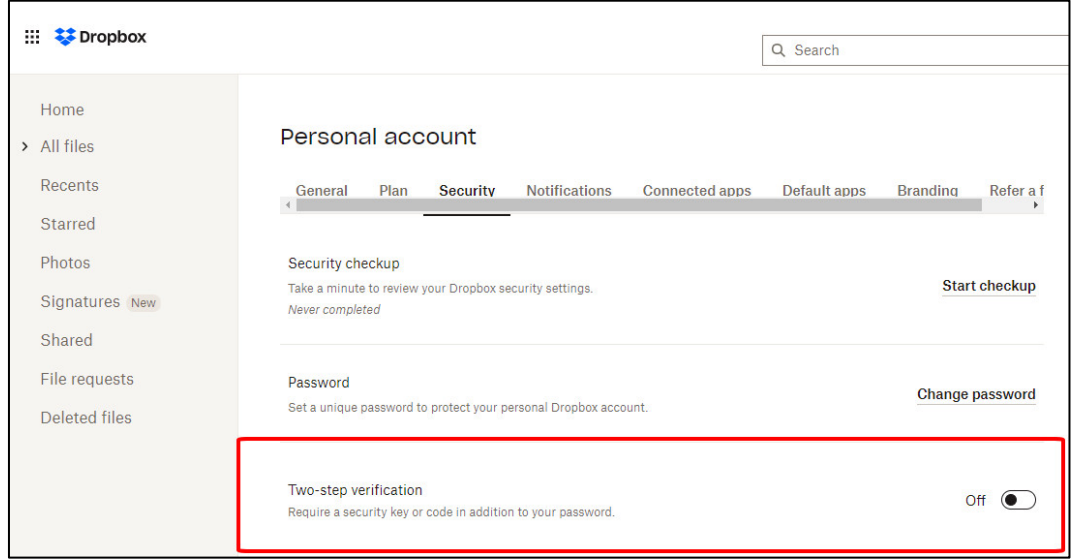

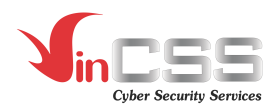

#### - Hộp thoại **Enable two-step verification** xuất hiện. Chọn **Get started.**

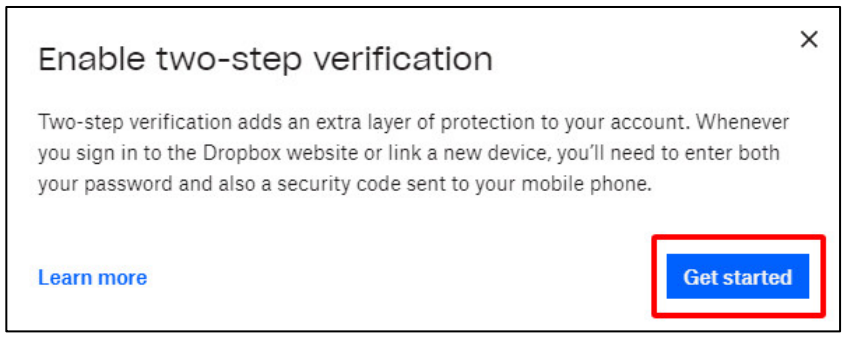

- Nhập mật khẩu và nhấn **Next** để tiếp tục.

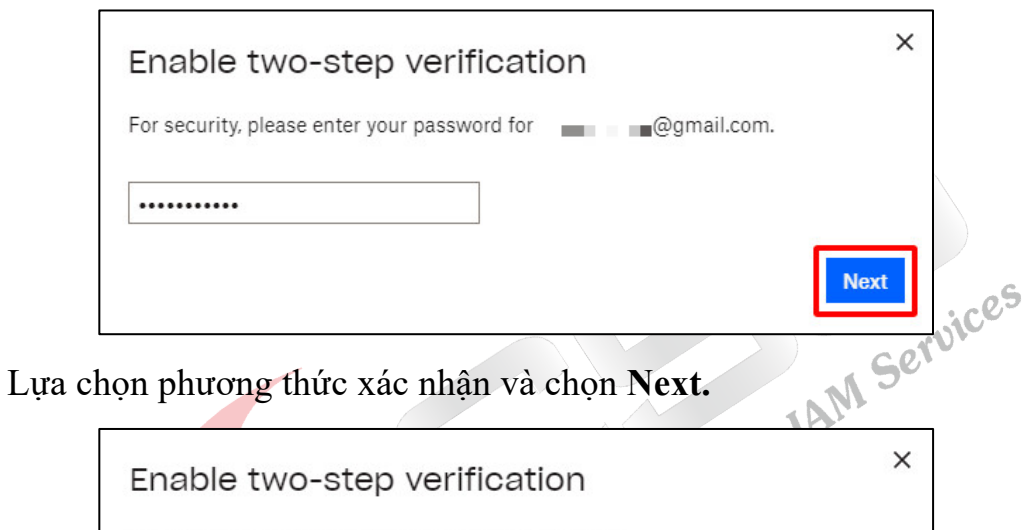

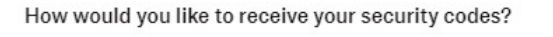

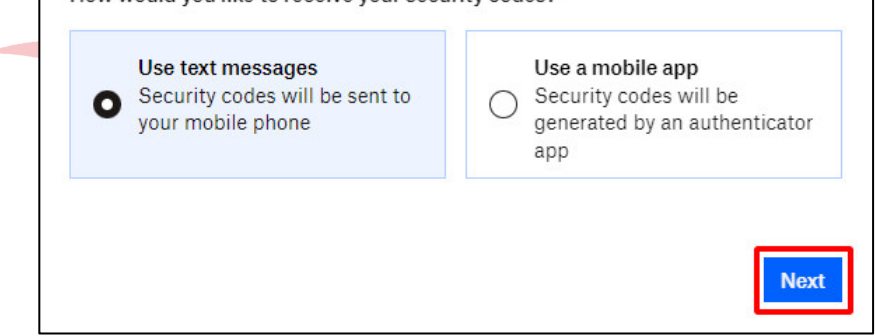

- Nhập số điện thoại để nhận mã xác thực và nhấn **Next.**

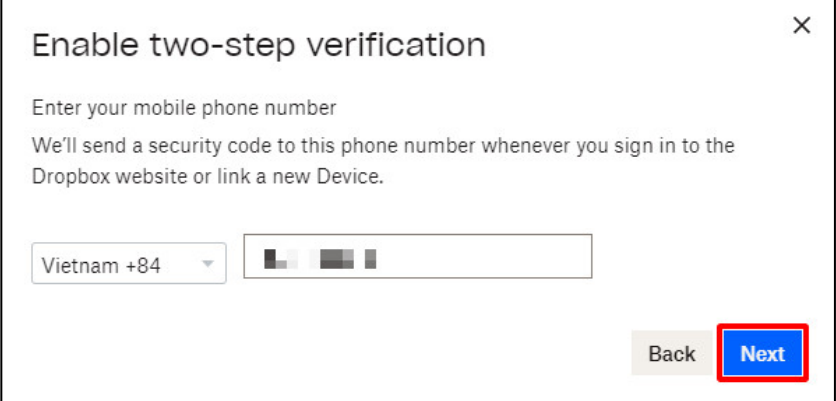

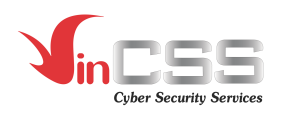

- Nhập mã xác thực được gửi về số điện thoại đã nhập trước đó và chọn **Next** để tiếp tục**.**

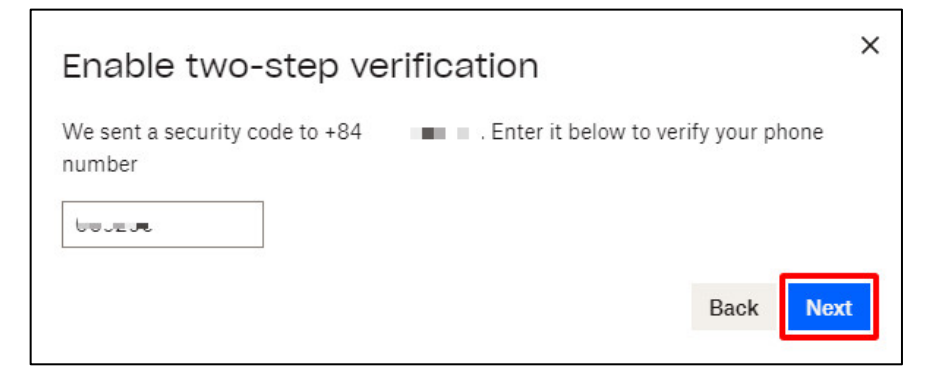

- Mã xác nhận 1 lần được gửi lại. Chọn **Next** để tiếp tục.

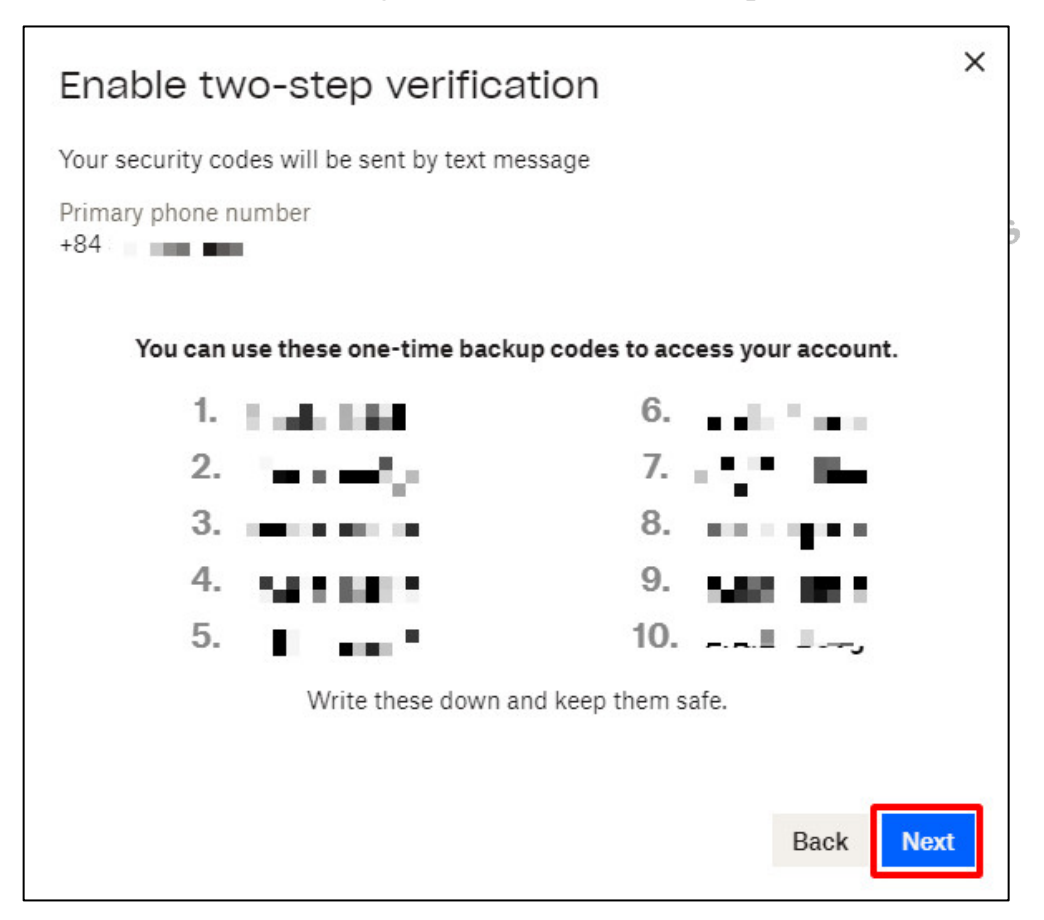

Bật xác minh hai bước thành công. Chon **Next** để hoàn thành.

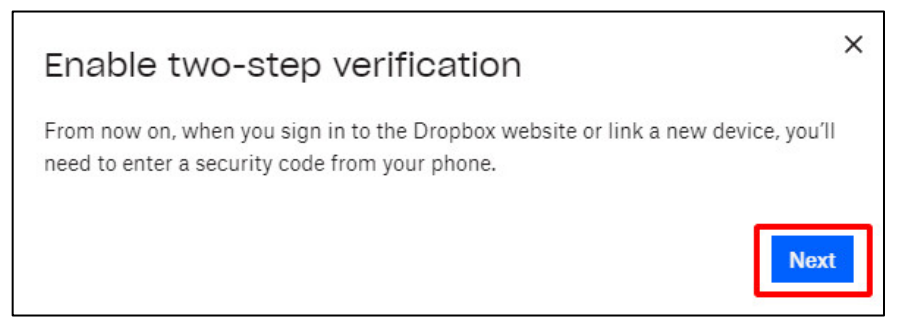

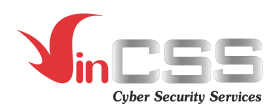

- Chọn tính năng **Add** trong mục **Security keys** để bắt đầu tiến hành thiết lập khoá bảo mật.

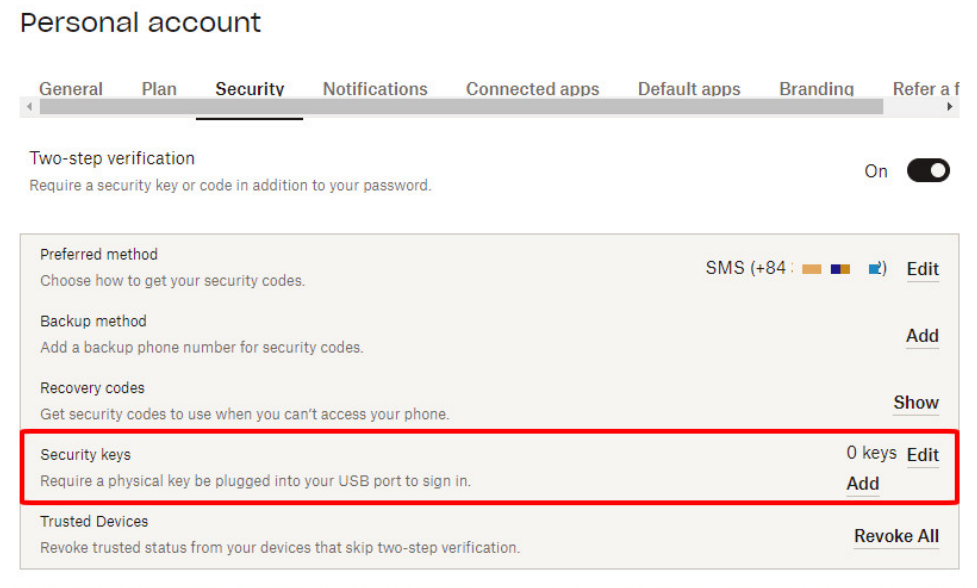

- Chọn **Begin setup** để bắt đầu quá trình đăng ký khoá bảo mật VinCSS<br>FIDO2<sup>®</sup> Touch 1. FIDO2® Touch 1.

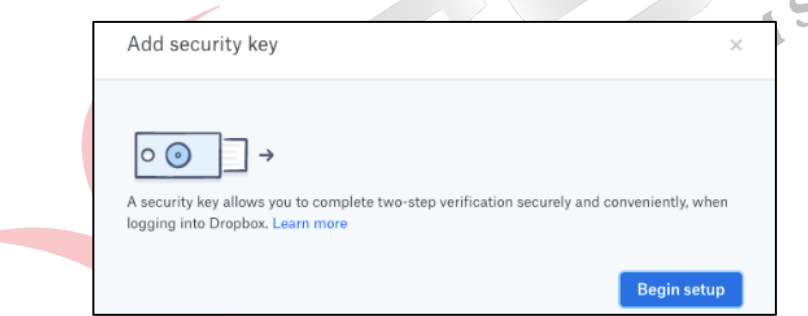

- Nhập mật khẩu để tiến hành đăng ký.

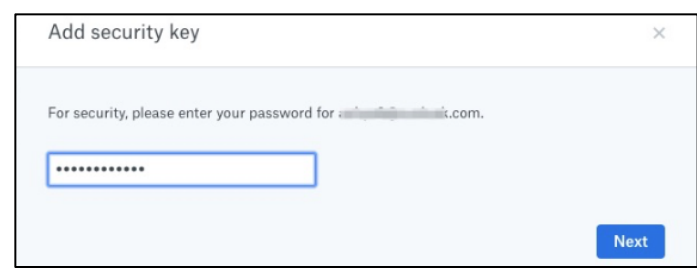

- Kết nối khoá bảo mật VinCSS FIDO2® Touch 1 vào máy tính.

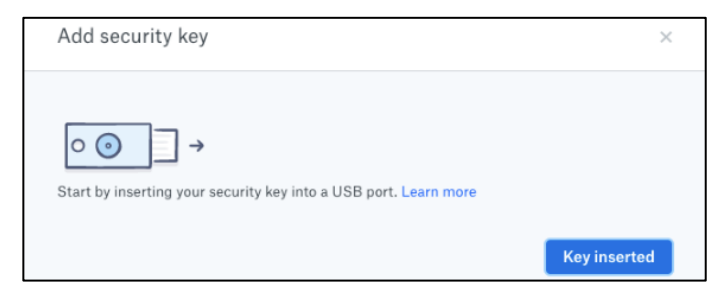

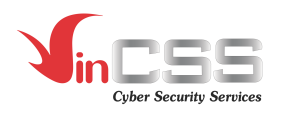

- Chọn **External security key or built-in sensor** để thiết lập khoá bảo mật.

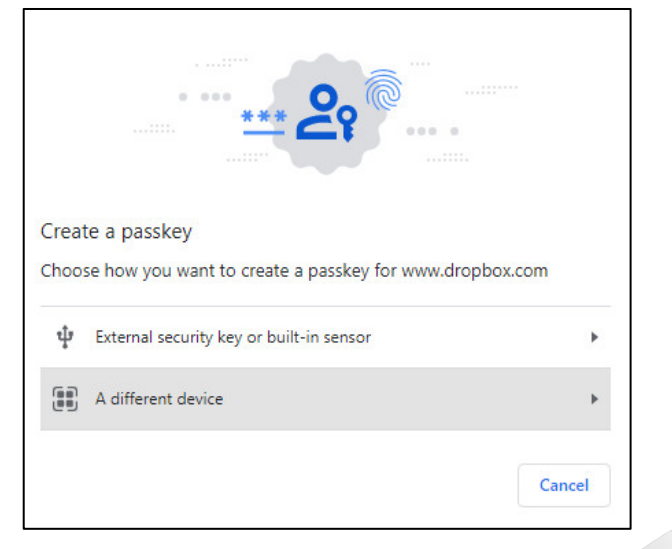

- Để tiếp tục quá trình đăng ký, nhấn **OK**.

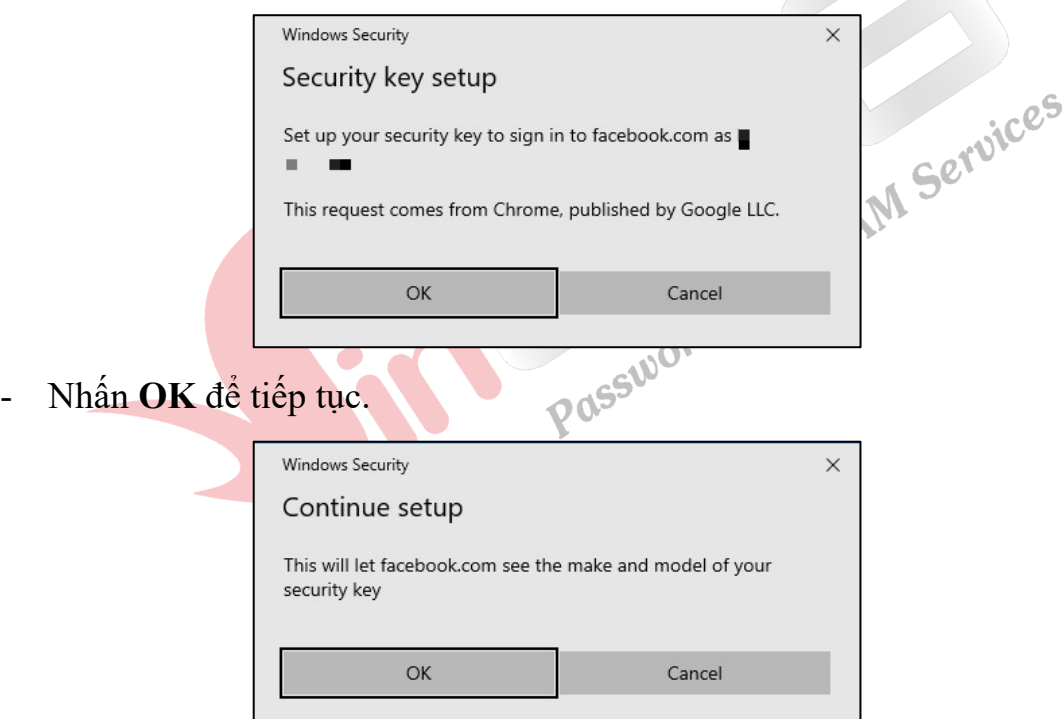

- Chạm vào biểu tượng màu vàng trên khoá bảo mật khi nhận được thông báo.

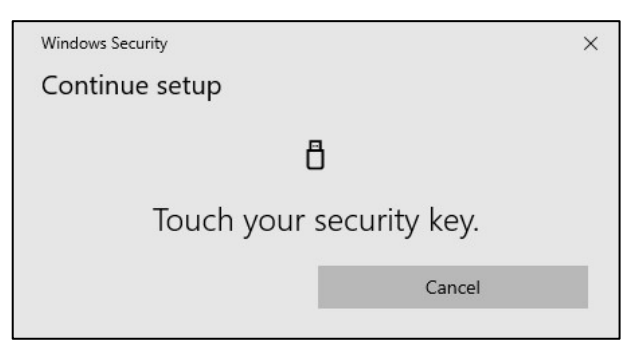

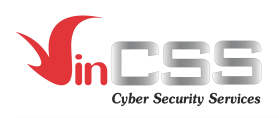

- Nhập mã PIN của khoá bảo mật VinCSS FIDO2® Touch 1 để xác thực. Sau đó nhấn **OK**.

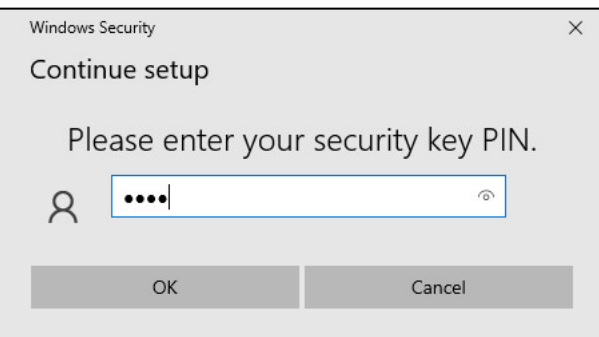

- Đặt tên cho thiết bị khóa bảo mật để dễ phân biệt trong trường hợp người dùng sử dụng đồng thời nhiều khóa, nhấn **Finish** để xác nhận.

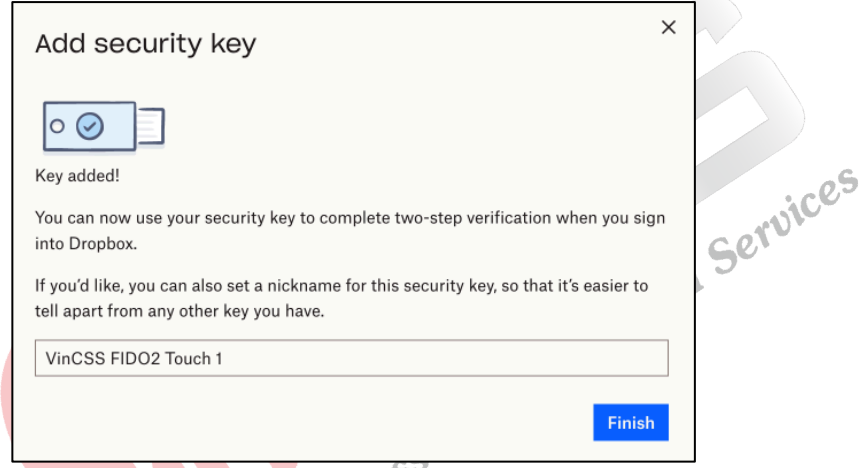

- Để kiểm tra luồng đăng nhập, truy cập vào https://dropbox.com/ rồi đăng nhập bằng tài khoản và mật khẩu.

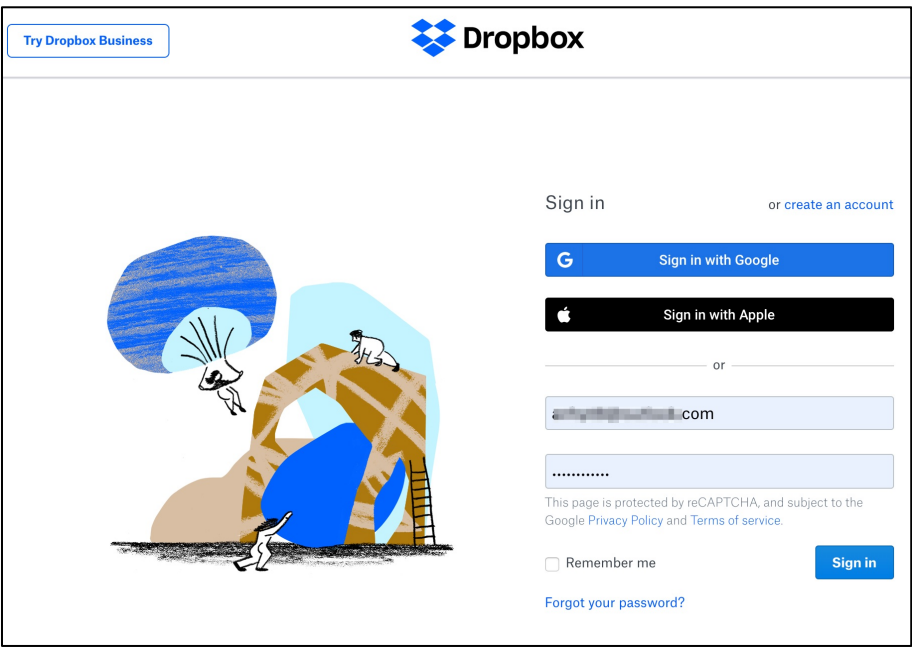

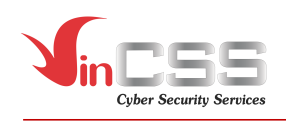

- Sau khi xác thực với mật khẩu, trình duyệt yêu cầu người dùng thực hiện xác thực bằng khóa bảo mật. Chọn **External security key or built-in sensor**.

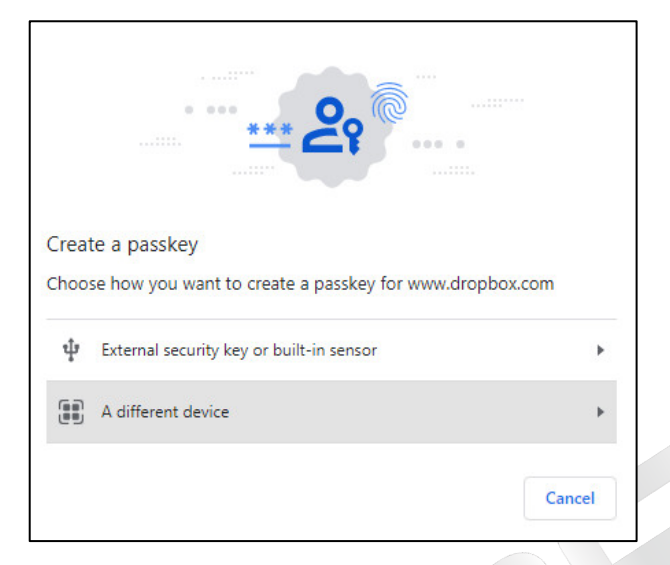

- Người dùng gắn VinCSS FIDO2® Touch 1 vào máy tính, chạm vào logo màu vàng trên khoá bảo mật VinCSS FIDO2<sup>®</sup> Touch 1 để thực hiện xác thực hai yếu tố. thực hai yếu tố.

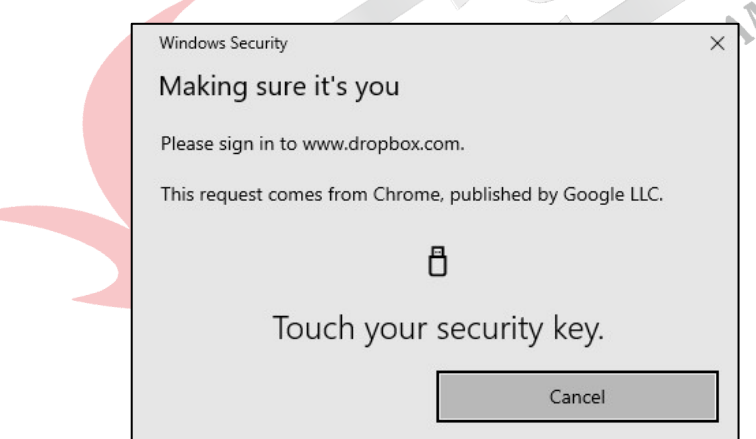

- Nhập mã PIN và nhấn **OK**.

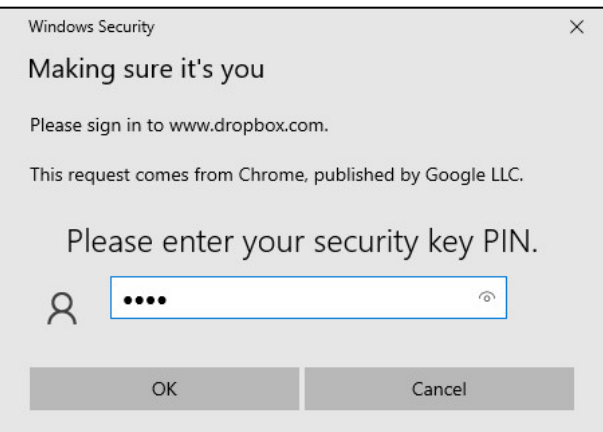

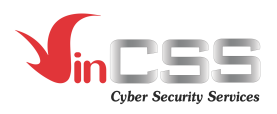

- Chạm vào logo màu vàng trên khoá bảo mật khi nhận được thông báo.

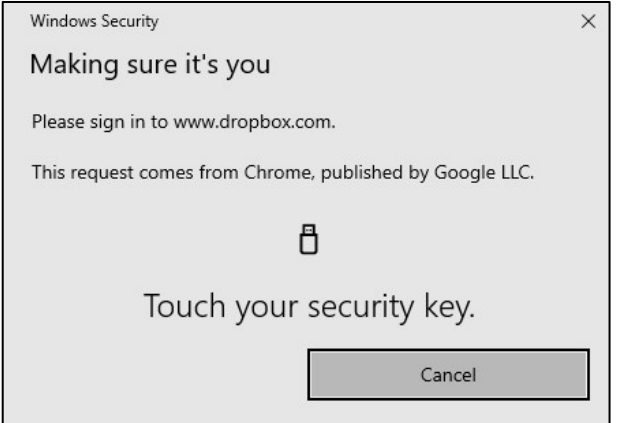

- Đăng nhập thành công.

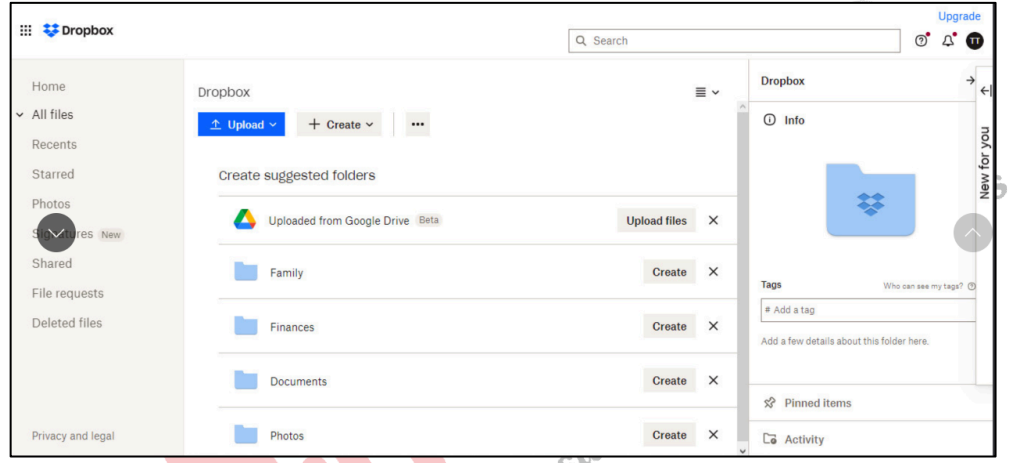

- **III.6. Xác thực 2 yếu tố với dịch vụ Twitter**
	- Truy cập https://twitter.com/ đăng nhập vào tài khoản. Chọn **Thêm** > **Cài đặt và riêng tư**.

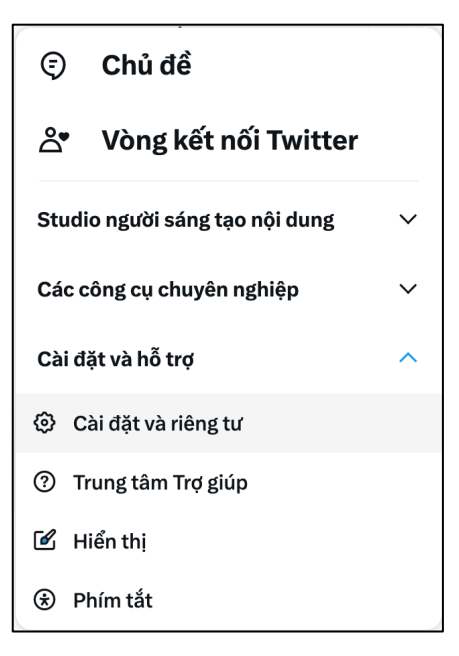

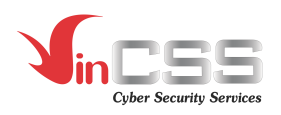

- Chọn **Bảo mật và truy cập tài khoản** > **Bảo mật > Xác thực hai yếu tố**.

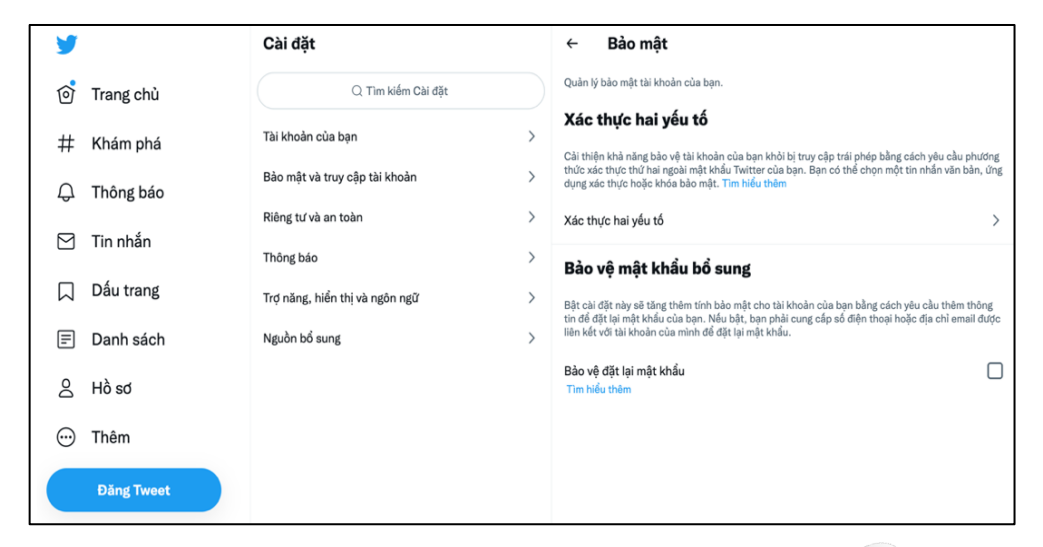

- Tại mục **Xác thực hai yếu tố**, chọn tính năng **Khoá bảo mật**.

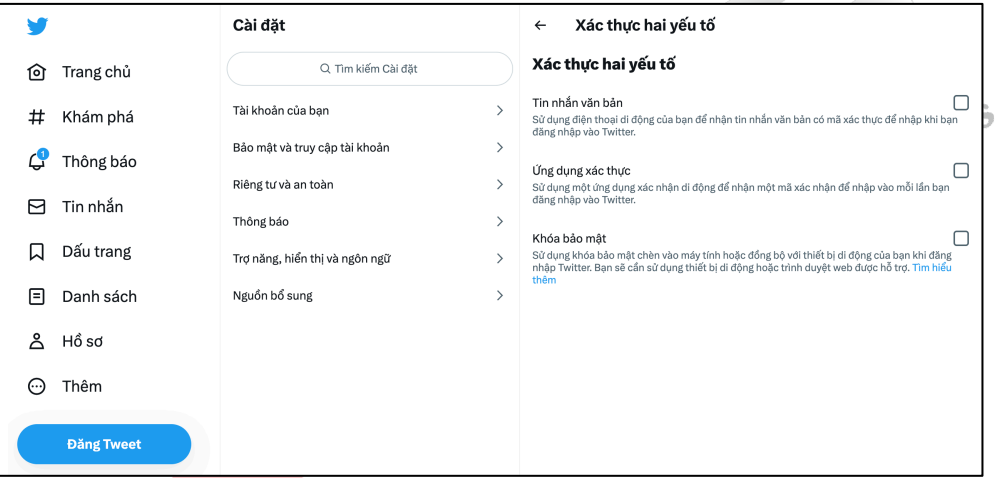

- Ở bảng thông báo, chọn **Bắt đầu > Thêm khoá** để bắt đầu quá trình đăng ký khoá bảo mật.

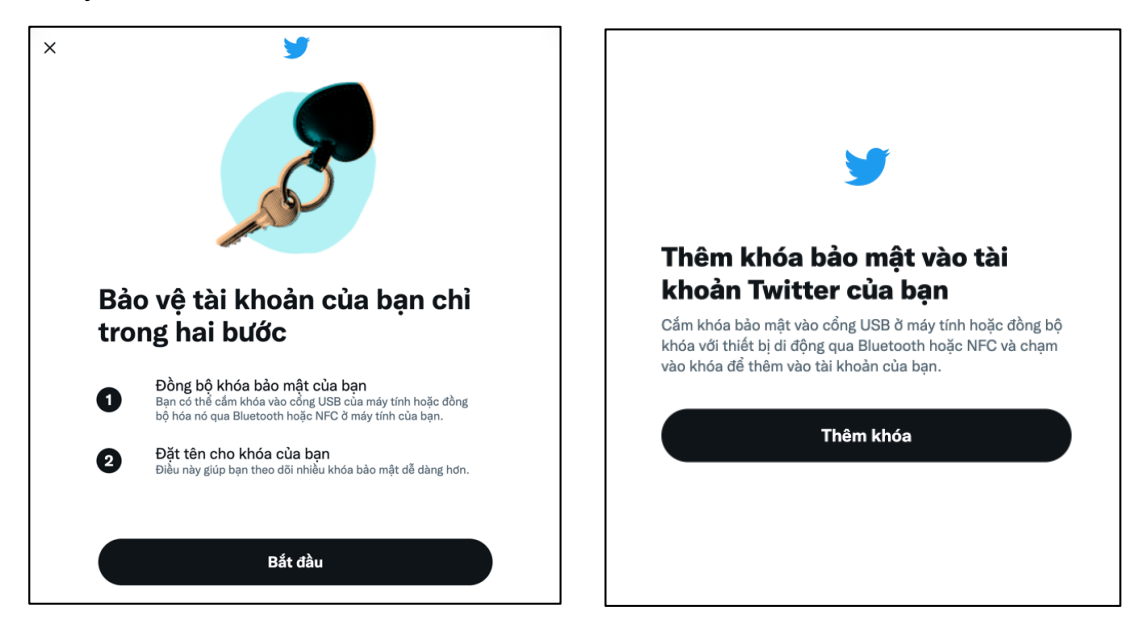

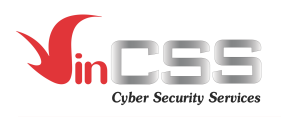

- Nhấn **OK** để tiếp tục.

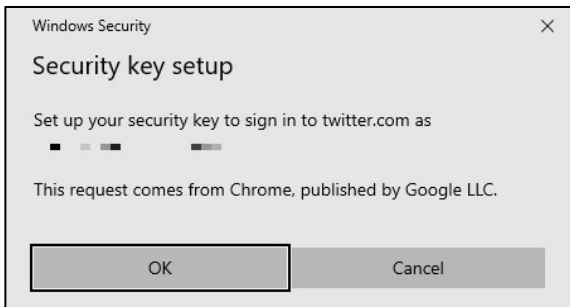

- Kết nối khoá bảo mật VinCSS FIDO2® Touch 1 vào máy tính và nhập mã PIN của khoá bảo mật.

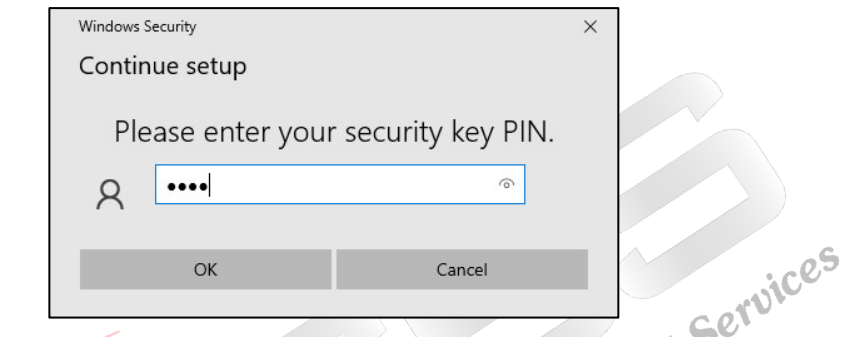

- Chạm vào logo màu vàng trên khoá bảo mật VinCSS FIDO2® Touch 1.

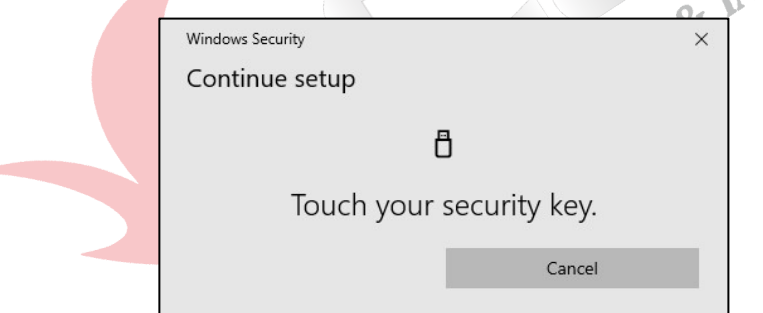

- Đặt tên cho thiết bị khóa bảo mật để dễ phân biệt trong trường hợp người dùng sử dụng đồng thời nhiều khóa, nhấn **Tiếp theo** để xác nhận.

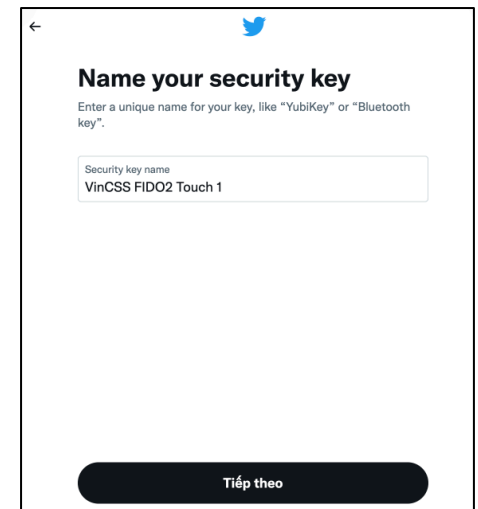

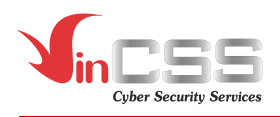

- Đăng ký thành công, chọn **Xong** để kết thúc.

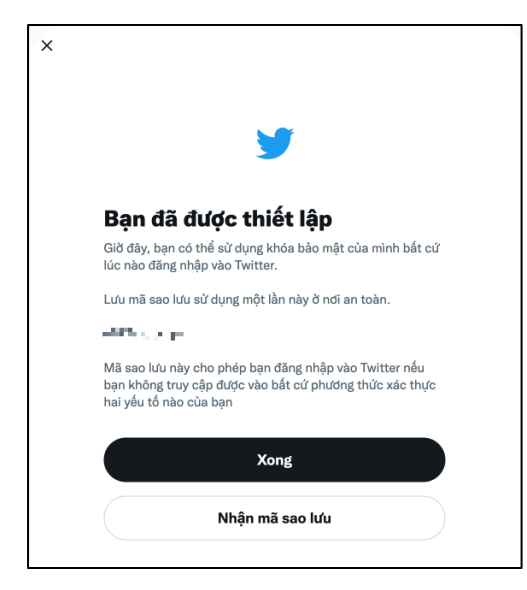

- Để kiểm tra luồng đăng nhập, truy cập vào https://twitter.com/ rồi đăng nhập bằng tài khoản và mật khẩu.

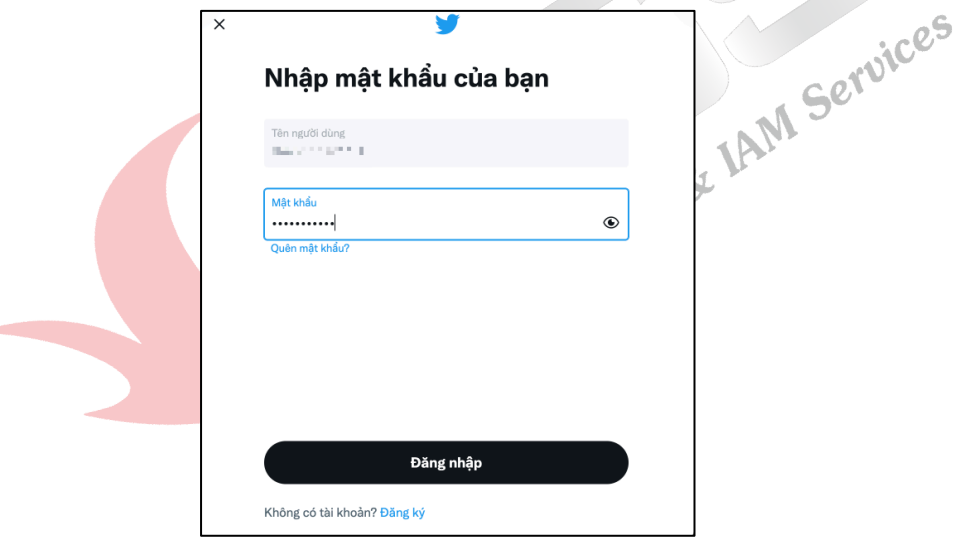

- Kết nối khoá bảo mật VinCSS FIDO2® Touch 1 vào máy tính, rồi chạm vào logo màu vàng trên khoá bảo mật để hoàn tất quá trình đăng nhập.

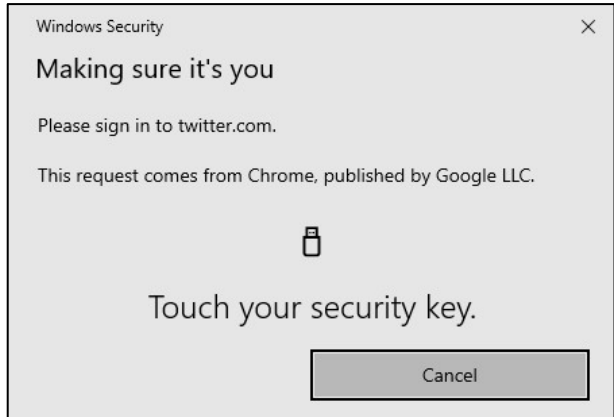

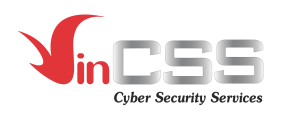

- Màn hình hiển thị đăng nhập thành công.

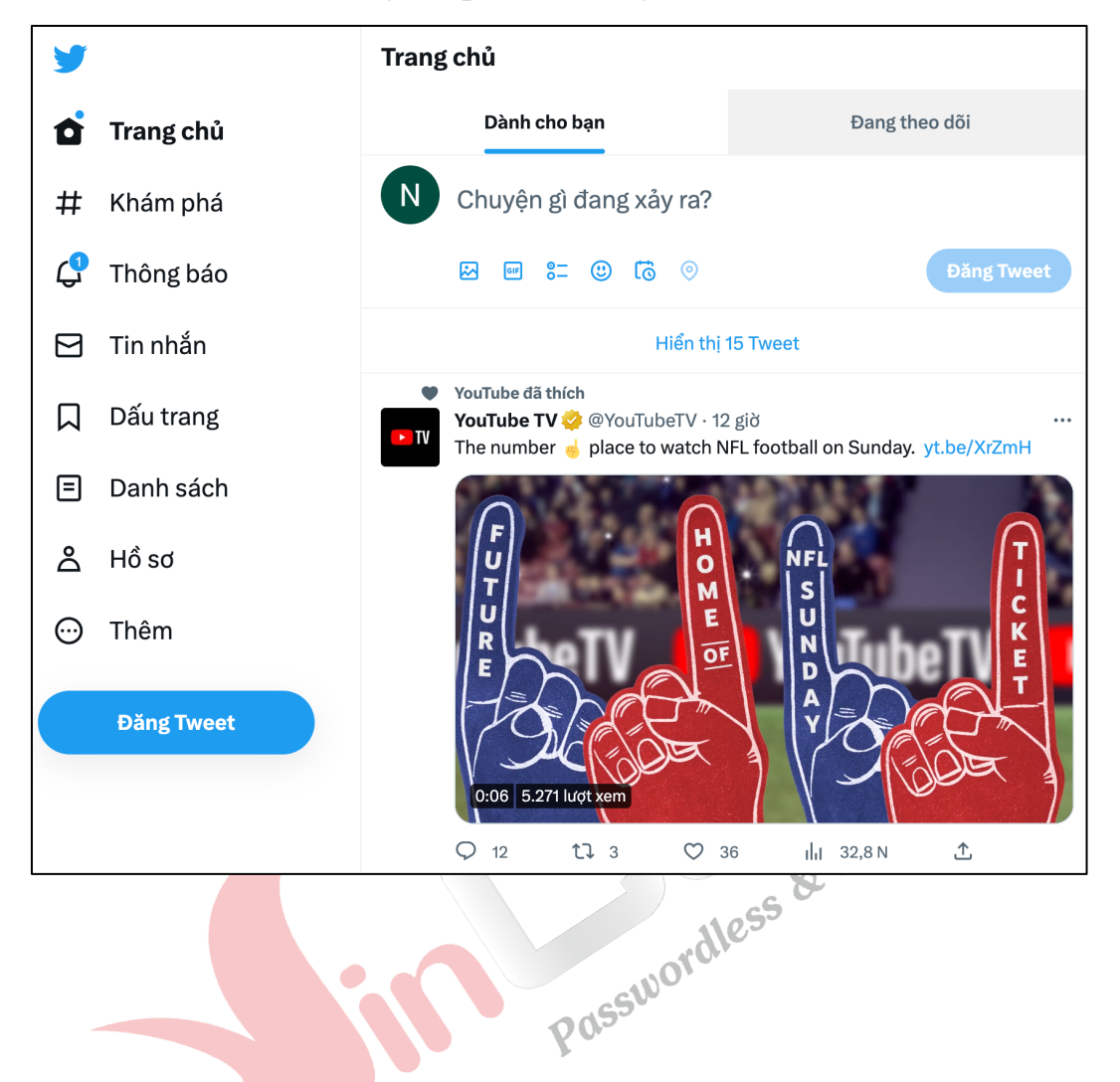